# NetBackup™ Web UI Administrator's Guide

Release 8.3

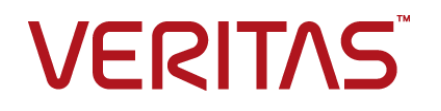

# NetBackup Web UI Administrator's Guide

Last updated: 2020-07-28

### Legal Notice

Copyright © 2020 Veritas Technologies LLC. All rights reserved.

Veritas, the Veritas Logo, and NetBackup are trademarks or registered trademarks of Veritas Technologies LLC or its affiliates in the U.S. and other countries. Other names may be trademarks of their respective owners.

This product may contain third-party software for which Veritas is required to provide attribution to the third party ("Third-party Programs"). Some of the Third-party Programs are available under open source or free software licenses. The License Agreement accompanying the Software does not alter any rights or obligations you may have under those open source or free software licenses. Refer to the Third-party Legal Notices document accompanying this Veritas product or available at:

#### <https://www.veritas.com/about/legal/license-agreements>

The product described in this document is distributed under licenses restricting its use, copying, distribution, and decompilation/reverse engineering. No part of this document may be reproduced in any form by any means without prior written authorization of Veritas Technologies LLC and its licensors, if any.

THE DOCUMENTATION IS PROVIDED "AS IS" AND ALL EXPRESS OR IMPLIED CONDITIONS, REPRESENTATIONS AND WARRANTIES, INCLUDING ANY IMPLIED WARRANTY OF MERCHANTABILITY, FITNESS FOR A PARTICULAR PURPOSE OR NON-INFRINGEMENT, ARE DISCLAIMED, EXCEPT TO THE EXTENT THAT SUCH DISCLAIMERS ARE HELD TO BE LEGALLY INVALID. Veritas Technologies LLC SHALL NOT BE LIABLE FOR INCIDENTAL OR CONSEQUENTIAL DAMAGES IN CONNECTION WITH THE FURNISHING, PERFORMANCE, OR USE OF THIS DOCUMENTATION. THE INFORMATION CONTAINED IN THIS DOCUMENTATION IS SUBJECT TO CHANGE WITHOUT NOTICE.

The Licensed Software and Documentation are deemed to be commercial computer software as defined in FAR 12.212 and subject to restricted rights as defined in FAR Section 52.227-19 "Commercial Computer Software - Restricted Rights" and DFARS 227.7202, et seq. "Commercial Computer Software and Commercial Computer Software Documentation," as applicable, and any successor regulations, whether delivered by Veritas as on premises or hosted services. Any use, modification, reproduction release, performance, display or disclosure of the Licensed Software and Documentation by the U.S. Government shall be solely in accordance with the terms of this Agreement.

Veritas Technologies LLC 2625 Augustine Drive Santa Clara, CA 95054

<http://www.veritas.com>

## Technical Support

Technical Support maintains support centers globally. All support services will be delivered in accordance with your support agreement and the then-current enterprise technical support policies. For information about our support offerings and how to contact Technical Support, visit our website:

#### <https://www.veritas.com/support>

You can manage your Veritas account information at the following URL:

#### <https://my.veritas.com>

If you have questions regarding an existing support agreement, please email the support agreement administration team for your region as follows:

Worldwide (except Japan) [CustomerCare@veritas.com](mailto:CustomerCare@veritas.com)

Japan [CustomerCare\\_Japan@veritas.com](mailto:CustomerCare_Japan@veritas.com)

### Documentation

Make sure that you have the current version of the documentation. Each document displays the date of the last update on page 2. The latest documentation is available on the Veritas website:

<https://sort.veritas.com/documents>

## Documentation feedback

Your feedback is important to us. Suggest improvements or report errors or omissions to the documentation. Include the document title, document version, chapter title, and section title of the text on which you are reporting. Send feedback to:

### [NB.docs@veritas.com](mailto:NB.docs@veritas.com)

You can also see documentation information or ask a question on the Veritas community site:

<http://www.veritas.com/community/>

## Veritas Services and Operations Readiness Tools (SORT)

Veritas Services and Operations Readiness Tools (SORT) is a website that provides information and tools to automate and simplify certain time-consuming administrative tasks. Depending on the product, SORT helps you prepare for installations and upgrades, identify risks in your datacenters, and improve operational efficiency. To see what services and tools SORT provides for your product, see the data sheet:

[https://sort.veritas.com/data/support/SORT\\_Data\\_Sheet.pdf](https://sort.veritas.com/data/support/SORT_Data_Sheet.pdf)

# Contents Louis

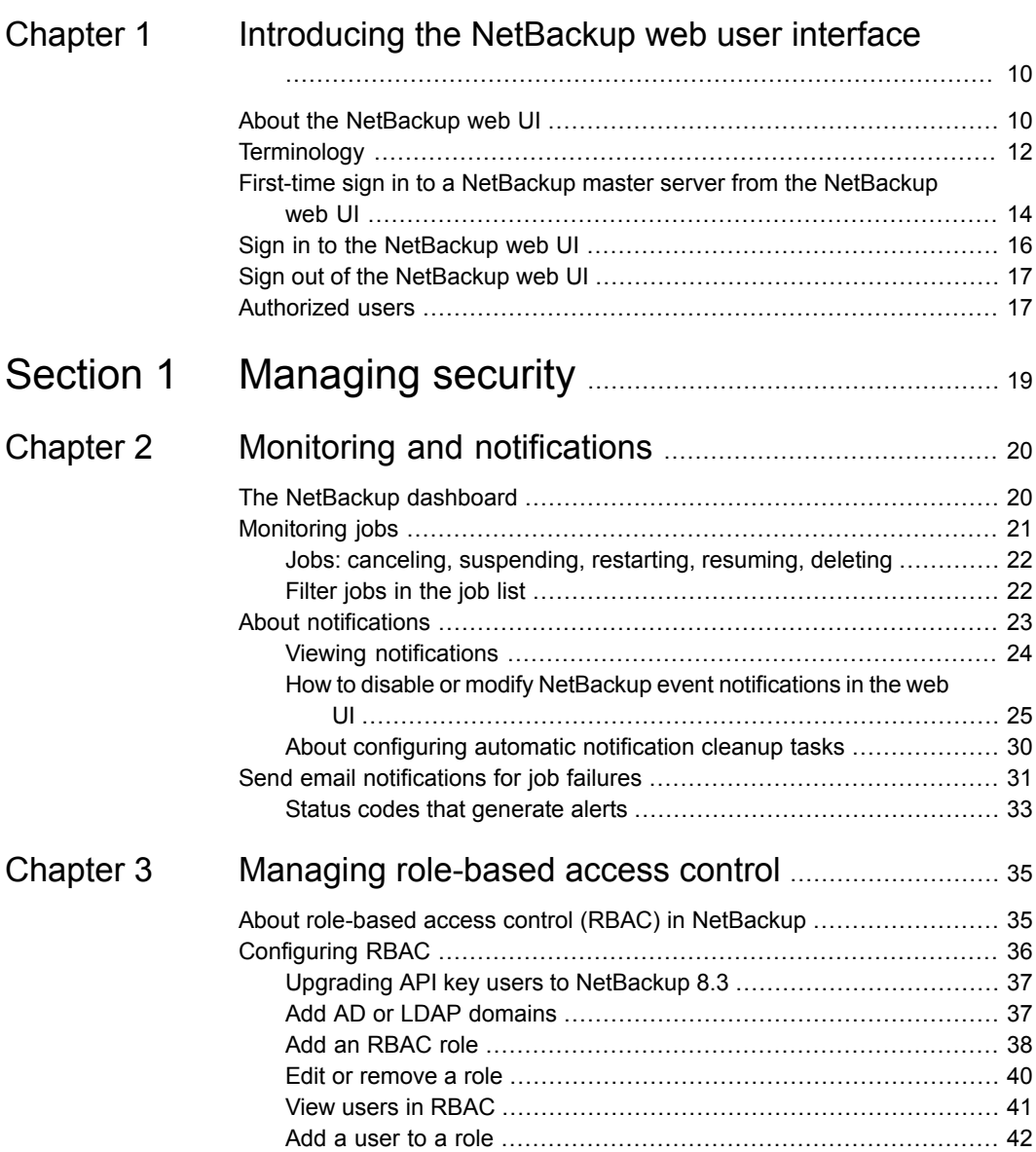

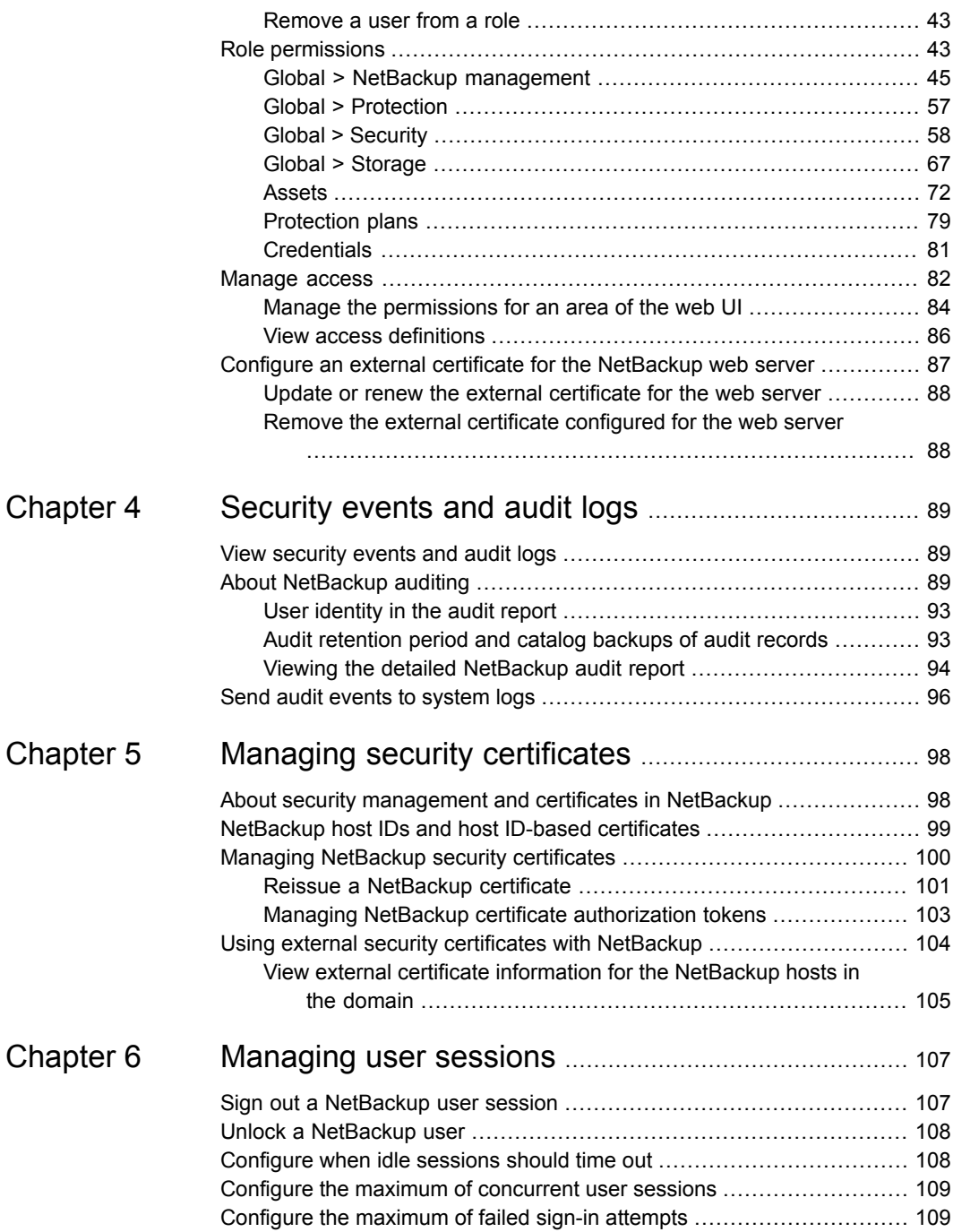

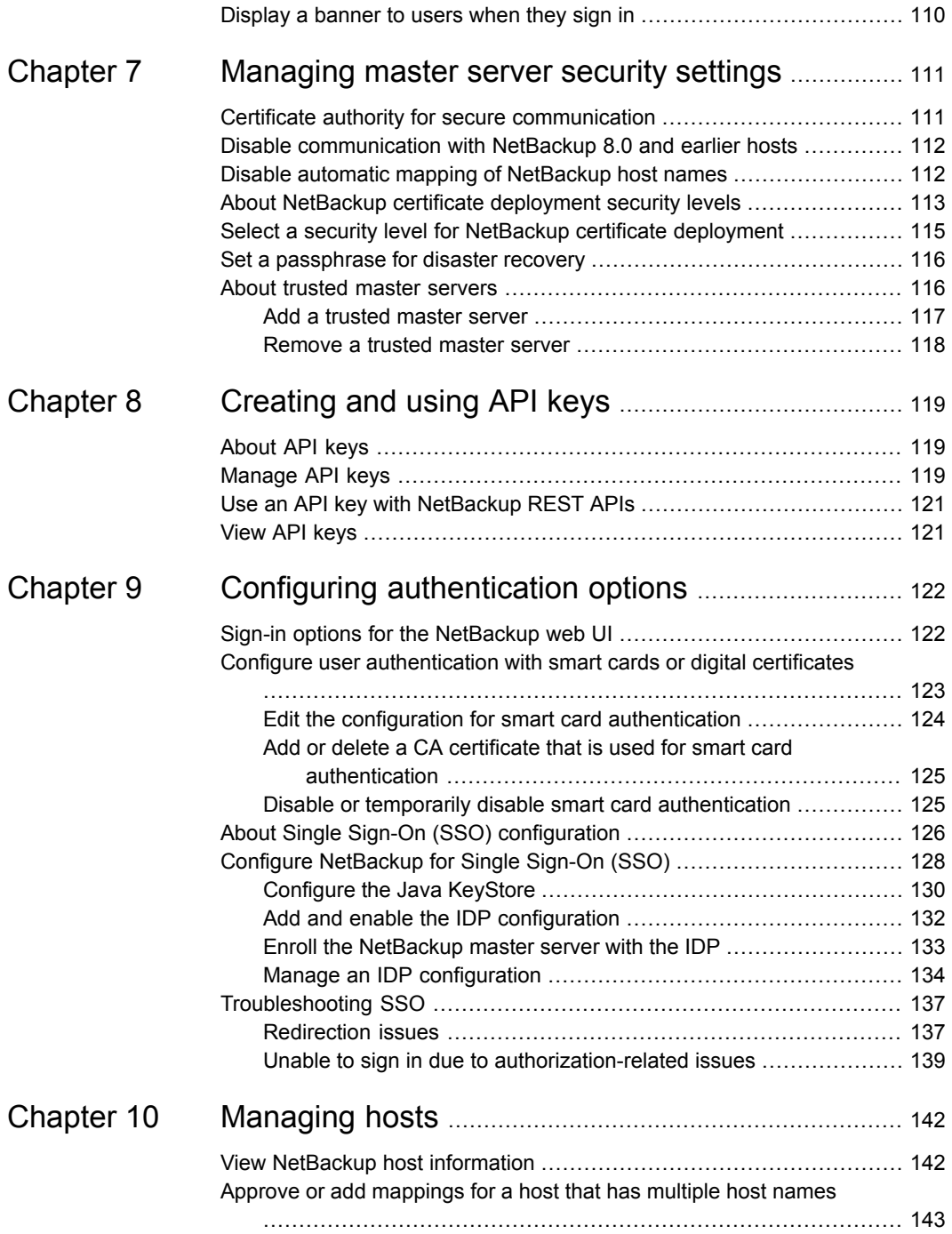

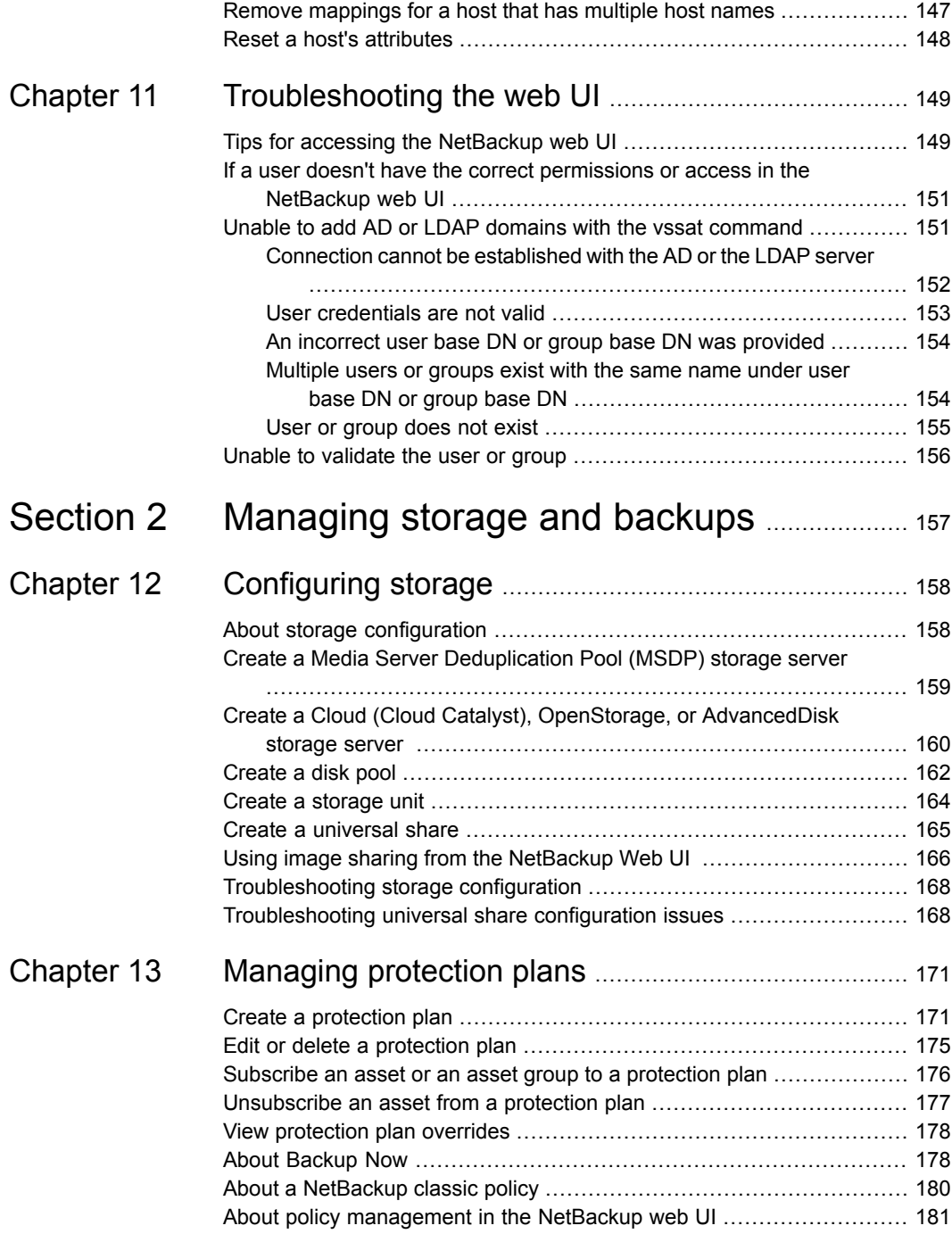

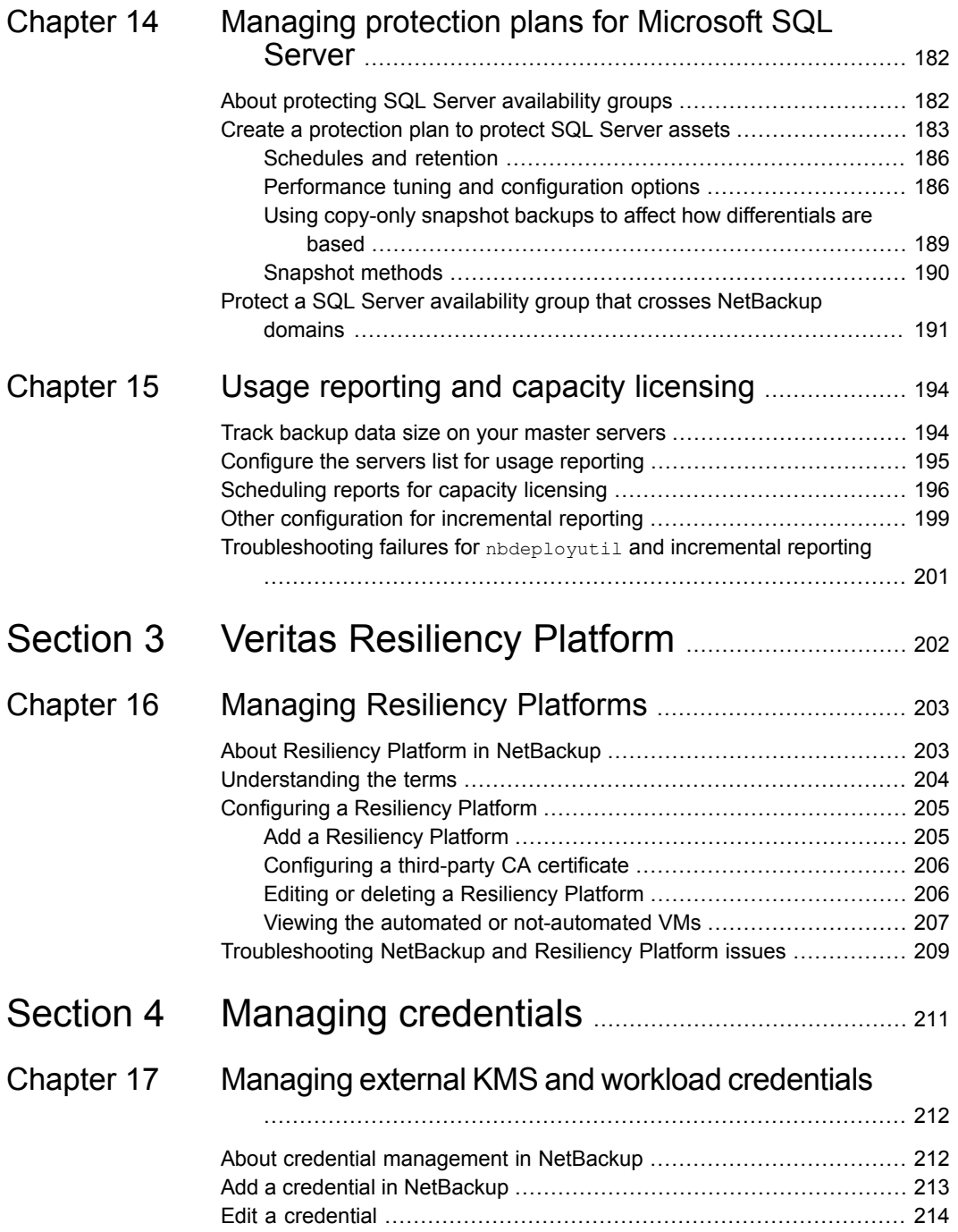

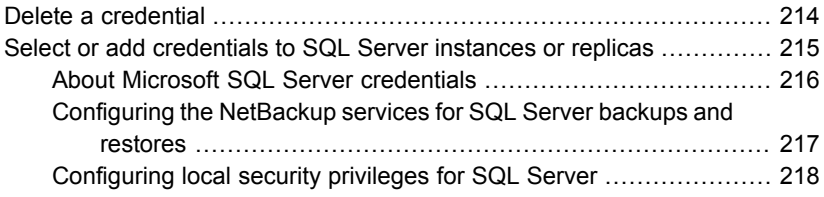

# **Chapter**

# <span id="page-9-0"></span>Introducing the NetBackup web user interface

This chapter includes the following topics:

- About the [NetBackup](#page-9-1) web UI
- **[Terminology](#page-11-0)**
- First-time sign in to a [NetBackup](#page-13-0) master server from the NetBackup web UI
- Sign in to the [NetBackup](#page-15-0) web UI
- <span id="page-9-1"></span>Sign out of the [NetBackup](#page-16-0) web UI
- [Authorized](#page-16-1) users

# **About the NetBackup web UI**

The NetBackup web user interface provides the following features:

■ Ability to access the master server from a web browser, including Chrome and Firefox.

For details on supported browsers for the web UI, see the [NetBackup](http:/www.netbackup.com/compatibility) Software [Compatibility](http:/www.netbackup.com/compatibility) List.

- A dashboard that displays a quick overview of the information that is important to you.
- Role-based access control (RBAC) that lets the administrator configure user access to NetBackup and to delegate the tasks such as security, backup management, or workload protection.
- Management of NetBackup security settings, certificates, API keys, and user sessions.
- Protection of assets is achieved through protection plans, job management, and visibility of the protection status of assets. Alternatively, policy management is also available for a limited number of policy types.
- Workload administrators can subscribe assets to the protection plans that meet the SLO, monitor protection status, and perform self-service recovery of virtual machines. The web UI supports the following workloads:
	- Cloud
	- Microsoft SQL Server
	- Oracle
	- Red Hat Virtualization (RHV)
	- VMware
- Usage reporting tracks the size of backup data on your master servers. You can also easily connect to Veritas Smart Meter to view and manage NetBackup licensing.

**Note:** The NetBackup web UI is best viewed at a 1280x1024 or higher screen resolution.

## **Access control in the NetBackup web UI**

NetBackup uses role-based access control to grant access to the web UI. Access control is accomplished through roles.

- A role defines the operations that a user can perform and the access that the user has to any workload assets, protection plans, or credentials. A user can have multiple roles, allowing for full and flexible customization of user access.
- RBAC is only available for the web UI and the APIs. Other access control methods for NetBackup are not supported for the web UI and APIs, with the exception of Enhanced Auditing (EA). You cannot use the web UI if you have NetBackup Access Control (NBAC) enabled.

## **Monitor NetBackup jobs and events**

The NetBackup web UI lets administrators more easily monitor NetBackup operations and events and identify any issues that need attention.

■ The dashboard displays an overview of NetBackup jobs, certificates, tokens, security events, and usage reporting.

The dashboard widgets that display depend on a user's RBAC role and permissions.

■ Email notifications can be configured so administrators receive notifications when job failures occur. NetBackup supports any ticketing system that can receive inbound email.

### **Protection plans: One place to configure schedules, storage, and storage options**

Protection plans offer the following benefits:

- In addition to schedules for backups, a protection plan can also include a schedule for replication and long-term retention.
- When you select from your available storage, you can see any additional features available for that storage.
- With the necessary RBAC permissions, a workload administrator can create and manage protection plans, including the backup window and retention. See "Role [permissions"](#page-42-1) on page 43.
- A workload administrator can select the protection plans to use to protect assets or intelligent groups.

## **Self-service recovery**

<span id="page-11-0"></span>The NetBackup web UI makes it easy for a workload administrator to recover VMs or databases. For the workloads that support the instant access feature, users can mount a snapshot for immediate access to a VM's files or to a database.

# **Terminology**

The following table describes the concepts and terms that are introduced with the new web user interface.

| Term          | <b>Definition</b>                                                                                                    |
|---------------|----------------------------------------------------------------------------------------------------|
| Administrator | A user that has complete access and permissions to NetBackup<br>and all of the interfaces, including the NetBackup web UI. The<br>root, administrator, and Enhanced Auditing user all have complete<br>access to NetBackup. In the NetBackup Web UI quides, the term<br>Net Backup administrator also refers to a user that has full<br>permissions for NetBackup. Usually in reference to a user of the<br>NetBackup Administration Console.<br>Also see role. |
| Asset group   | See intelligent group.                                                                                                    |

**Table 1-1** Web user interface terminology and concepts

| Term                        | <b>Definition</b>                                                                                                    |
|-----------------------------|----------------------------------------------------------------------------------------------------|
| Asset                       | The data to be protected, such as physical clients, virtual<br>machines, and database applications.                                                                                                    |
| Backup now                  | An immediate backup of an asset. NetBackup performs a<br>one-time, full backup of an asset using the selected protection<br>plan. This backup does not affect any scheduled backups.                                                                                                    |
| Classic policy              | In the NetBackup web UI, indicates that a legacy policy protects<br>the asset. Legacy policies are created with the NetBackup<br>Administration Console.                                                                                                    |
| <b>External certificate</b> | A security certificate that is issued from any CA other than<br>NetBackup.                                                                                                    |
| Intelligent group           | Allows NetBackup to automatically select assets for protection<br>based on the criteria (queries) that you specify. An intelligent<br>group automatically stays up-to-date with changes in the<br>production environment. These groups are also referred to as<br>asset groups.<br>For VMware and RHV, these groups appear under the tab<br>Intelligent VM groups. |
| Instant access              | An instant access VM or database that is created from a<br>NetBackup backup image is available almost instantaneously,<br>achieving a near-zero recovery time objective. NetBackup mounts<br>the snapshot directly on the backup storage device and the<br>snapshot is treated as a normal VM or database.                                                         |
| NetBackup certificate       | A security certificate that is issued from the NetBackup CA.                                                                                                    |
| Protection plan             | A protection plan defines when backups are performed, how long<br>the backups are retained, and the type of storage to use. Once<br>a protection plan is set up, assets can be subscribed to the<br>protection plan.                                                                                                    |
| <b>RBAC</b>                 | Role-based access control. Administrators can delegate or limit<br>access to the NetBackup web UI through the roles that are<br>configured in RBAC.                                                                                                    |
|                             | <b>Note:</b> The roles that you configure in RBAC do not control access<br>to the NetBackup Administration Console or the CLIs. The web<br>UI is not supported with NetBackup Access Control (NBAC) and<br>cannot be used if NBAC is enabled.                                                                                                    |

**Table 1-1** Web user interface terminology and concepts *(continued)*

| Term                                   | <b>Definition</b>                                                                                                    |  |  |
|----------------------------------------|----------------------------------------------------------------------------------------------------|--|--|
| Role                                   | For RBAC, defines the operations that a user can perform and<br>the assets or objects that they can access. For example, you can<br>configure a role to mange recovery of specific databases and the<br>credentials that are needed for backups and restores. |  |  |
| Storage                                | The storage to which the data is backed up, replicated, or<br>duplicated (for long-term retention).                                                                                                    |  |  |
| Subscribe, to a protection<br>plan     | The action of selecting an asset or an asset group to subscribe<br>to a protection plan. The asset is then protected according to the<br>schedule in the plan. The web UI also refers to Subscribe as Add<br>protection.                                      |  |  |
| Unsubscribe, from a<br>protection plan | Unsubscribe refers to the action of removing protection or<br>removing an asset or asset group from a plan.                                                                                                    |  |  |
| Workload                               | The type of asset. For example, VMware, RHV, or Cloud.                                                                                                    |  |  |
| Workflow                               | An end-to-end process that can be completed using the<br>NetBackup web UI. For example, you can protect and recover<br>VMware and Cloud assets beginning with NetBackup 8.1.2.                                                                                |  |  |

**Table 1-1** Web user interface terminology and concepts *(continued)*

# <span id="page-13-0"></span>**First-time sign in to a NetBackup master server from the NetBackup web UI**

After the installation of NetBackup, an administrator must sign into the NetBackup web UI from a web browser and create RBAC roles for users. A role gives a user permissions and access to the NetBackup environment through the web UI, based on the user's role in your organization. Some users have access to the web UI by default.

See ["Authorized](#page-16-1) users" on page 17.

### **To sign in to a NetBackup master server using the NetBackup web UI**

**1** Open a web browser and go to the following URL.

https://*masterserver*/webui/login

The *masterserver* is the host name or IP address of the NetBackup master server that you want to sign in to.

If you are not able to access the web UI, refer to Support and [additional](#page-14-0) [configuration](#page-14-0).

**2** Enter the administrator credentials and click **Sign in**.

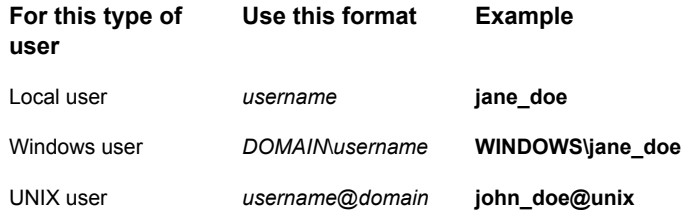

- **3** On the left, select **Security > RBAC**.
- **4** You can give users access to the NetBackup web UI in one of the following ways:
	- Create roles for all users that require access to NetBackup.
	- Delegate the task of creating roles to another user. Create a role that has permissions to add RBAC roles. This user can then create roles for all users that require access to the NetBackup web UI.

<span id="page-14-0"></span>See ["Configuring](#page-35-0) RBAC" on page 36.

Root or administrator access is no longer needed for the web UI once you have delegated one or more users with permissions to create RBAC roles.

### **Support and additional configuration**

Refer to the following information for help with accessing the web UI.

- Ensure that you are an authorized user. See ["Authorized](#page-16-1) users" on page 17.
- For details on supported browsers for the web UI, see the [NetBackup](http:/www.netbackup.com/compatibility) Software [Compatibility](http:/www.netbackup.com/compatibility) List.
- If port 443 is blocked or in use, you can [configure](https://www.veritas.com/docs/100042950) and use a custom port.
- If you want to use an external certificate with the web browser, see the instructions for [configuring](https://www.veritas.com/content/support/en_US/doc-viewer.21733320-136680179-0.v135179383-136680179.html) an external certificate for the web server.

<span id="page-15-0"></span>■ See [other](http://help.veritas.com/Welcome?context=NetBackup_83&locale=EN_US&token=WEBUI_ACCESS_TIPS) tips for accessing the web UI.

# **Sign in to the NetBackup web UI**

Authorized users can sign in to a NetBackup master server from a web browser, using the NetBackup web UI. The following sign-in options are available:

- Sign in with a user name and [password](#page-15-1)
- Sign in with a [certificate](#page-15-2) or smart card
- <span id="page-15-1"></span>■ Sign in with single [sign-on](#page-16-2) (SSO)

### **Sign in with a user name and password**

Only authorized users can sign in to NetBackup web UI. Contact your NetBackup security administrator for more information.

### **To sign in to a NetBackup master server using a user name and password**

**1** Open a web browser and go to the following URL.

https://*masterserver*/webui/login

The *masterserver* is the host name or IP address of the NetBackup master server that you want to sign in to.

**2** Enter your credentials and click **Sign in**.

For example:

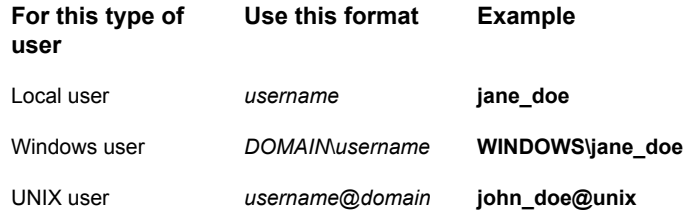

### <span id="page-15-2"></span>**Sign in with a certificate or smart card**

You can sign in to NetBackup web UI with a smart card or digital certificate if you are an authorized user. Contact your NetBackup security administrator for more information.

To use a digital certificate that is not on a smart card, you must first upload the certificate to the browser's certificate manager. See the browser documentation for instructions or contact your certificate administrator for more information.

### **To sign in with a certificate or smart card**

**1** Open a web browser and go to the following URL.

https://*masterserver*/webui/login

The *masterserver* is the host name or IP address of the NetBackup master server that you want to sign in to.

- **2** Click **Sign in with certificate or smart card**.
- <span id="page-16-2"></span>**3** When your browser prompts you, select the certificate.

## **Sign in with single sign-on (SSO)**

You can sign in to NetBackup web UI with the single sign-on (SSO) option if SAML is configured as an identity provider in your NetBackup environment. Contact your NetBackup security administrator for more information.

### **To sign in to a NetBackup master server using SSO**

**1** Open a web browser and go to the following URL.

https://*masterserver*/webui/login

The *masterserver* is the host name or IP address of the NetBackup master server that you want to sign in to.

- **2** Click **Sign in with single sign-on**.
- <span id="page-16-0"></span>**3** Follow the steps as provided by your administrator.

On subsequent logons, NetBackup signs you in automatically to the master server.

# **Sign out of the NetBackup web UI**

Note that NetBackup automatically signs you out of the web UI after 24 hours, which is the maximum time that is allowed for a user session. After that time NetBackup requires that you sign in again. You can also sign out if you want to change the sign-in option that you want to use (user name and password, smart card, or single sign-on (SSO)).

### <span id="page-16-1"></span>**To sign out of the NetBackup web UI**

◆ On the top right, click the profile icon and click **Sign out**.

## **Authorized users**

The following users are authorized to sign in to and use the NetBackup web UI.

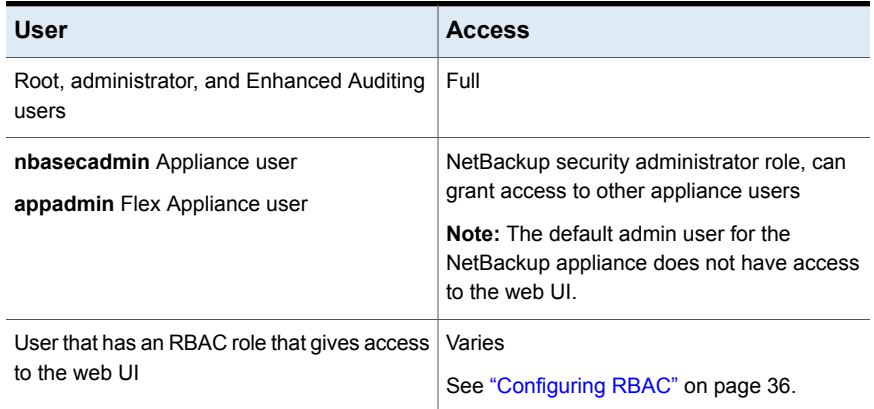

### **Table 1-2** Users that are authorized to use the NetBackup web UI

# Section **1**

# <span id="page-18-0"></span>Managing security

- Chapter 2. Monitoring and [notifications](#page-19-0)
- Chapter 3. Managing [role-based](#page-34-0) access control
- Chapter 4. [Security](#page-88-0) events and audit logs
- Chapter 5. Managing security [certificates](#page-97-0)
- Chapter 6. [Managing](#page-106-0) user sessions
- Chapter 7. [Managing](#page-110-0) master server security settings
- Chapter 8. [Creating](#page-118-0) and using API keys
- Chapter 9. Configuring [authentication](#page-121-0) options
- Chapter 10. [Managing](#page-141-0) hosts
- Chapter 11. [Troubleshooting](#page-148-0) the web UI

# Chapter

# <span id="page-19-0"></span>Monitoring and notifications

This chapter includes the following topics:

- The [NetBackup](#page-19-1) dashboard
- **[Monitoring](#page-20-0) jobs**
- <span id="page-19-1"></span>**About [notifications](#page-22-0)**
- Send email [notifications](#page-30-0) for job failures

# **The NetBackup dashboard**

The NetBackup dashboard provides a quick view of the details that are related to your role in your organization.

**Table 2-1** The NetBackup dashboard for the NetBackup security

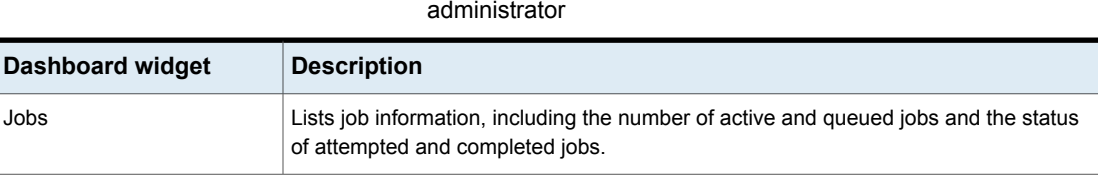

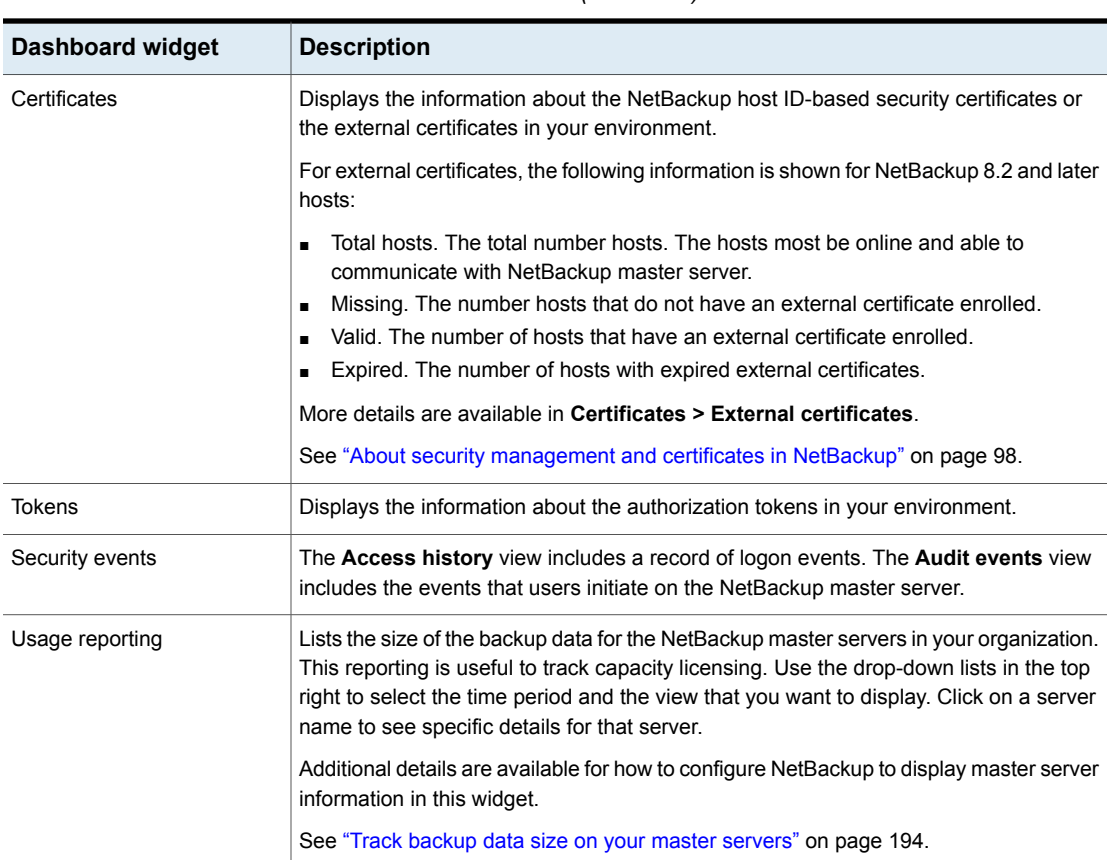

### **Table 2-1** The NetBackup dashboard for the NetBackup security administrator *(continued)*

# **Monitoring jobs**

<span id="page-20-0"></span>Use the **Jobs** node to monitor the jobs in your NetBackup environment and view the details for a specific job.

### **To monitor a job**

- **1** Click **Jobs** and select the job name or check the box of the job that you want to view. You can select the checkbox for a job to perform a particular action on that job, such as restarting the job. Under **Status**, click the status code to view the status code message.
	- Select the **Overview** tab to view information about a job. The tab displays the **File List** and **Status**. The **File List** contains the files that are included

in the backup image. Under **Status**, click the status code number to view information about this status code in the Veritas Knowledge Base. See the [NetBackup](http://www.veritas.com/docs/DOC5332) Status Codes Reference Guide.

- Select the **Details** tab to view the logged details about a job. You can filter the logs by error type using the drop-down menu.
- <span id="page-21-0"></span>**2** From here, you can perform additional tasks.

See "Jobs: canceling, [suspending,](#page-21-0) restarting, resuming, deleting" on page 22.

## Jobs: canceling, suspending, restarting, resuming, deleting

### **To manage jobs**

- **1** Click **Jobs**.
- **2** Select one or more jobs.
- **3** The top menu shows the actions that you are able to perform for the selected jobs.

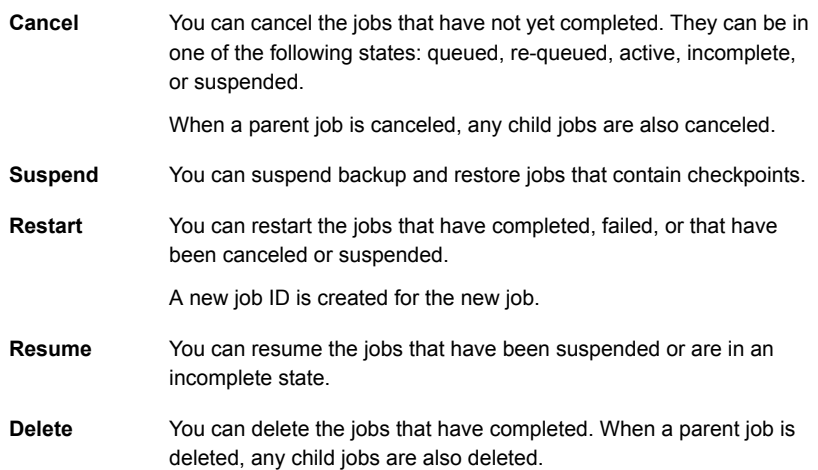

## Filter jobs in the job list

<span id="page-21-1"></span>You can filter the jobs to display the jobs in a specific state. For example, you can display all of the active jobs or all of the suspended jobs.

### **To filter the job list**

- **1** Click **Jobs**.
- **2** Above the job list, click the **Filter** option.
- **3** In the **Filter** window, select a filter option to dynamically change the jobs that are displayed. The filter options are as follows:
	- **All**
	- **Active**
	- **Done**
	- **Failed**
	- **Incomplete**
	- **Partially Successful**
	- **Queued**
	- **Successful**
	- **Suspended**
	- **Waiting for Retry**
- <span id="page-22-0"></span>**4** Click **Apply Filters**.
- **5** To remove the selected filters, click **Clear All**.

# **About notifications**

To make NetBackup administrators aware of important system events, NetBackup regularly queries system logs and displays notifications about the events.

**Note:** Job events are not included with these notifications. See job details in the **Activity Monitor** for information about job events.

A **Notifications** icon is located at the top right in the web UI. You can click the icon to open the **Notifications** window and view a list of critical notifications 10 at a time. If a number is displayed with the icon, it indicates how many unseen critical messages exist. After you have opened the window, the number is reset.

From the window, you can choose to see a more comprehensive list of all notifications. Each event has a category for its NetBackup or external component and is assigned a severity level:

■ Error

- Critical
- Warning
- **Information**
- Debug

You can sort, filter, and search the list. The comprehensive list also lets you review details about each event. The details include the full description as well as any appropriate extended attributes.

NetBackup notifications are not available if the NetBackup Messaging Broker (nbmqbroker) is not running. See the *NetBackup Troubleshooting Guide* for information about restarting the service.

For more information about notifications:

See *Viewing notifications* on page *xxx*.

<span id="page-23-0"></span>See *How to disable or modify NetBackup event notifications in the web UI* on page *xxx*.

See *About configuring automatic notification cleanup tasks* on page *xxx*.

## Viewing notifications

### **To view notifications**

**1** At the top right, click the **Notifications** icon to view a list of critical notifications 10 at a time.

**Note:** If a number is displayed with the icon, it indicates how many unseen critical messages exist. After you have opened the **Notifications** window, the number is reset.

Click **Load 10 more** to view the next 10 notifications. After you have viewed 30 notifications, click **Show all** to view any remaining messages.

Use **Refresh** to load the most recent notifications again.

- **2** To view all notifications, click **Show all** to open the **Notifications** page. On the page, you can do the following:
	- Click a notification to view its details. The details include the full description as well as extended attributes.
	- To sort the list, click any of the column headings except **Description**. Notifications are sorted by default by the date received.

■ To filter notifications, click the **Filter** icon at the top right. You can filter by **Severity** and **Timeframe**.

In the **Filter** window, select the parameter values you want to filter by, and then click **Apply filters**.

To remove all filters, click **Clear all**.

<span id="page-24-0"></span>To search for notifications, enter the search string in the **Search...** field. You can search for values in all columns except **Description** and **Received**.

## How to disable or modify NetBackup event notifications in the web UI

You can disable specific types of NetBackup event notifications that appear in the web UI, or modify their severity and priority, by making changes to the eventlog.properties file on the NetBackup master server:

■ Windows:

install\_path\var\global\wmc\h2Stores\notifications\properties

■ UNIX: /usr/openv/var/global/wmc/h2Stores/notifications/properties

### **To disable event notifications**

Add a DISABLE entry in the eventlog.properties file in one of the following formats:

DISABLE.*NotificationType* = true

Or DISABLE.*NotificationType.Action* = true

Or DISABLE.*namespace*

See [Table](#page-25-0) 2-2 for valid *NotificationType* and *Action* values.

For example:

■ To disable notifications about all storage unit events:

DISABLE.StorageUnit = true

■ To disable only notifications about create storage unit events:

DISABLE.StorageUnit.CREATE = true

■ To disable only notifications about update to storage unit events using a namespace:

DISABLE.eventlog.vrts.nbu.emm.storageunit.update = true

### **To modify the priority or severity of event notifications**

◆ Add or change an entry in the eventlog.properties file in one of the following formats:

*NotificationType.Action.prioirty* = *value*

Or *NotificationType.Action.severity* = *value*

Valid priority values are: LOW, MEDIUM, HIGH

Valid severity values are: CRITICAL, ERROR, WARNING, INFO, DEBUG

For example:

■ To set priority and severity for create storage unit events:

```
StorageUnit.CREATE.priority = LOW
StorageUnit.CREATE.severity = INFO
```
**Table 2-2** NetBackup event types supported with Notifications

<span id="page-25-0"></span>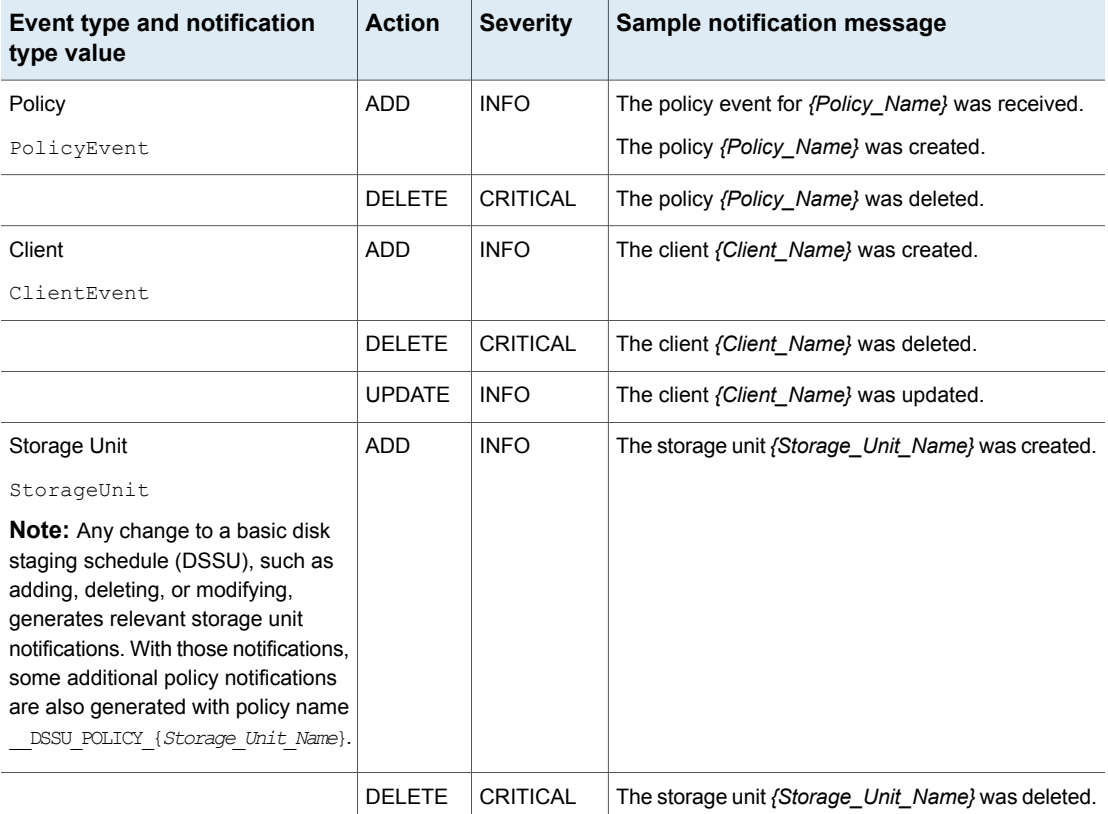

| Event type and notification<br>type value                         | <b>Action</b> | <b>Severity</b> | Sample notification message                                       |
|-------------------------------------------------------------------|---------------|-----------------|-------------------------------------------------------------------|
|                                                                   | <b>UPDATE</b> | <b>INFO</b>     | The storage unit (Storage Unit Name) was updated.                 |
| Storage Unit Group<br>StorageUnitGroup                            | <b>ADD</b>    | <b>INFO</b>     | The storage unit group {Storage Unit Group Name}<br>was created.  |
|                                                                   | <b>DELETE</b> | <b>CRITICAL</b> | The storage unit group {Storage_Unit_Group_Name}<br>was deleted.  |
|                                                                   | <b>UPDATE</b> | <b>INFO</b>     | The storage unit group (Storage Unit Group Name)<br>was updated.  |
| <b>Storage Service Event</b><br>StorageServiceEvent               | <b>DELETE</b> | <b>CRITICAL</b> | The storage service {Storage_Service_Name} was<br>deleted.        |
|                                                                   | <b>UPDATE</b> | <b>INFO</b>     | The storage service {Storage Service Name} was<br>updated.        |
| Storage life cycle policy state change<br>SlpVersionActInactEvent | <b>UPDATE</b> | <b>INFO</b>     | The SLP version {Version} was changed.                            |
| cDOT Client<br>cDOTClientEvent                                    | <b>ADD</b>    | <b>INFO</b>     | {Cluster Data ONTAP Client Name} was added<br>as a cDOT client.   |
|                                                                   | <b>DELETE</b> | <b>CRITICAL</b> | {Cluster Data ONTAP Client Name} was deleted<br>as a cDOT client. |
| <b>Isilon Client</b><br>IsilonClientEvent                         | <b>ADD</b>    | <b>INFO</b>     | {Isilon Filer Client Name} was added as an Isilon<br>client.      |
|                                                                   | <b>DELETE</b> | <b>CRITICAL</b> | {Isilon Filer Client Name} was deleted as an Isilon<br>client.    |

**Table 2-2** NetBackup event types supported with Notifications *(continued)*

**Table 2-2** NetBackup event types supported with Notifications *(continued)*

| Event type and notification<br>type value                                                                                                    | <b>Action</b> | <b>Severity</b> | Sample notification message                                                                                                    |
|----------------------------------------------------------------------------------------------------|---------------|-----------------|----------------------------------------------------------------------------------------------------|
| Machine [Master/Media/Cluster]                                                                                                    | <b>ADD</b>    | <b>INFO</b>     | The host <i>{Host Name}</i> was created.                                                                                                    |
| Machine                                                                                                    |               |                 |                                                                                                    |
| <b>Note:</b> If you add a VMware server,<br>an RHV server, or a Cloud server<br>with valid credentials, then a<br>Machine Create notification is<br>generated.                                                                                                    |               |                 |                                                                                                    |
| If you try to add a VMware server, an<br>RHV server, or a Cloud server with<br>invalid credentials, then Machine<br>Create and Machine Delete<br>notifications are generated.                                                                                                    |               |                 |                                                                                                    |
| During an agentless VMware restore,<br>NetBackup requires the credentials<br>for the virtual machine where the files<br>are to be restored. These credentials<br>are stored in the database, in a<br>similar manner as vCenter<br>credentials. Machine-type<br>notifications are generated when<br>these credentials are added,<br>updated, or deleted in the database<br>with UUID as the host value. |               |                 |                                                                                                    |
|                                                                                                    | <b>DELETE</b> | <b>CRITICAL</b> | The host {Host_Name} was deleted.                                                                                                    |
| <b>Drive</b><br>DriveChange                                                                                                    | <b>ADD</b>    | <b>INFO</b>     | The drive {Drive_Name} was created for host<br>{Host_Name}.                                                                                                    |
|                                                                                                    | <b>DELETE</b> | <b>CRITICAL</b> | The drive <i>{Drive Name}</i> was deleted for host<br>{Host_Name}.                                                                                                    |
|                                                                                                    | <b>UPDATE</b> | <b>INFO</b>     | The drive {Drive_Name} was updated for host<br>{Host_Name}.<br><b>Note:</b> A notification message like this one is<br>generated when a drive is updated for a particular<br>host or when a drive state is changed to UP or<br>DOWN. |

**Table 2-2** NetBackup event types supported with Notifications *(continued)*

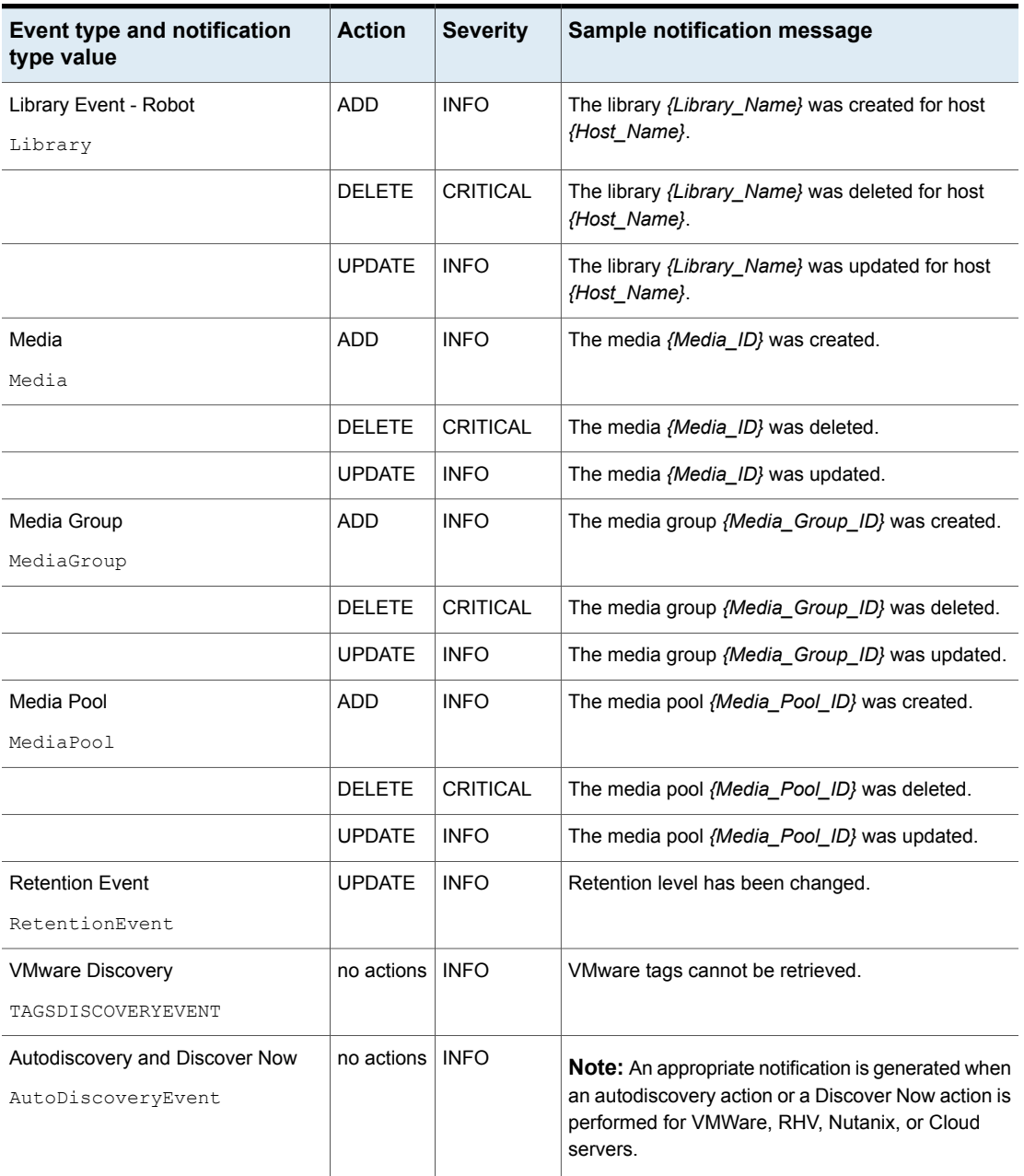

| Event type and notification<br>type value                | <b>Action</b>  | <b>Severity</b> | Sample notification message                                                                                                    |
|----------------------------------------------------------|----------------|-----------------|----------------------------------------------------------------------------------------------------|
|                                                          | no actions     | CRITICAL        | <b>Note:</b> An appropriate notification is generated when<br>an autodiscovery action or a Discover Now action<br>fails for VMWare, RHV, Nutanix, or Cloud servers.                                                                                      |
| <b>KMS Certificate Expiration</b><br>KMSCredentialStatus | <b>EXPIRY</b>  | <b>WARNING</b>  | The certificate that is used to communicate with the<br>KMS server <i>{KMS Server Name}</i> \$ {server} is about<br>to expire in <i>{days to expiration}</i> . If the certificate is<br>not renewed on time, communication with the KMS<br>server fails. |
| Message Broker Service Status<br>ServiceStatus           | <b>RUNNING</b> | <b>INFO</b>     | The NetBackup Messaging Broker service is running.<br>NetBackup internal notifications are now enabled.                                                                                                    |
|                                                          | <b>STOPPED</b> | <b>INFO</b>     | The NetBackup Messaging Broker service is<br>stopped. NetBackup internal notifications are now<br>disabled.                                                                                                    |

**Table 2-2** NetBackup event types supported with Notifications *(continued)*

## About configuring automatic notification cleanup tasks

<span id="page-29-0"></span>By default, NetBackup runs event notification cleanup tasks every 4 hours. Up to 10,000 event records are stored for up to 3 days in the event database. During the cleanup tasks, NetBackup removes the older notifications from the database.

You can change how often the cleanup tasks run, how many event records are kept at one time, and the number of days a record is retained.

From a command line, use bpsetconfig or bpgetconfig to change the parameter values listed in [Table](#page-30-1) 2-3. See the *NetBackup Command Reference Guide* for more information about these commands.

You can also change the parameter values with the following APIs:

- GET/config/hosts/{hostId}/configurations
- POST/config/hosts/{hostId}/configurations
- GET/config/hosts/{hostId}/configurations/configurationName (for a specific property)
- PUT/config/hosts/{hostId}/configurations/configurationName
- DELETE/config/hosts/{hostId}/configurations/configurationName

See the *NetBackup 8.3 API Reference* on SORT for more information about these APIs.

<span id="page-30-1"></span>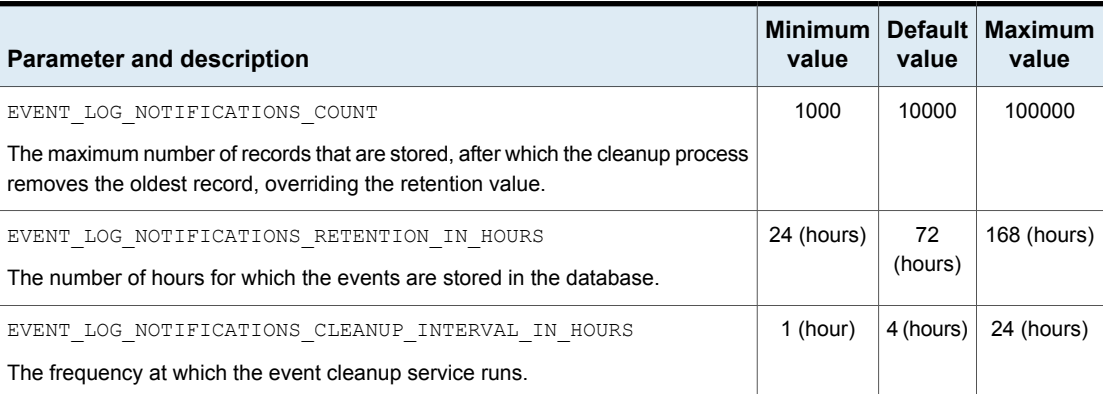

**Table 2-3** Configurable parameters for automatic notification cleanup tasks

# **Send email notifications for job failures**

<span id="page-30-0"></span>You can configure NetBackup to send email notifications when job failures occur. This way administrators spend less time monitoring NetBackup for job failures and manually creating tickets to track issues. NetBackup supports the ticketing systems that use inbound email service for ticket creation.

See "Status codes that [generate](#page-32-0) alerts" on page 33.

NetBackup generates alerts based on certain job failure conditions or NetBackup status codes. Alerts that are similar or have a similar reason for failure are marked as duplicates. Email notifications for duplicate alerts are not sent for the next 24 hours. If a notification cannot be sent, NetBackup retries every 2 hours, up to three attempts.

NetBackup audits an event if changes are made to the alert settings or when it cannot generate an alert or send an email notification. See "About [NetBackup](#page-88-2) [auditing"](#page-88-2) on page 89.

### **Prerequisites**

Review the following requirements before you configure email notifications using a ticketing system.

- The ticketing system is up and running.
- The SMTP server is up and running.

■ A policy is configured in the ticketing system to create tickets (or incidents) based on the inbound emails that NetBackup sends.

### **To configure email notifications**

- **1** At the top right, click **Settings > Email notifications**.
- **2** Go to the **Email notifications** tab.
- **3** Select **Send email notifications**.
- **4** Enter the email information including the recipient's email address, the sender's email address, and the email sender's name.
- **5** Enter the SMTP server details including the SMTP server name and port number.

Provide the SMTP user name and password if you have specified the credentials earlier on the SMTP server.

- **6** Click **Save**.
- **7** Log on to the ticketing system to view the tickets that were created based on NetBackup alerts.

### **Exclude specific status codes from email notifications**

You can exclude specific status codes so that email notifications are not sent for these errors.

### **To exclude specific status codes**

- **1** At the top right, click **Settings > Email notifications**.
- **2** Locate **Exclude status codes**.
- **3** Enter the status codes or a range of status codes (separated by commas) for which you do not want to receive email notifications.
- **4** Click **Save**.

### **Sample email notification for an alert**

An email notification for an alert contains information about master server, job, policy, schedule, and error. Emails may contain other information based on the type of job. For example, for VMware job failures, details such as vCenter Server and ESX host are present in the email notification.

Example email notification:

```
Master Server: master1.example.com
Client Name: client1.example.com
Job ID: 50
```

```
Job Start Time: 2018-05-17 14:43:52.0
Job End Time: 2018-05-17 15:01:27.0
Job Type: BACKUP
Parent Job ID: 49
Policy Name: Win_policy
Policy Type: WINDOWS_NT
Schedule Name: schedule1
Schedule Type: FULL
Status Code: 2074
Error Message: Disk volume is down
```
## Status codes that generate alerts

<span id="page-32-0"></span>The NetBackup web UI supports alerts for VMware job failures and retains the alerts for 90 days. NetBackup generates alerts for the supported status codes for following job types: backup, snapshot, snapshot replication, index from snapshot, and backup from snapshot. For the complete list of status codes for which alerts are generated, refer to the information for alert notification status codes in the [NetBackup](http://www.veritas.com/docs/DOC5332) Status Codes [Reference](http://www.veritas.com/docs/DOC5332) Guide.

<span id="page-32-1"></span>[Table](#page-32-1) 2-4 lists some of the conditions or status codes for which alerts are generated. These alerts are sent to the ticketing system through email notifications.

| <b>Status</b><br>code | <b>Error message</b>                                         |
|-----------------------|--------------------------------------------------------------|
| 10                    | Allocation failed                                            |
| 196                   | Client backup was not attempted because backup window closed |
| 213                   | No storage units available for use                           |
| 219                   | The required storage unit is unavailable                     |
| 2001                  | No drives are available                                      |
| 2074                  | Disk volume is down                                          |
| 2505                  | Unable to connect to the database                            |
| 4200                  | Operation failed: Unable to acquire snapshot lock            |

**Table 2-4** Examples of status codes that generate alerts

| <b>Status</b><br>code | <b>Error message</b>                     |
|-----------------------|------------------------------------------|
| 5449                  | The script is not approved for execution |
| 7625                  | SSL socket connection failed             |

**Table 2-4** Examples of status codes that generate alerts *(continued)*

# Chapter

# <span id="page-34-0"></span>Managing role-based access control

This chapter includes the following topics:

- About role-based access control (RBAC) in [NetBackup](#page-34-1)
- [Configuring](#page-35-0) RBAC
- Role [permissions](#page-42-1)
- <span id="page-34-1"></span>[Manage](#page-81-0) access
- Configure an external certificate for the [NetBackup](#page-86-0) web server

# **About role-based access control (RBAC) in NetBackup**

The NetBackup web user interface provides the ability to apply role-based access control in your NetBackup environment. Use RBAC to provide access for the users that do not currently have access to NetBackup. Or, for current NetBackup users with administrator access you can provide limited access and permissions, based on their role in your organization.

For information on access control methods for the NetBackup Administration Console and access control and auditing information for root users and administrators, refer to the [NetBackup](https://www.veritas.com/content/support/en_US/doc-viewer.21733320-136680179-0.index.html) Security and Encryption Guide.

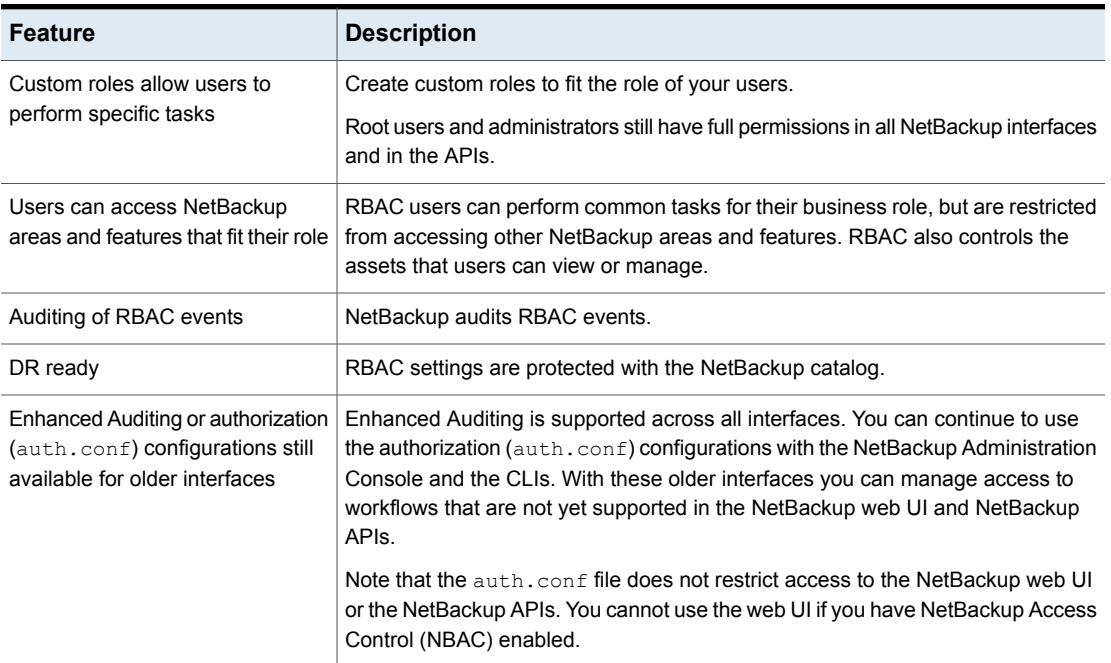

### **Table 3-1** RBAC features

# **Configuring RBAC**

<span id="page-35-0"></span>To configure role-based access control for the NetBackup web UI, perform the following steps.

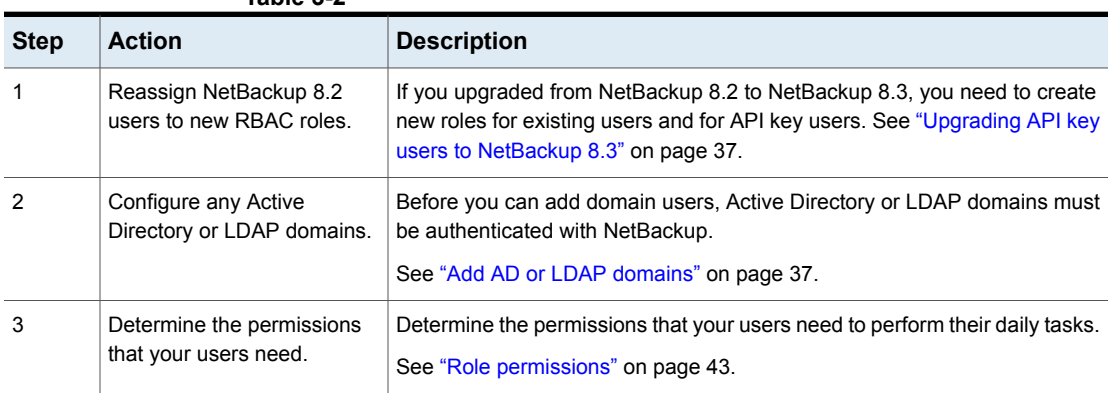

### **Table 3-2**
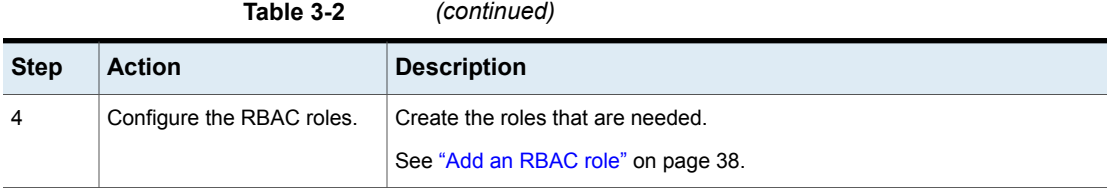

## Upgrading API key users to NetBackup 8.3

Any existing API keys are preserved in the upgrade NetBackup 8.3. You do not need to regenerate your API keys. However, you must reassign the principals for those API keys to a role that has the necessary permissions for the operations that are used with those keys.

#### **To upgrade API key users for NetBackup 8.3**

- <span id="page-36-0"></span>**1** Open the NetBackup web UI and sign in as with the Administrator role.
- **2** On the left, select **Security > API keys**.
- **3** Note the **User name** for each API key.
- **4** On the left, select **Security > RBAC**.
- **5** Select one of the following options.

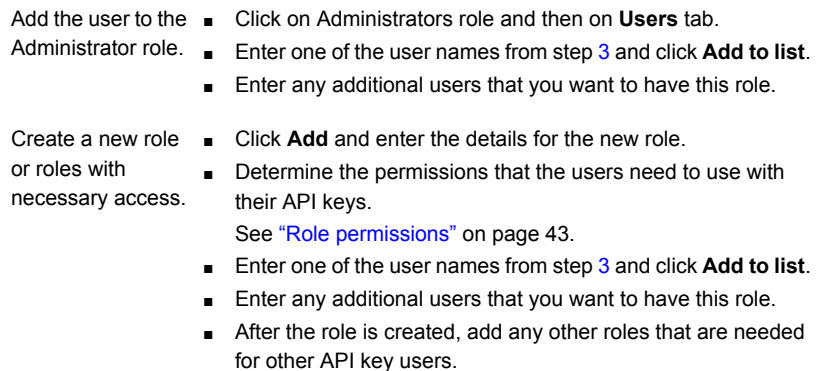

**6** Terminate all active sessions for these users.

See "Sign out a [NetBackup](#page-106-0) user session" on page 107.

## Add AD or LDAP domains

NetBackup RBAC in the NetBackup web UI supports domain users of Active Directory (AD) or Lightweight Directory Access Protocol (LDAP). Before you can add access rules for domain users, you must add the AD or the LDAP domain. A domain also must be added before you can configure that domain for smart card authentication.

You can use the POST /security/domains/vxat API or the vssat command to configure domains.

#### **To add an AD or an LDAP domain with the** vssat **command**

- **1** Ensure that the user account (in the  $-m$  option) has the required rights to query the AD or the LDAP server.
- **2** Log on to the master server as root or administrator.
- **3** Run the following command.

```
vssat addldapdomain -d DomainName -s server_URL -u user_base_DN -g group_base_DN
-t rfc2307 | msad -m admin_user_DN
```
#### For example, to add an LDAP domain:

vssat addldapdomain -d nbudomain -s ldap://example.com -u "OU=Users,DC=example,DC=com" -g "OU=Groups,DC=example,DC=com" -m "CN=TestUser,OU=Users,DC=example,DC=com" -t msad

**4** Verify that the specified AD or LDAP domain was successfully added.

vssat validateprpl

<span id="page-37-0"></span>For more information on the vssat command and more of its options, see the [NetBackup](http://www.veritas.com/docs/DOC5332) Command Reference Guide.

## Add an RBAC role

An RBAC role defines the permissions that a NetBackup user has and the access that the user has to workload assets, protection plans, or credentials.

**Note:** You can only use the web UI to configure access to workloads, protection plans, and credentials when you create a role. After the role is created you must recreate the role or add an additional role that has the necessary permissions. Or, you can use the NetBackup APIs to update a role.

*xref to sample roles/best practices*

#### **To add an RBAC role**

- **1** On the left, select **Security > RBAC** and click **Add**.
- **2** Provide a **Role name** and a description.

For example, you may want to indicate that role is for any users that are backup administrators for a particular department or region.

**3** On the **Select permissions** card, click **Assign**.

See "Role [permissions"](#page-42-0) on page 43.

The permissions that you select determine the other settings that you can configure for a role.

- The **Select workloads** card is enabled when you select **Asset** permissions.
- The **Select protection plans** card is enabled when you select **Protection plans** permissions.
- The **Credentials** card is enabled when you select **Credentials** permissions.

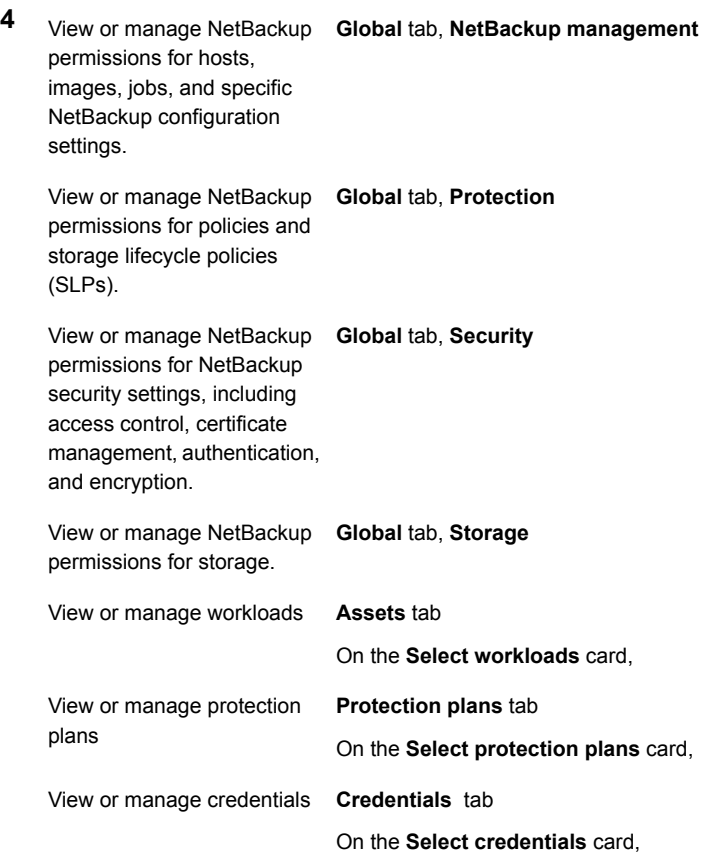

- **5** On the **Select users** card, click **Assign**.
- **6** When you are done configuring the role, click **Save**.

## Edit or remove a role

You can edit or remove a role when you want to change or remove permissions for users with that role.

Note: **Assets**, **Protection plans**, and **Credentials** only can be edited when you add a role.

### **Edit a role**

**Note:** When you change permissions for a role, the changes affect all users that are assigned to that role.

#### **To edit a role**

- **1** On the left, click **Security > RBAC**.
- **2** Click on the **Roles** tab.
- **3** Locate and click on the role that you want to edit.
	- To edit the role description, click **Edit description**.
	- The role name cannot be changed after you create the role.
	- To edit permissions for the role, click **Edit**.
	- To add or remove users for the role, click the **Users** tab. See ["Add](#page-41-0) a user to a role" on page 42.
	- See ["Remove](#page-42-1) a user from a role" on page 43.

#### **Remove a role**

**Note:** When you remove a role, any users that are assigned to that role lose the permissions that the role provided.

#### **To remove a role**

- **1** On the left, click **Security > RBAC**.
- **2** Click the **Roles** tab.
- **3** Locate the role that you want to remove and select the check box for it.
- **4** Click **Remove > Yes**.

## View users in RBAC

You can view the users that have been added to RBAC and the roles that they are assigned to. The **Users** list is view-only. To edit the users that are assigned to a role, you must edit the role.

#### **To view the users in RBAC**

- **1** On the left, click **Security > RBAC**.
- **2** Click on the **Users** tab.
- <span id="page-41-0"></span>**3** The **Roles** column indicates each role to which the user is assigned.

## Add a user to a role

You can add a user to a role when want to give the permissions that role provides.

If a user is added to a role, the user must sign out and sign in again before the user's permissions are updated.

#### **To add a user to a role**

- **1** On the left, click **Security > RBAC**.
- **2** Click the **Roles** tab.
- **3** Click on the role that you want to edit and click on the **Users** tab.
- **4** From the **Sign-in type** list, select the sign-in method you want the user to use.

Note: The SAML options are only available if there is an IDP configuration available for NetBackup.

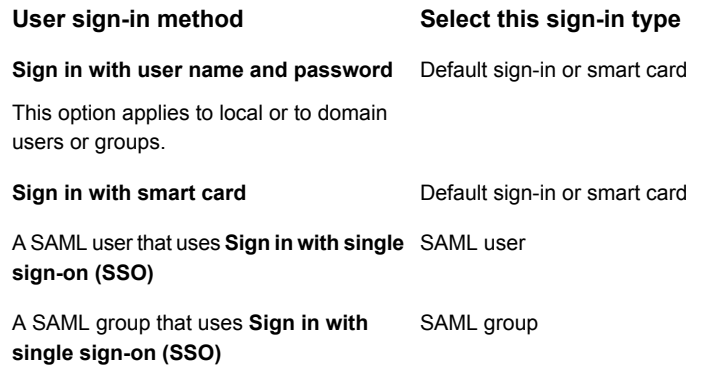

**5** Enter the user or the group name that you want to add.

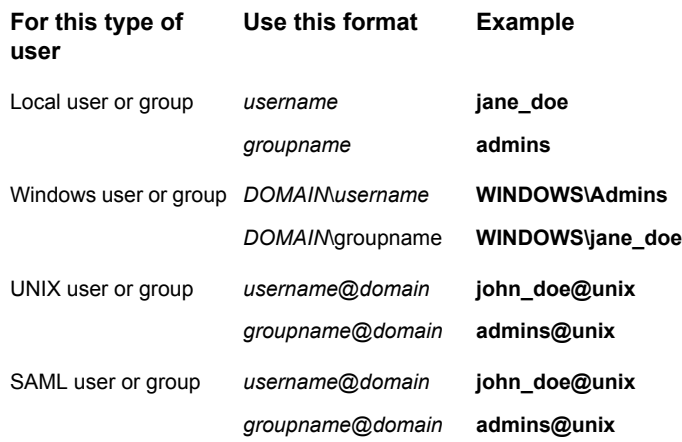

#### <span id="page-42-1"></span>**6** Click **Add to list**.

## Remove a user from a role

You can remove a user from a role when you want to remove permissions for that user.

If a user is removed from a role, the user must sign out and sign in again before the user's permissions are updated.

#### **To remove a user from a role**

- **1** On the left, click **Security > RBAC**.
- **2** Click the **Roles** tab.
- <span id="page-42-0"></span>**3** Click on the role that you want to edit.
- **4** On the **Users** tab, select the user that you want to remove.
- **5** Click **Remove > Remove**.

# **Role permissions**

Role permissions define the operations that roles users have permission to perform.

| Category                | <b>Description</b>                                                                                                    |
|-------------------------|----------------------------------------------------------------------------------------------------|
| Global                  | Global permissions apply to all assets or objects. For example,<br>in NetBackup 8.3, Jobs or Hosts permissions cannot be applied<br>to specific jobs or hosts. A role with Jobs or Hosts permissions<br>apply to all jobs or hosts. |
| NetBackup<br>management | Configuration and management of NetBackup.<br>See "Global > NetBackup management" on page 45.                                                                                                    |
| <b>Protection</b>       | NetBackup backup policies and storage lifecyle policies.<br>See "Global > Protection" on page 57.                                                                                                    |
| <b>Security</b>         | NetBackup security settings.<br>See "Global > Security" on page 58.                                                                                                    |
| <b>Storage</b>          | Manage backup storage settings.<br>See "Global > Storage" on page 67.                                                                                                    |
| Assets                  | Manage assets Cloud, Microsoft SQL Server, RHV, Universal<br>shares, and VMware.<br>See "Assets" on page 72.<br>Note: Assets can only be added when you create a role and                                                           |
|                         | cannot be added to an existing role.                                                                                                    |
| <b>Protection plans</b> | Manage how backups are performed with protection plans.<br>See "Protection plans" on page 79.<br>Note: Protection plans can only be added when you create a<br>role and cannot be added an existing role.                           |
| <b>Credentials</b>      | Manage credentials for Microsoft SQL Server and external<br>KMS.<br>See "Credentials" on page 81.<br>Note: Credentials can only be added when you create a role<br>and cannot be added to an existing role.                         |

**Table 3-3** Role permissions for NetBackup RBAC

### **Notes for using NetBackup RBAC**

Note the following when you configure the permissions for RBAC roles:

■ RBAC only controls access to the web UI and not the NetBackup Administration Console.

- When you create roles, be sure to enable the minimal number of permissions so the user can sign in to and use the web UI. Some individual permissions do not have a direct correlation with a screen in the web UI. Users that attempt to sign in but that only have a permission of this kind receive an "Unauthorized" message.
- If a user is added to or removed from a role, the user must sign out and sign in again before the user's permissions are updated.
- Most permissions are not implicit.

In most cases a **Create** permission does not give a user **View** permission. A **Recovery** permission does not give a user **View** permission or other recovery options like **Overwrite**.

- Not all RBAC-controlled operations can be used from the NetBackup web UI. (For example, NetBackup backup images can only be viewed and managed from the APIs or the NetBackup Administration Console.) These types of operations are included in RBAC so a role administrator can create roles for API users as well as web UI users.
- <span id="page-44-0"></span>■ Some tasks require a user to have permissions in multiple RBAC categories. For example, to establish a trust relationship with a remote master server, a user must have permissions for both **Remote master servers** and **Trusted master servers**.

## Global > NetBackup management

### **Access hosts**

An access host acts as a channel to establish an indirect communication between the NetBackup master server and the RHV manager or the VMware server. This host is the "backup host" during backups and the "recovery host" when it performs a restore.

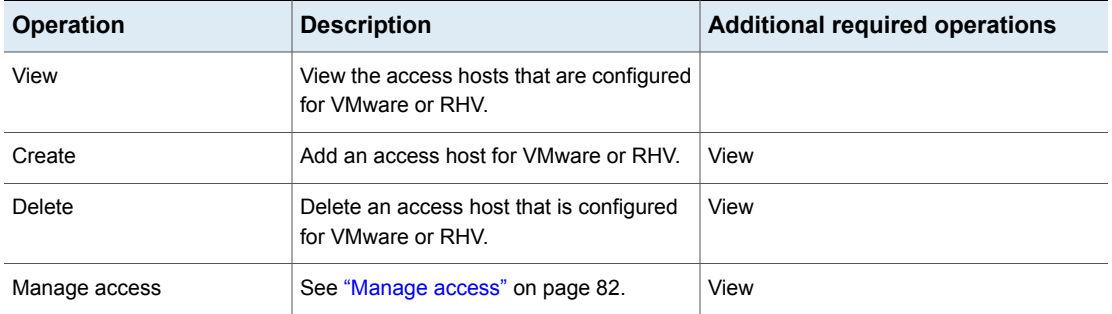

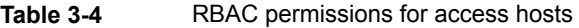

## **Email notifications**

These permissions allow a user to view and manage the settings for the email notifications that are created for use with a ticketing system. In the NetBackup web UI these settings are found in **Settings > Email notifications**. Configuration that is available in the NetBackup Administration Console for other notification types (backup administrator or host administrator) are not yet available for the NetBackup web UI.

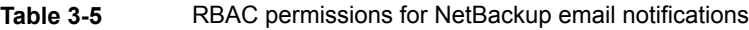

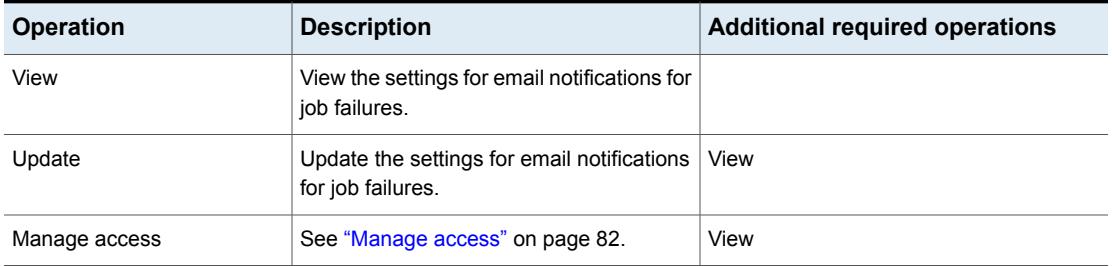

## **Data classification**

The data classification policy attribute specifies the classification of the policy that stores the backup. These levels can be created and edited from the NetBackup Administration Console in **Host Properties > Data Classification**.

**Table 3-6** RBAC permissions for data classifications

| <b>Operation</b> | <b>Description</b>                                                                   | <b>Additional required operations</b> |
|------------------|--------------------------------------------------------------------------------------|---------------------------------------|
| View             | View and select the data classification level<br>in the NetBackup policy attributes. | View                                  |
| Manage access    | See "Manage access" on page 82.                                                      |                                       |

## **Event logs**

Permissions for event log messages allow users to view and manage message resource bundles from external services. Permissions for event log notifications allow users to view and manage NetBackup notifications. .

**Note:** A user that has only these permissions cannot sign into the web UI.

#### **Event log messages**

**Note:** These operations are only available from the NetBackup APIs.

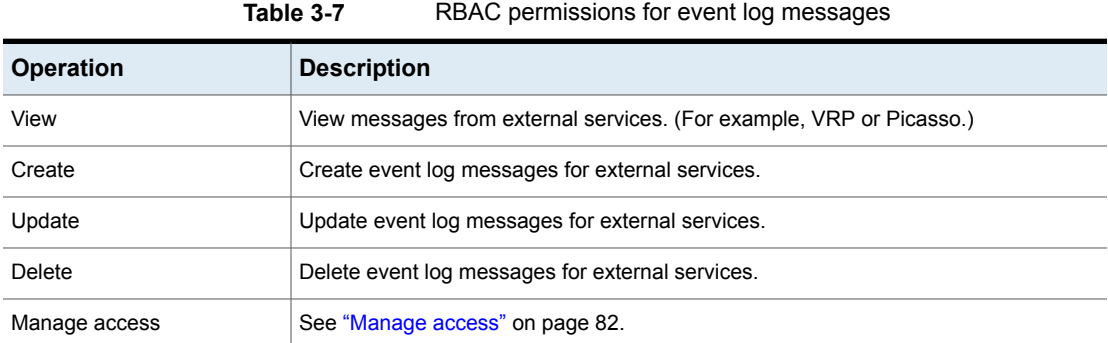

## **Event log notifications**

**Table 3-8** RBAC permissions for event log notifications

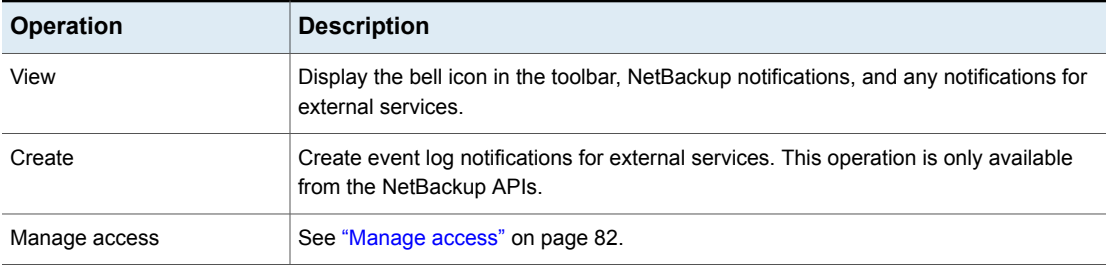

## <span id="page-46-0"></span>**NetBackup hosts**

**Note:** Though the **Hosts** settings appear under the **Security** node in the NetBackup web UI, giving a user all RBAC "Security" permissions does not give the user "Hosts" permissions.

The NetBackup Hosts permissions allow a user to view and manage hosts and host mappings.

Minimally the **View** permission is also required to enable the following settings and functionality in the NetBackup web UI: **User sessions**, **Processes** and **Daemons** in the Activity monitor, **Jobs**, notifications in the toolbar, and **Auto discovery** settings for RHV and VMware.

| <b>Operation</b>      | <b>Description</b>                                                                                                    | <b>Additional operation requirements</b>                |
|-----------------------|----------------------------------------------------------------------------------------------------|---------------------------------------------------------|
| View                  | View the NetBackup hosts for the master<br>server.                                                                                                    | To see the daemons running on a media<br>server:        |
|                       |                                                                                                    | NetBackup management > Servers > Media<br>server > View |
|                       |                                                                                                    | See "Media server" on page 51.                          |
| Create                | Add a host record to an external certificate<br>authority. This operation is only available from<br>the APIs.                                                                 |                                                         |
| Update                | Allow or revoke auto reissue certificate.                                                                                                    | View                                                    |
| Manage access         | See "Manage access" on page 82.                                                                                                    | View                                                    |
| Comment hosts         | Add a comment that provides additional<br>information about a NetBackup host.                                                                                                 | View                                                    |
| Delete host mappings  | Delete a host mapping or a shared or cluster<br>mapping.                                                                                                    | View                                                    |
| Reset host properties | Reset the host properties, including the host View<br>mapping information and communication<br>status for a host.                                                             |                                                         |
| Update host mappings  | Add a host mapping or a shared or cluster<br>mapping. Approve or reject automatic host<br>mappings.                                                                           | View                                                    |
| View host mappings    | View the host mappings for the hosts on the<br>master server. This operation is only available<br>from the APIs and is not required for any<br>functionality with the web UI. |                                                         |

**Table 3-9** RBAC permissions for NetBackup hosts

### **Image sharing**

These permissions allow a user to find and restore backup images that are stored in cloud storage.

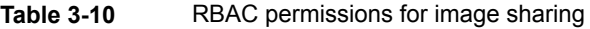

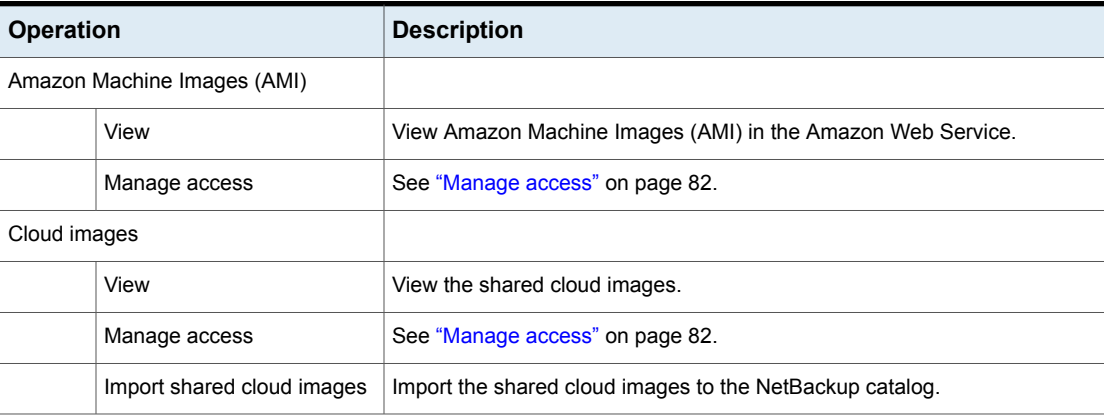

### **NetBackup backup images**

**Note:** The **View** and **View content** permission for NetBackup backup images is also required to restore files and folders from a VMware image or an instant access image.

View and manage NetBackup images, including changing the image expiration and manage copies.

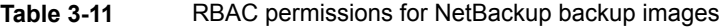

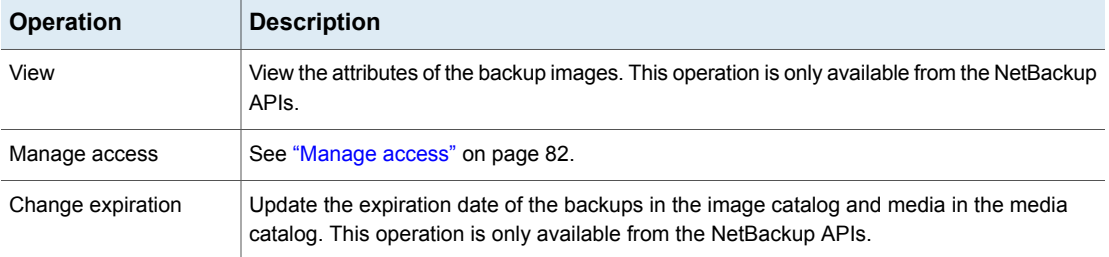

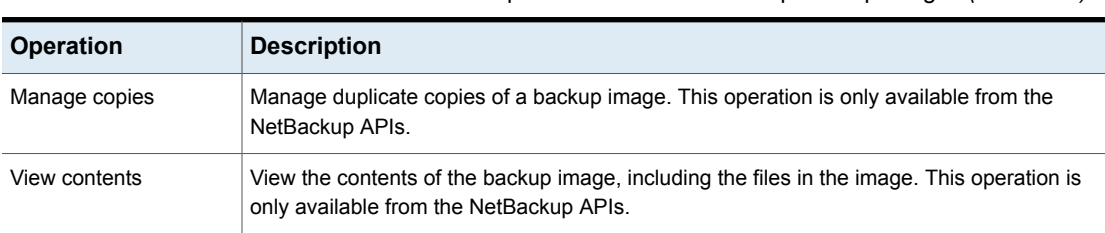

#### **Table 3-11** RBAC permissions for NetBackup backup images *(continued)*

### **Jobs**

**Note:** The ability to view daemons and processes in the Activity monitor requires **NetBackup hosts** and, optionally, **Media servers**.

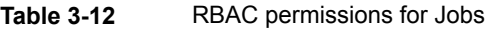

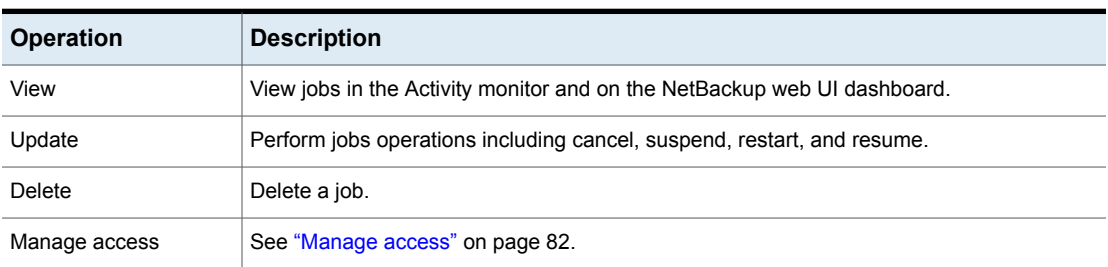

## **Licensing**

These permissions allow a user to view trend data (usage) for the master server and to view and manage registration keys for Veritas Smart Meter.

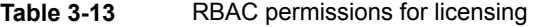

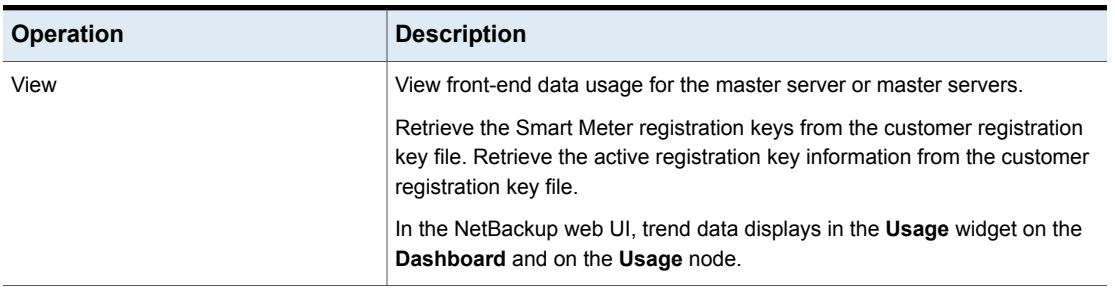

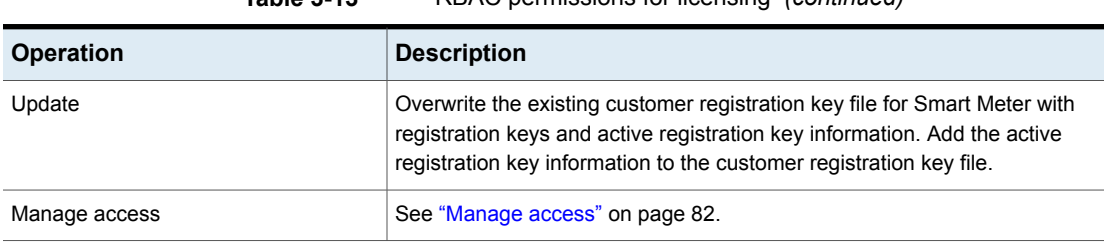

#### **Table 3-13** RBAC permissions for licensing *(continued)*

#### <span id="page-50-0"></span>**Media server**

These permissions allow a user to view the configured media servers for the master server and their supported storage (MSDP, CloudCatalyst, etc.).

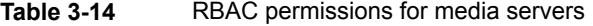

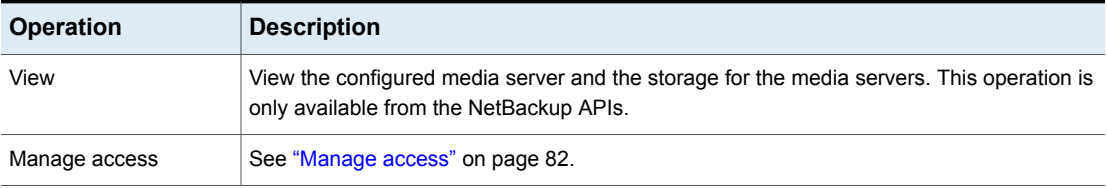

### **Remote master server certificate authority**

This permission allows a user to view the CA certificates for a remote master servers in other domains.

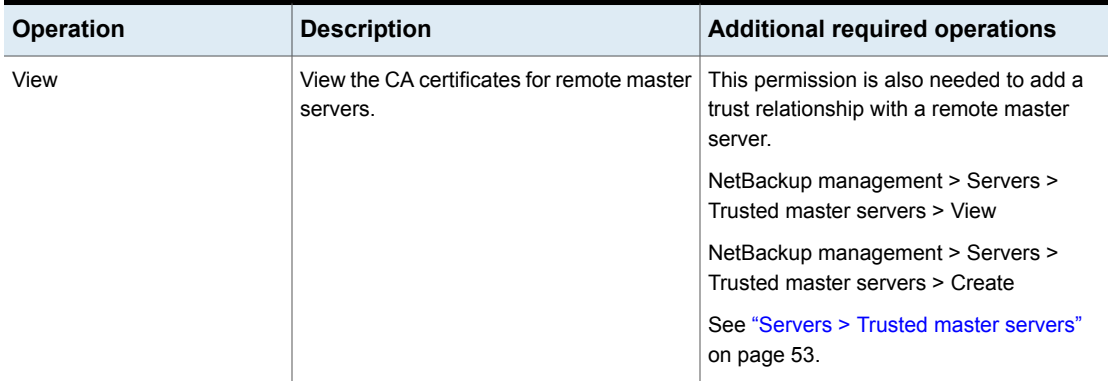

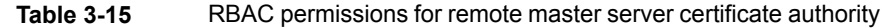

#### **Table 3-15** RBAC permissions for remote master server certificate authority *(continued)*

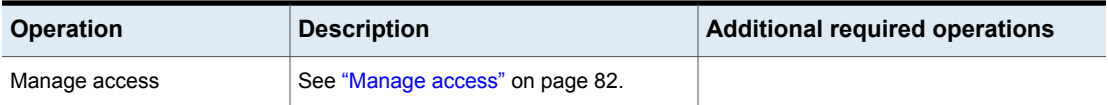

### **Resiliency**

These permissions allow a user to view and manage the Veritas Resiliency Platform.

| <b>Operation</b> | <b>Description</b>                                      | <b>Additional required operations</b> |
|------------------|---------------------------------------------------------|---------------------------------------|
| View             | View the details of the Veritas Resiliency<br>Platform. |                                       |
| Create           | Add a Resiliency Platform.                              | Credentials > View                    |
|                  |                                                         | Credentials > Create                  |
| Update           | Edit a Resiliency Platform.                             | View                                  |
|                  |                                                         | Credentials > View                    |
|                  |                                                         | Credentials > Update                  |
| Delete           | Delete a Resiliency Platform.                           | View                                  |
|                  |                                                         | Credentials > View                    |
|                  |                                                         | Credentials > Delete                  |
| <b>Discover</b>  | Refresh the Resiliency Platform.                        | View                                  |
| Manage access    | See "Manage access" on page 82.                         |                                       |

**Table 3-16** RBAC permissions for **Resiliency domain**

## **Resource limits**

Resource limits control the number of simultaneous backups that can be performed on a VMware or RHV resource type.

To view and manage resource limits, users must have permissions to view the workload and the workload assets. Those settings are only available when you create a role in the web UI or from the APIs.

| <b>Operation</b> | <b>Description</b>                                                                                                    | <b>Additional required operations</b> |
|------------------|----------------------------------------------------------------------------------------------------|---------------------------------------|
| View             | View the resource limits that are configured<br>for all workload types.                                                            |                                       |
| Create           | Add or edit resource limits.                                                                                                    | View                                  |
| Update           | Reset the values to the default settings. (In<br>the web UI, this permission enables the <b>Reset</b><br>default settings button.) | View                                  |
| Delete           | Delete any override settings in the resource<br>limits.                                                                            | View<br>Create                        |
| Manage access    | See "Manage access" on page 82.                                                                                                    | View                                  |

**Table 3-17** RBAC permissions for resource limits

### **Retention levels**

In a policy, the retention level determines how long NetBackup retains the backups or the archives that are created according to the schedule. This setting applies to the master server.

**Note:** These operations are only available when you create NetBackup policies. If you do not choose a specific level, the default level of 2 weeks is used.

**Table 3-18** RBAC permissions for retention levels

| <b>Operation</b> | <b>Description</b>                                    | <b>Additional required operations</b> |
|------------------|-------------------------------------------------------|---------------------------------------|
| View             | View the <b>Retention</b> level in a policy schedule. |                                       |
| Update           | Update the Retention level in a policy<br>schedule.   | View                                  |
| Manage access    | See "Manage access" on page 82.                       | View                                  |

### <span id="page-52-0"></span>**Servers > Trusted master servers**

These permissions allow a user to view and manage the trusted master servers for the master server. To perform replication operations across NetBackup domains

(master servers), both master servers must have a trust relationship set up with the other master.

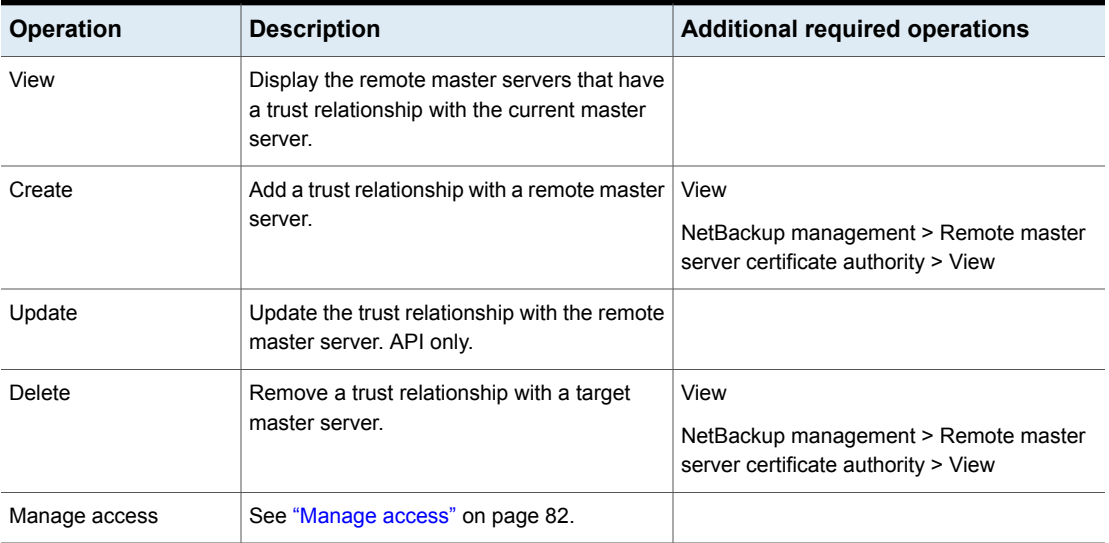

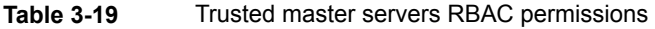

## **Cloud providers**

These permissions allow a user to view and manage cloud plug-ins. These plug-ins include Amazon Web Services (AWS) configuration, Microsoft Azure configuration, and Google Cloud Platform (GCP) configuration.

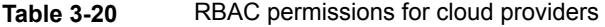

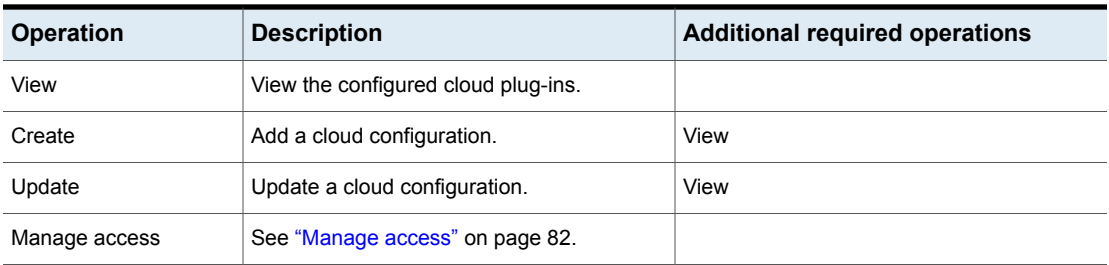

#### **Table 3-21** RBAC permissions for Amazon Web Services (AWS) configurations

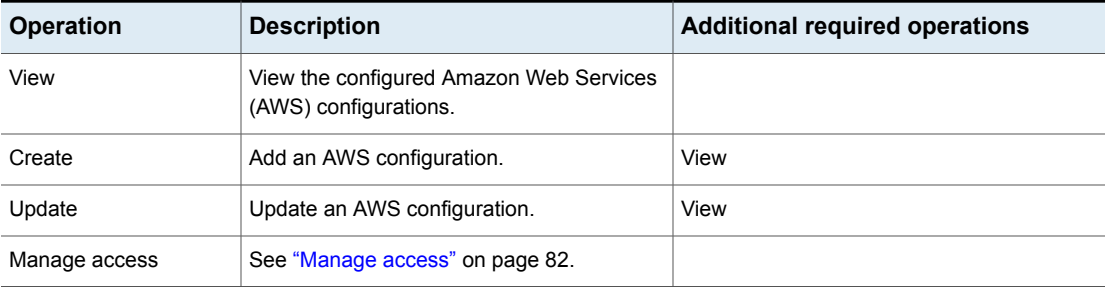

**Table 3-22** RBAC permissions for Microsoft Azure configurations

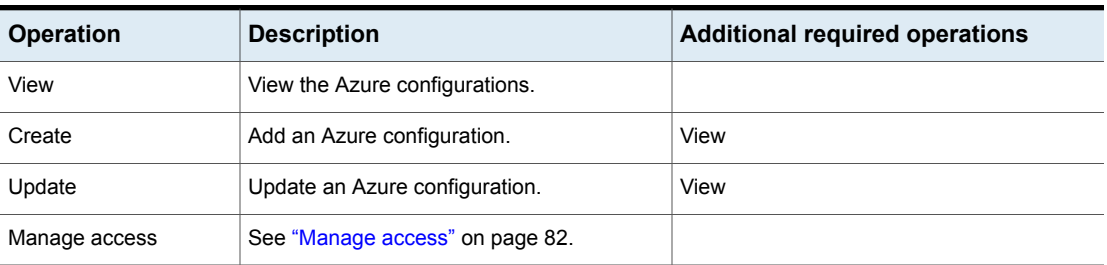

**Table 3-23** RBAC permissions for Google Cloud Platform (GCP) configurations

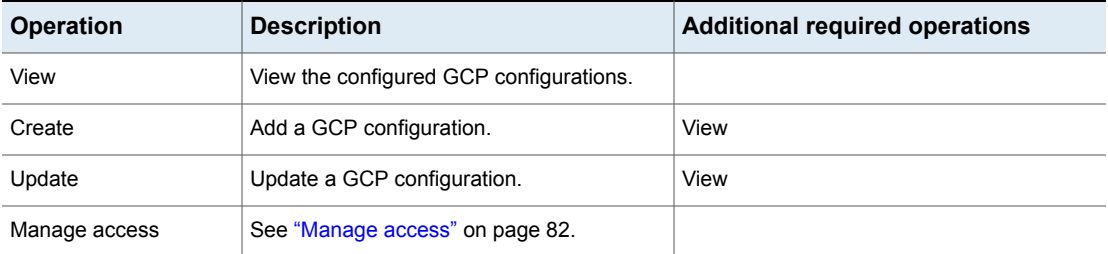

### **CloudPoint servers**

These permissions allow a user to view and manage CloudPoint servers for the master server and to associate the media servers with the CloudPoint server.

**Table 3-24** RBAC permissions for CloudPoint servers

| <b>Operation</b> | <b>Description</b>        | <b>Additional required operations</b> |
|------------------|---------------------------|---------------------------------------|
| View             | View a CloudPoint server. |                                       |

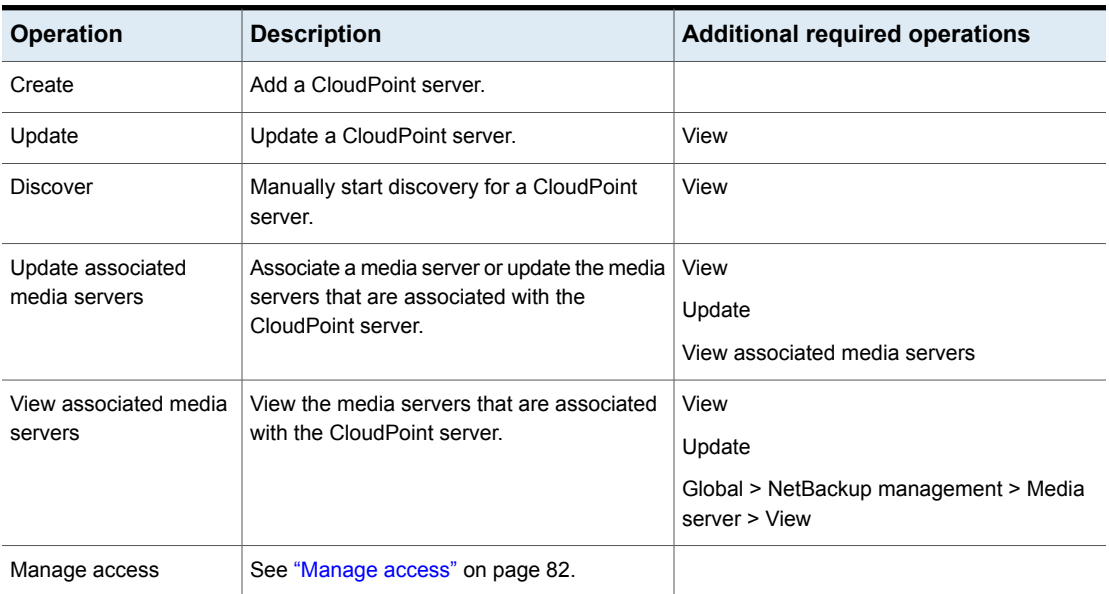

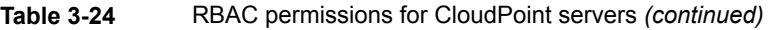

#### **WebSocket servers**

These permissions manage the NetBackup WebSocket Service (NBWSS), which allows applications in the cloud to communicate with a NetBackupmaster server that is behind a firewall. NBWSS uses the WebSocket protocol to create a secure connection to the application's server in the cloud. On that connection, the application can interact with NetBackup by invoking REST APIs and can receive notifications from NetBackup.

The operations for WebSocket servers are only available from the NetBackup APIs and the NetBackup Administration Console.

| <b>Operation</b> | <b>Description</b>                                                                                                    | <b>Additional required operations</b> |
|------------------|----------------------------------------------------------------------------------------------------|---------------------------------------|
| View             | List all the WebSocket servers. Allows a user<br>to validate the WebSocket server with the<br>validateHost and validateUrl APIs. |                                       |
| Create           | Add a WebSocket server.                                                                                                    | View                                  |
| Update           | Update the state of a host in WebSocket<br>servers list.                                                                         | View                                  |

**Table 3-25** RBAC permissions for WebSocket servers

| <b>Operation</b> | <b>Description</b>              | <b>Additional required operations</b> |
|------------------|---------------------------------|---------------------------------------|
| Delete           | Remove a WebSocket server.      | View                                  |
| Manage access    | See "Manage access" on page 82. |                                       |

**Table 3-25** RBAC permissions for WebSocket servers *(continued)*

## Global > Protection

### <span id="page-56-0"></span>**Policies**

Users that have protection permissions can view or perform operations on NetBackup policies with the web UI and APIs. Policy types are limited to MS-Windows, Standard, Oracle, and MS-SQL-Server.

**Note:** It is recommended that only users with the **Administrator** role manage policies. A user may not have sufficient permissions to perform all policy management operations unless the user is a member of the **Administrator** role.

| <b>Operation</b> | <b>Description</b>                  |
|------------------|-------------------------------------|
| View             | View policies.                      |
| Create           | Create policies.                    |
| Update           | Update policies.                    |
| Delete           | Delete policies.                    |
| Manual backup    | Start a manual backup for a policy. |
| Manage access    | See "Manage access" on page 82.     |

**Table 3-26** RBAC permissions for policies

## **Storage lifecycle policies**

Users that have protection permissions can view or perform operations on storage lifecycle policies, using the NetBackup APIs.

| <b>Operation</b> | <b>Description</b>                                                                                  |
|------------------|----------------------------------------------------------------------------------------------------|
| View             | View the details of the storage lifecycle policies or of an<br>individual storage lifecycle policy. |
| Create           | Create a storage lifecycle policy.                                                                  |
| Update           | Update a storage lifecycle policy.                                                                  |
| <b>Delete</b>    | Delete a storage lifecycle policy.                                                                  |
| Manage access    | See "Manage access" on page 82.                                                                     |

**Table 3-27** RBAC permissions for storage lifecycle policies

## Global > Security

### <span id="page-57-0"></span>**Access control**

#### **Users**

**Note:** In the NetBackup web UI, a user must have permissions in both **Users** and **Roles** to be able to view users or to add or remove users from a role.

**Table 3-28** RBAC permissions for users

| <b>Operation</b>      | <b>Description</b>                                                                                                    | <b>Additional required operations</b> |
|-----------------------|----------------------------------------------------------------------------------------------------|---------------------------------------|
| View                  | API only. View users or groups in RBAC.<br>This permission is granted automatically when<br>the administrator uses the web UI to create<br>a role. | N/A                                   |
| Manage access         | See "Manage access" on page 82.                                                                                                    |                                       |
| Assign access to role | Assign users or groups to or remove them<br>from RBAC roles                                                                                        | View                                  |

### **Roles**

**Note:** In the NetBackup web UI, a user must have permissions in both **Users** and **Roles** to be able to view users or to add or remove users from a role.

| <b>Operation</b>      | <b>Description</b>                                                                                      | <b>Additional required operations</b>                                                                                                    |
|-----------------------|----------------------------------------------------------------------------------------------------|----------------------------------------------------------------------------------------------------|
| View                  | View RBAC roles.                                                                                        | One or more of the following permissions are<br>also required:                                                                                                    |
|                       |                                                                                                    | Create                                                                                                    |
|                       |                                                                                                    | Update                                                                                                    |
|                       |                                                                                                    | Delete                                                                                                    |
| Create                | Add RBAC roles.                                                                                         | View                                                                                                    |
|                       |                                                                                                    | Note: If you want a role administrator to be<br>able to grant access to certain RBAC<br>categories in the NetBackup web UI (or<br>namespaces), that administrator must also<br>have View and Manage access on those<br>namespaces. For example, a role<br>administrator can only create a role for a<br>VMware administrator if that administrator<br>has View and Manage access on VMware<br>assets ( ASSETS VMWARE ) or on a<br>parent-level namespace. |
| Update                | Edit the permissions that are related to an<br>RBAC role.                                               | View                                                                                                    |
|                       |                                                                                                    | In the NetBackup web UI, an administrator<br>can grant access for the namespaces on<br>which the administrator has <b>Manage access</b> .                                                                                                    |
| Delete                | Delete an RBAC role.                                                                                    | View                                                                                                    |
| Manage access         | See "Manage access" on page 82.                                                                         |                                                                                                    |
| Assign access to role | API only. Allow a role to have access to<br>objects in RBAC.                                            | N/A                                                                                                    |
|                       | This permission is granted automatically when<br>the administrator uses the web UI to create<br>a role. |                                                                                                    |

**Table 3-29** Roles

## **Security events**

These permissions allow a user to view and manage access to user access history and the audit events that log any user-initiated changes that are made to NetBackup.

| <b>Operation</b> | <b>Description</b>                                                                                                    | <b>Additional required operations</b>                                                                                                    |
|------------------|----------------------------------------------------------------------------------------------------|----------------------------------------------------------------------------------------------------|
| View             | View the access history and the audit<br>events for the master server.                                                                                |                                                                                                    |
| View             | Manage the <b>Audit event</b> settings. These<br>settings allow the user to select the audit<br>event categories that display in the Audit<br>events. | NetBackup management > NetBackup<br>hosts $>$ View<br>NetBackup management > NetBackup<br>hosts $>$ Create<br>NetBackup management > NetBackup<br>hosts > Update<br>NetBackup management > NetBackup<br>$hosts$ > Delete |
| Manage access    | See "Manage access" on page 82.                                                                                                    |                                                                                                    |

**Table 3-30** Security events

### **Certificate management**

The certificate management permissions allow users to manage the NetBackupcertificate authorities and certificates and to manage how NetBackup uses any external certificate authorities.

## **NetBackup certificate authority**

The NetBackup certificate authority permissions allow users to manage the process of migrating the NetBackup Root CA to a higher key strength.

| <b>Operation</b>      | <b>Description</b>                                                                                                    |  |
|-----------------------|----------------------------------------------------------------------------------------------------|--|
| Manage access         | See "Manage access" on page 82.                                                                                           |  |
| Migrate CA            | View and migrate the NetBackup Root CA to 2048-bit key<br>strength or higher.                                             |  |
| View hosts migrate CA | View the NetBackup hosts that are not yet migrated (pending)<br>to the 2048-bit key strength or higher NetBackup Root CA. |  |

**Table 3-31** NetBackup certificate authority

### **External certificates**

The external certificates permissions allow users to manage how NetBackup uses certificates from an external certificate authority. Configuration for external certificates is only available from the NetBackup APIs. See the NetBackup Security APIs.

**Note:** To view external certificates in the NetBackup web UI, a user must have **NetBackup certificates > View**.

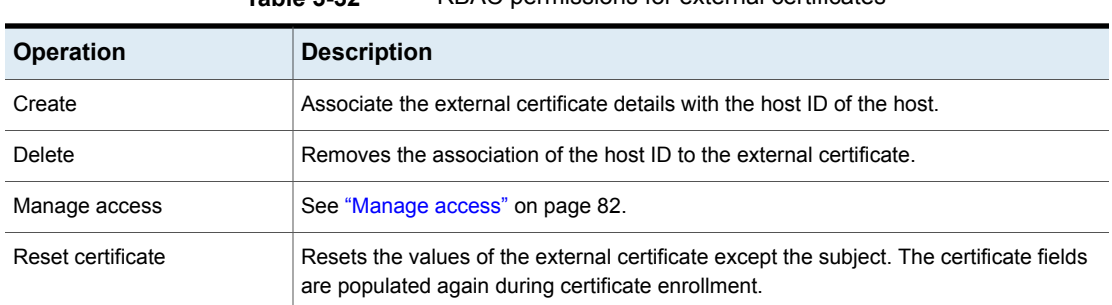

**Table 3-32** RBAC permissions for external certificates

### **NetBackup certificates**

NetBackup certificates permissions allow users to view and manage NetBackup security certificates. Note that permissions for NetBackup tokens are separate.

**Table 3-33** NetBackup certificates

| <b>Operation</b>                              | <b>Description</b>                                                                                                    |
|-----------------------------------------------|----------------------------------------------------------------------------------------------------|
| View                                          | View the details of the NetBackup security certificates and<br>view any external certificates that NetBackup hosts use. |
| Manage access                                 | See "Manage access" on page 82.                                                                                         |
| Dissociate NetBackup<br>security certificates | Dissociates the NetBackup host name from the certificate it<br>is currently associated with.                            |
| Revoke                                        | Revoke NetBackup security certificates.                                                                                 |

### **NetBackup security tokens**

Permissions for NetBackup security tokens allow users to view and manage NetBackup security tokens. Note that permissions for NetBackup certificates are separate.

| <b>Operation</b> | <b>Description</b>                                           |
|------------------|--------------------------------------------------------------|
| View             | View all NetBackup security tokens.                          |
| Create           | Create a NetBackup security token.                           |
| Delete           | Delete a NetBackup security token or cleanup expired tokens. |
| Manage access    | See "Manage access" on page 82.                              |

**Table 3-34** RBAC permissions for NetBackup security tokens

### **Disaster recovery passphrase**

These permissions allow a user to view and manage the passphrase for NetBackup disaster recovery.

| <b>Operation</b> | <b>Description</b>                                                                                                 |
|------------------|----------------------------------------------------------------------------------------------------|
| View             | View the <b>Disaster recovery</b> tab in the NetBackup web UI.<br>View if the disaster recovery passphrase is set. |
| Create           | Add or change the disaster recovery passphrase.                                                                    |
| Manage access    | See "Manage access" on page 82.                                                                                    |

**Table 3-35** RBAC permissions for the disaster recovery passphrase

## **Identity provider configuration**

These permissions provide access control on NetBackup authentication service (VxAT) domains and on the identity provider configurations (Single Sign-On or SSO authentication using a SAML server).

**Note:** Configuration for VxAT and identity providers must be done from the command line or APIs. These configurations are not currently available from the web UI.

| <b>Operation</b> | <b>Description</b>                                                                                               |  |
|------------------|----------------------------------------------------------------------------------------------------|--|
| View             | View and validate the configured VxAT domains.<br>View all the configured SAML identity provider configurations. |  |
| Create           | Add a domain to NetBackup through VxAT.<br>Add a SAML identity provider configuration.                           |  |
| Update           | Update a SAML identity provider configuration.                                                                   |  |
| Delete           | Delete a configured VxAT domain.<br>Delete a SAML identity provider configuration.                               |  |
| Manage access    | See "Manage access" on page 82.                                                                                  |  |

**Table 3-36** Identity provider configuration

### <span id="page-62-0"></span>**Key Management Services (KMS)**

With KMS permissions a user can view and manage NetBackup KMS, external KMS, or configure encryption for a storage server or a disk volume. These operations are only available from the NetBackup APIs.

**Table 3-37** Key Management Service

| <b>Operation</b>     | <b>Description</b>                                                                                                    |
|----------------------|----------------------------------------------------------------------------------------------------|
| View                 | View the KMS configuration details.                                                                                                    |
| Create               | Add a KMS configuration in NetBackup.                                                                                                    |
| Update               | Update a KMS configuration in NetBackup.                                                                                                    |
| Delete               | Delete a KMS configuration in NetBackup.                                                                                                    |
| Manage access        | See "Manage access" on page 82.                                                                                                    |
| Create key           | Create a key on the key management server.                                                                                                    |
| Validate KMS details | Validate that NetBackup can communicate with the key<br>management server, based on the server details and<br>credentials in the configuration. |

| <b>Operation</b> | <b>Description</b>    |
|------------------|-----------------------|
| View key details | View the key details. |

**Table 3-37** Key Management Service *(continued)*

### **Global security settings**

These permissions manage access control on the **Global security** settings for the NetBackup master server.

**Table 3-38** Security properties

| <b>Operation</b> | <b>Description</b>                                                                                                    |
|------------------|----------------------------------------------------------------------------------------------------|
| Update           | Manage security settings for the NetBackup master server.<br>These settings affect communication with 8.0 and earlier<br>hosts, automatic mapping of host ID to host names, and the<br>security level for certificate deployment. |
|                  | See "Certificate authority for secure communication"<br>on page 111.                                                                                                    |
|                  | <b>Note:</b> Permissions for trusted master servers are located in<br>the NetBackup management > Trusted master servers<br>RBAC settings.                                                                                         |
| Manage access    | See "Manage access" on page 82.                                                                                                    |

### **Trust versions**

These permissions allow a user to view the trust version and its details for the master server. The trust version defines the certificate authority (CA) in the domain that hosts must trust. These operations are only available from the NetBackup APIs.

**Operation Description** View the trust version details of the trust version, including which CA must be part of trust store. View Manage access  $\vert$  See ["Manage](#page-81-0) access" on page 82.

**Table 3-39** RBAC permissions for trust versions

## **API keys**

These permissions allow a user to view and manage NetBackup API keys.

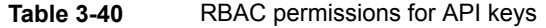

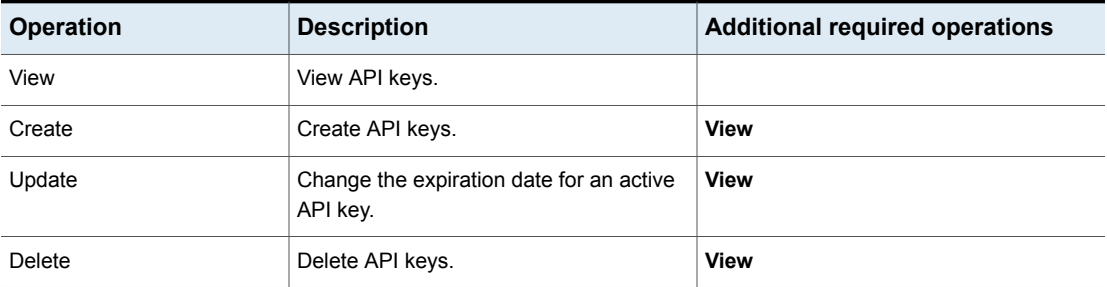

### **User certificates**

These permissions allow a user to view and manage the configuration that allows NetBackup authentication with user certificates or smart cards. Note: Authentication domains must be configured for the master server before you can configure and enable smart card authentication.

| <b>Operation</b> | <b>Description</b>                                                                 | <b>Additional required operations</b>                    |
|------------------|------------------------------------------------------------------------------------|----------------------------------------------------------|
| View             | View settings for smart card authentication.                                       | Global > Security > Global security settings<br>> Update |
| Create           | Upload external CA certificates to the smart<br>card authentication trust-store.   | Global > Security > Global security settings<br>> Update |
| Delete           | Delete external CA certificates from the<br>smart card authentication trust-store. | Global > Security > Global security settings<br>> Update |
| Manage access    | See "Manage access" on page 82.                                                    |                                                          |

**Table 3-41** User certificates

### **User sessions and authentication**

#### **API keys**

These permissions allow a user to view and manage NetBackup API keys.

**Table 3-42** RBAC permissions for API keys

| <b>Operation</b> | <b>Description</b>                                   | <b>Additional required operations</b> |
|------------------|------------------------------------------------------|---------------------------------------|
| View             | View API keys.                                       |                                       |
| Create           | Create API keys.                                     | <b>View</b>                           |
| Update           | Change the expiration date for an active<br>API key. | <b>View</b>                           |
| Delete           | Delete API keys.                                     | <b>View</b>                           |
| Manage access    | See "Manage access" on page 82.                      |                                       |

### **User certificates**

These permissions allow a user to view and manage the configuration that allows NetBackup authentication with user certificates or smart cards. Note: Authentication domains must be configured for the master server before you can configure and enable smart card authentication.

**Table 3-43** User certificates

| <b>Operation</b> | <b>Description</b>                                                                 | <b>Additional required operations</b>                    |
|------------------|------------------------------------------------------------------------------------|----------------------------------------------------------|
| View             | View settings for smart card authentication.                                       | Global > Security > Global security settings<br>> Update |
| Create           | Upload external CA certificates to the smart<br>card authentication trust-store.   | Global > Security > Global security settings<br>> Update |
| Delete           | Delete external CA certificates from the<br>smart card authentication trust-store. | Global > Security > Global security settings<br>> Update |
| Manage access    | See "Manage access" on page 82.                                                    |                                                          |

### **User sessions**

**Note:** Users also need **Hosts** permissions to view the **User account settings** in User sessions. See ["NetBackup](#page-46-0) hosts" on page 47.

These permissions allow a user to view and manage user sessions and user account settings.

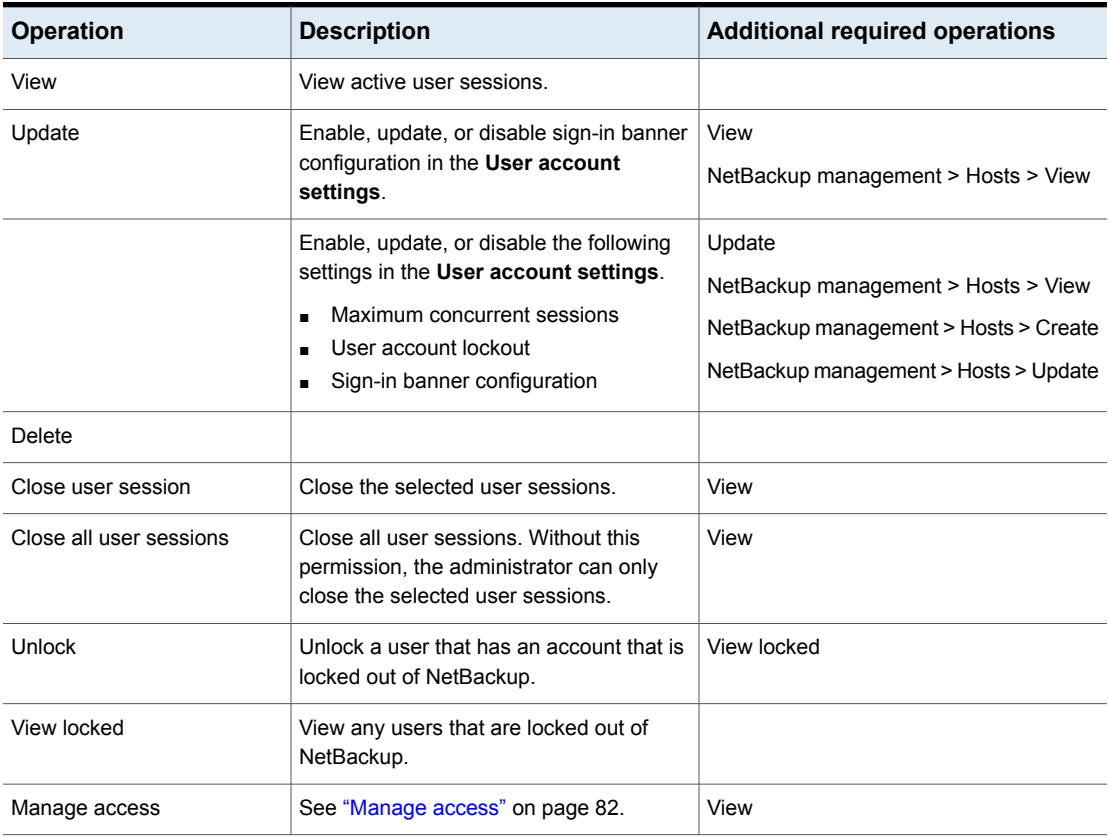

#### **Table 3-44** RBAC permissions for user sessions

## Global > Storage

<span id="page-66-0"></span>Storage permissions include the following categories:

- See "Cloud [storage"](#page-67-0) on page 68.
- See "Disk [pools"](#page-67-1) on page 68.
- See "Storage Key [Management](#page-68-0) Services" on page 69.
- See ["Storage](#page-68-1) servers" on page 69.
- See ["Storage](#page-70-0) units" on page 71.
- See ["Replication-capable](#page-71-1) target storage servers" on page 72.

<span id="page-67-0"></span>The storage permissions allow a user to administer storage for backups, replication, and long-term retention.

### **Cloud storage**

These permissions allow users to view the configurations for cloud "Storage as a Service" (STaaS) vendors that NetBackup supports.

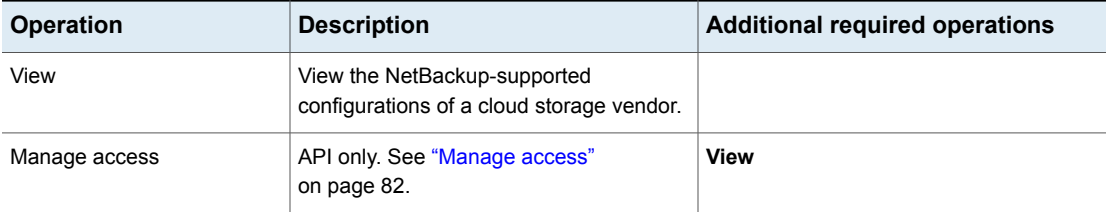

#### **Table 3-45** RBAC permissions for cloud storage

#### <span id="page-67-1"></span>**Disk pools**

These permissions allow a user to view and manage disk pools for use with AdvancedDisk, cloud, MSDP, OpenStorage, and replication.

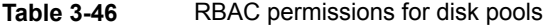

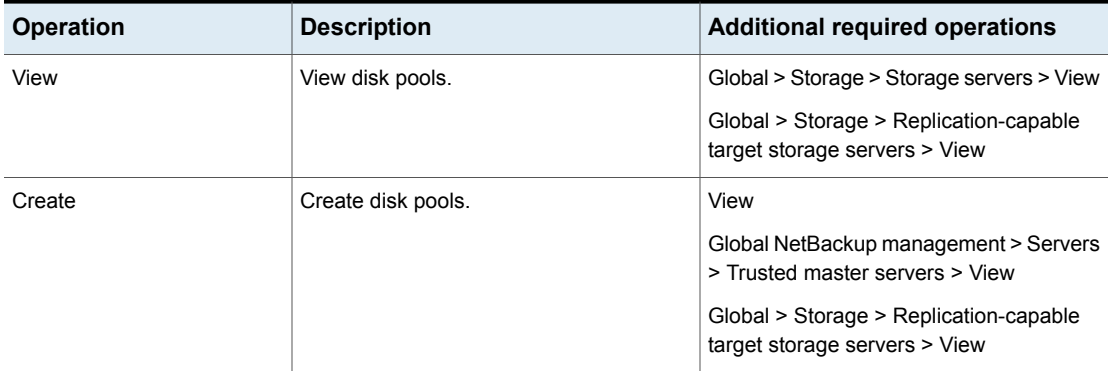

| <b>Operation</b> | <b>Description</b>                                             | <b>Additional required operations</b>                                                                                          |
|------------------|----------------------------------------------------------------|----------------------------------------------------------------------------------------------------|
| Update           | Inventory and update the configuration for View<br>disk pools. | Global > Servers > Trusted master servers<br>> View<br>Global > Storage > Replication-capable<br>target storage servers > View |
| Delete           | Delete disk pools.                                             | View                                                                                                    |
| Manage access    | API only. See "Manage access"<br>on page 82.                   | View                                                                                                    |

**Table 3-46** RBAC permissions for disk pools *(continued)*

### <span id="page-68-0"></span>**Storage Key Management Services**

Permissions for Storage Key Management Services (KMS) allow a user to encrypt a storage server or a disk volume with NetBackup KMS or with external KMS. These operations are only available from the NetBackup APIs.

Permissions for KMS are managed in **Security**. See "Key [Management](#page-62-0) Services [\(KMS\)"](#page-62-0) on page 63.

<span id="page-68-1"></span>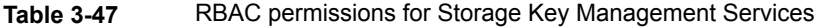

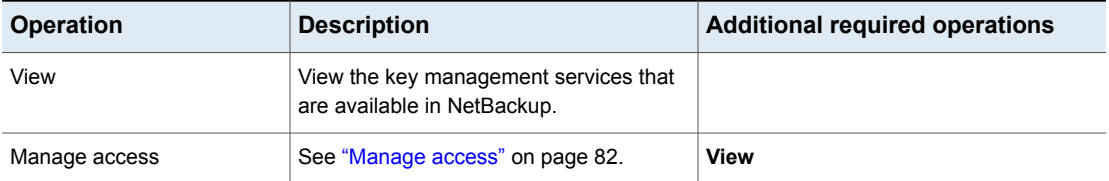

#### **Storage servers**

**Note:** In NetBackup 8.3, universal shares are only supported with Media Server Deduplication Pool (MSDP).

Permissions for storage servers allow user to view and manage storage servers and universal shares.

Permissions to view and create instant access mounts from universal shares backups are in **RBAC > Assets > Universal shares**.

| <b>Operation</b> | <b>Description</b>                                            | <b>Additional required operations</b>                     |
|------------------|---------------------------------------------------------------|-----------------------------------------------------------|
| View             | View storage servers or universal shares.                     | To view cloud storage servers:                            |
|                  |                                                               | Global > NetBackup management > Cloud<br>providers > View |
| Create           | Add storage servers or universal shares.                      | View                                                      |
|                  |                                                               | Global > NetBackup management > Media<br>server > View    |
|                  |                                                               | If you want to encrypt the storage server:                |
|                  |                                                               | Global > Security > Key Management<br>Services > View     |
| Update           | Edit the settings for storage servers or<br>universal shares. | View                                                      |
| Delete           | Delete a storage server or universal share.                   | View                                                      |
| Manage access    | API only. See "Manage access"<br>on page 82.                  | View                                                      |

**Table 3-48** RBAC permissions for storage servers

## **Disk volumes**

These permissions allow users to view and manage disk volumes on a storage server.

| <b>Operation</b> | <b>Description</b>                          | <b>Additional required operations</b>                                                      |
|------------------|---------------------------------------------|--------------------------------------------------------------------------------------------|
| View             | View the disk volumes for a storage server. | Global > Storage > Storage servers > View<br>Global > Storage > Disk pools > View          |
| Create           | Create a disk volu me for a storage server. | View<br>If you want to encrypt the disk volume, you<br>also need the following permission: |
|                  |                                             | Global > Security > Key Management<br>Services > View                                      |

**Table 3-49** Permissions for disk volumes

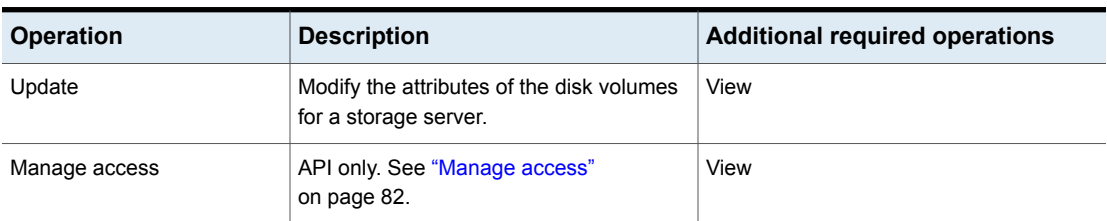

#### **Table 3-49** Permissions for disk volumes *(continued)*

## <span id="page-70-0"></span>**Storage units**

These permissions allow a user to view and manage storage units.

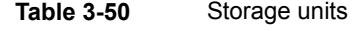

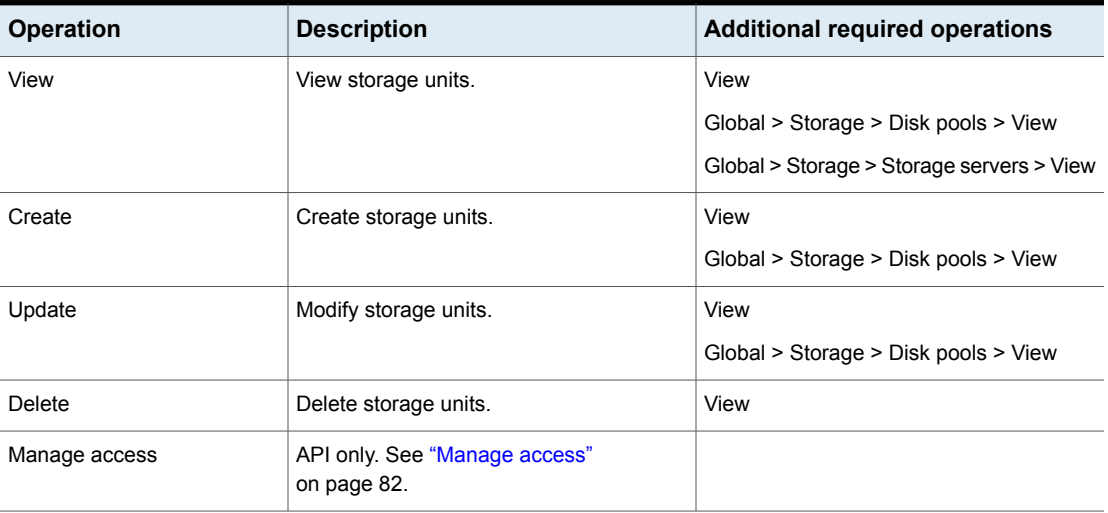

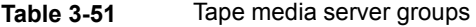

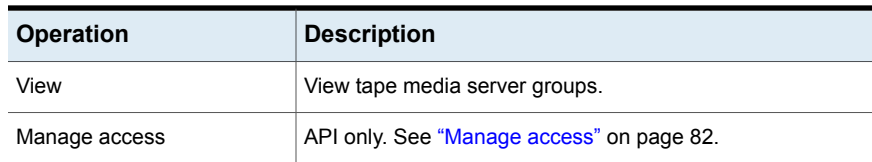

**Table 3-52** Tape media volume pools

| <b>Operation</b> | <b>Description</b>                        |
|------------------|-------------------------------------------|
| View             | View tape media volume pools.             |
| Manage access    | API only. See "Manage access" on page 82. |

#### <span id="page-71-1"></span>**Replication-capable target storage servers**

These permissions allow a user to view and manage the replication relationship for MSDP and CloudCatalyst.

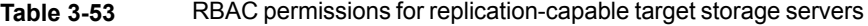

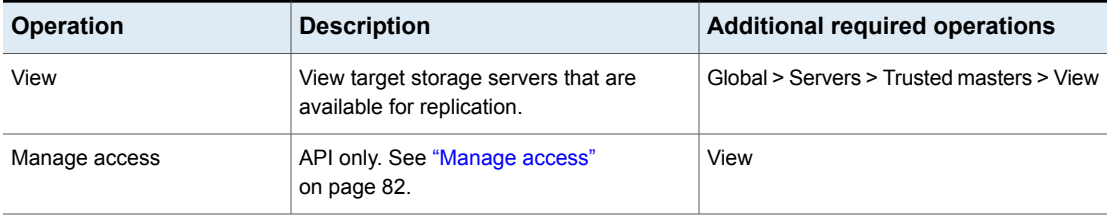

## Assets

<span id="page-71-0"></span>**Assets** permissions include permissions for the following workloads:

See the section called "Cloud [assets"](#page-71-2) on page 72.

See the section called ["Microsoft](#page-72-0) SQL Server assets" on page 73.

<span id="page-71-2"></span>See the section called "RHV [assets"](#page-74-0) on page 75.

See the section called ["Universal](#page-76-0) shares" on page 77.

See the section called ["VMware](#page-76-1) assets" on page 77.

#### **Cloud assets**

Permissions for cloud assets allow users to view, protect, and restore in-cloud workload assets using CloudPoint.

**Table 3-54** Permissions for cloud assets

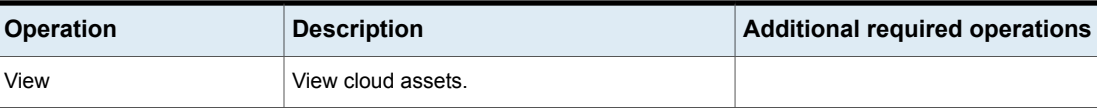
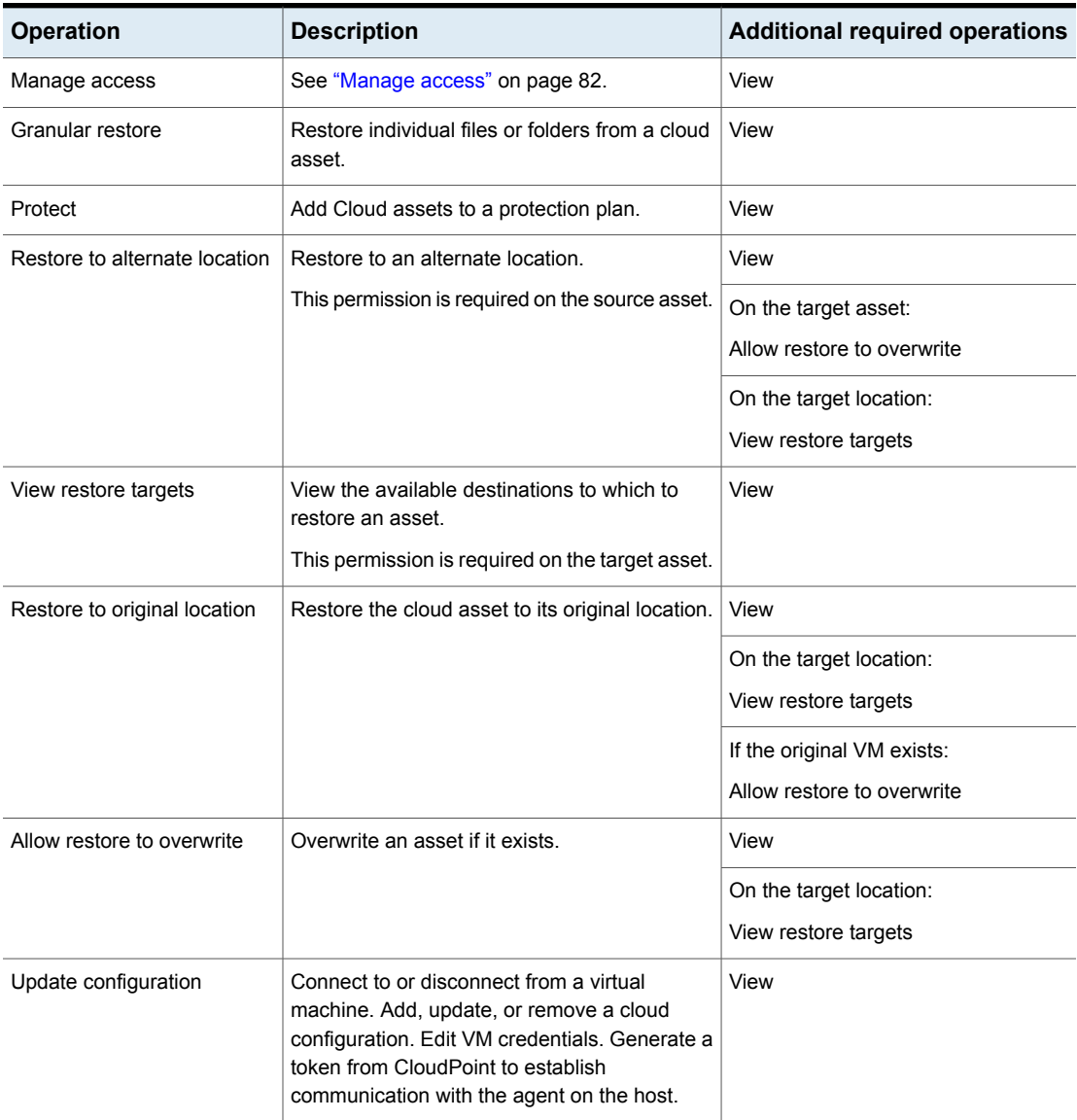

#### **Table 3-54** Permissions for cloud assets *(continued)*

# **Microsoft SQL Server assets**

Permissions for SQL Server assets allow users to view, protect, and restore SQL Server assets using the NetBackup for SQL Server agent.

**Note:** To perform discovery, backups, and restores, valid credentials must exist for an availability group or an instance.

| <b>Operation</b>              | <b>Description</b>                                                                                  | <b>Additional required operations</b> |
|-------------------------------|----------------------------------------------------------------------------------------------------|---------------------------------------|
| View                          | View availability groups, instances, and<br>databases.                                              |                                       |
| Create                        | Manually add instances.                                                                             | View                                  |
| Update                        | Update asset details. Add or update credentials<br>for availability replicas or instances.          | View                                  |
| Delete                        | Delete availability replicas or instances.                                                          | View                                  |
| Manage access                 | See "Manage access" on page 82.                                                                     | View                                  |
| Restore to alternate location | Restore a database to an alternate server. This                                                     | View                                  |
|                               | permission is required for all Microsoft SQL<br>Server "MOVE" operations.                           | Restore                               |
| Discover availability groups  | Manually discover availability groups.                                                              | View                                  |
|                               | To perform discovery, valid credentials must be<br>added to one of the availability group replicas. |                                       |
| Discover databases            | Manually discover databases.                                                                        | View                                  |
|                               | To perform discovery, valid credentials must be<br>added to the instance.                           |                                       |
| Instant access                | Create an instant access database.                                                                  | View                                  |
|                               |                                                                                                    | Restore                               |
| Allow restore to overwrite    | Overwrite a Microsoft SQL Server database if it<br>exists.                                          | View                                  |
|                               |                                                                                                    | Restore                               |
| Protect                       | Add Microsoft SQL Server assets to or remove<br>them from protection plans.                         | View                                  |
| Restore                       | Restore databases to the original location, a<br>different database, or a different instance.       | View                                  |

**Table 3-55** Permissions for Microsoft SQL Server assets

| <b>Operation</b>     | <b>Description</b>                                                                  | <b>Additional required operations</b>                      |
|----------------------|-------------------------------------------------------------------------------------|------------------------------------------------------------|
| Validate credentials | Validate credentials when they are added<br>(assigned) to an instance or a replica. | On the asset these additional<br>permissions are needed:   |
|                      | This permission is required on the asset.                                           | View                                                       |
|                      |                                                                                     | Update                                                     |
|                      |                                                                                     |                                                            |
|                      |                                                                                     | On the credential the following<br>permissions are needed: |
|                      |                                                                                     | Credentials > View                                         |
|                      |                                                                                     | Credentials > Assign credentials                           |

**Table 3-55** Permissions for Microsoft SQL Server assets *(continued)*

## **RHV assets**

Permissions for RHV assets allow users to view, protect, and restore RHV assets.

**Table 3-56** Permissions for RHV assets

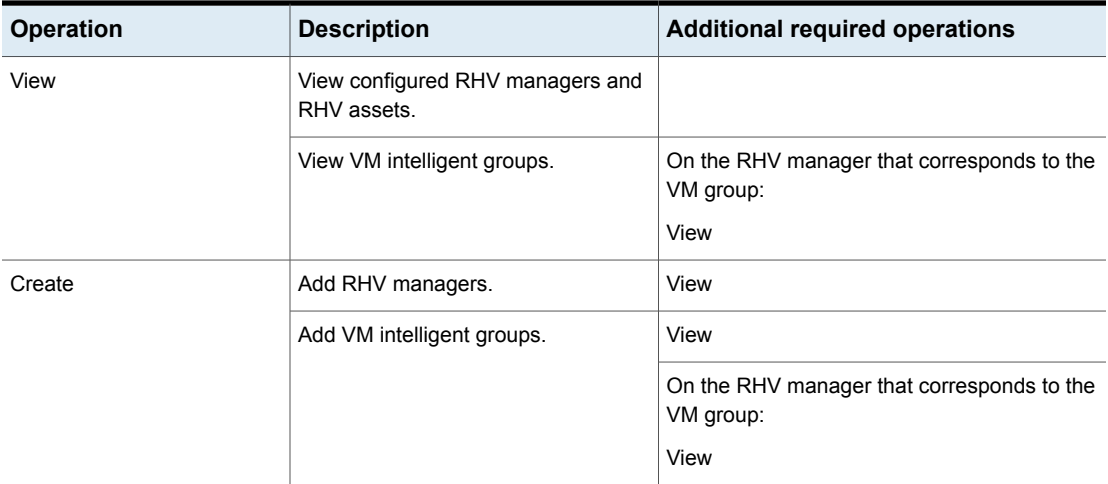

| <b>Operation</b>           | <b>Description</b>                                                                     | <b>Additional required operations</b>                             |
|----------------------------|----------------------------------------------------------------------------------------|-------------------------------------------------------------------|
| Update                     | Update asset details. Update VM<br>intelligent group contents. Validate<br>credentials | View                                                              |
|                            | Update VM intelligent groups.                                                          | View                                                              |
|                            |                                                                                        | On the RHV manager that corresponds to the<br>VM group:           |
|                            |                                                                                        | View                                                              |
| Delete                     | Delete RHV managers.                                                                   | View                                                              |
|                            | Delete VM intelligent groups.                                                          | View                                                              |
|                            |                                                                                        | On the RHV manager that corresponds to the<br>VM group:           |
|                            |                                                                                        | View                                                              |
| Manage access              | See "Manage access" on page 82.                                                        | View                                                              |
| Protect                    | Add VMs to or remove them from a<br>protection plan.                                   | View                                                              |
|                            | Add VM intelligent groups to or remove<br>them from protection plans.                  | On the RHV manager that corresponds to the<br>VM group:           |
|                            |                                                                                        | View                                                              |
|                            |                                                                                        | <b>Protect</b>                                                    |
| Restore                    | Restore to original or to an alternate<br>location.                                    | View                                                              |
|                            |                                                                                        | Global > NetBackup management > NetBackup<br>backup images > View |
|                            |                                                                                        | On the target location:                                           |
|                            |                                                                                        | View restore targets                                              |
|                            |                                                                                        | Global > NetBackup management > Access<br>hosts > View            |
| View restore targets       | View the available destinations to<br>which to restore an asset.                       | View                                                              |
| Allow restore to overwrite | Overwrite an asset if it exists.                                                       | View                                                              |
|                            |                                                                                        | <b>Restore</b>                                                    |

**Table 3-56** Permissions for RHV assets *(continued)*

## **Universal shares**

**Note:** In NetBackup 8.3, the ability to restore from universal share backups is only available from the NetBackup CLI or the Backup, Archive, and Restore interface. Instant access recovery is only available through the NetBackup APIs.

Permissions for universal share assets allow users to view and create instant access mounts from universal share backups images. Permissions to create and manage universal shares are in **Global > Storage > Storage servers**.

See "Global > [Storage"](#page-66-0) on page 67.

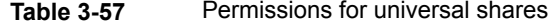

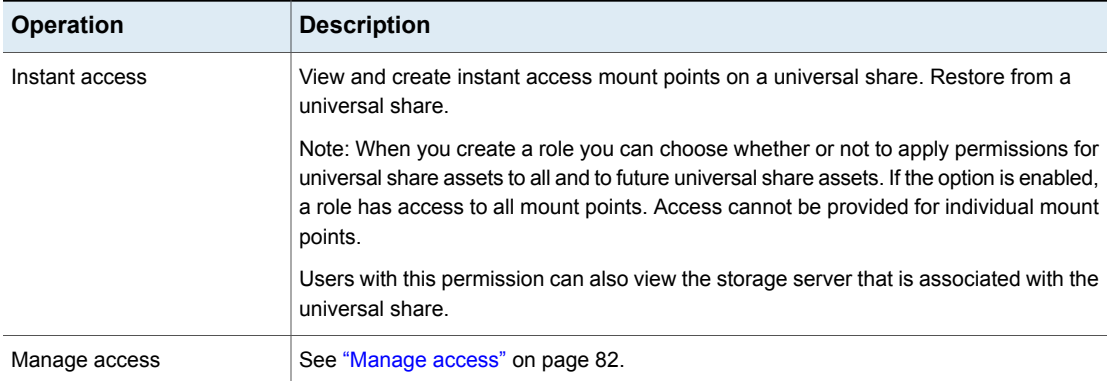

#### **VMware assets**

Permissions for VMware assets allow users to view, protect, and restore VMware assets.

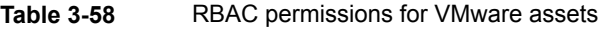

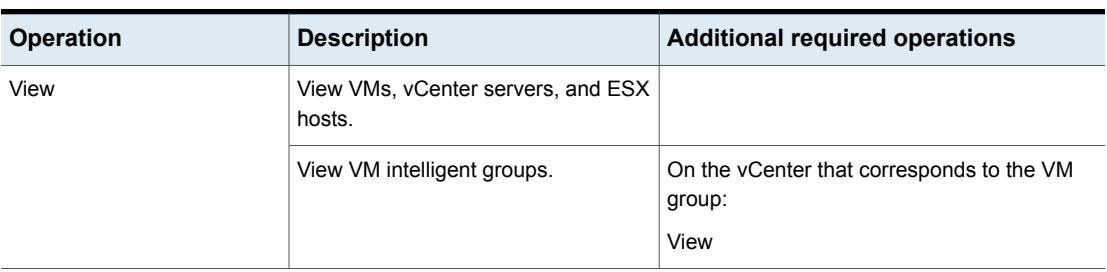

| Operation                          | <b>Description</b>                                                                   | <b>Additional required operations</b>                                      |
|------------------------------------|--------------------------------------------------------------------------------------|----------------------------------------------------------------------------|
| Create                             | Add ESX hosts or yCenter hosts.<br>Validate credentials.                             | View                                                                       |
|                                    | Add VM intelligent groups.                                                           | View                                                                       |
|                                    |                                                                                      | On the vCenter that corresponds to the VM<br>group:                        |
|                                    |                                                                                      | View                                                                       |
| Update                             | Update ESX hosts or vCenter hosts<br>and their credentials. Validate<br>credentials. | View                                                                       |
|                                    | Update VM intelligent groups.                                                        | View                                                                       |
|                                    |                                                                                      | On the vCenter that corresponds to the VM<br>group:                        |
|                                    |                                                                                      | View                                                                       |
| Delete                             | Delete ESX hosts or yCenter hosts.                                                   | View                                                                       |
|                                    | Delete VM intelligent groups.                                                        | View                                                                       |
|                                    |                                                                                      | On the vCenter that corresponds to the VM<br>group:                        |
|                                    |                                                                                      | View                                                                       |
| Manage access                      | See "Manage access" on page 82.                                                      | View                                                                       |
| Restore to cloud                   | Restore a VM to the cloud.                                                           | View                                                                       |
| Granular restore                   | Restore individual files or folders from<br>a VM.                                    | View                                                                       |
|                                    |                                                                                      | Global > NetBackup management > NetBackup<br>backup images > View          |
|                                    |                                                                                      | Global > NetBackup management > NetBackup<br>backup images > View contents |
| Instant access - Download<br>files | Download individual files using instant<br>access technology.                        | View                                                                       |
|                                    |                                                                                      | Global > NetBackup management > NetBackup<br>backup images > View          |

**Table 3-58** RBAC permissions for VMware assets *(continued)*

| <b>Operation</b>               | <b>Description</b>                                                                                                    | <b>Additional required operations</b>                                                                                                    |
|--------------------------------|----------------------------------------------------------------------------------------------------|----------------------------------------------------------------------------------------------------|
| Instant access - Restore files | Restore individual files using instant<br>access technology.                                                                                    | View<br>Global > NetBackup management > NetBackup<br>backup images > View<br>Global > NetBackup management > NetBackup<br>backup images > View contents                                |
| Instant access                 | Create an instant access VM.                                                                                                    | View<br>Global > NetBackup management > NetBackup<br>backup images > View                                                                                                    |
| Protect                        | Add VMware assets to or remove them<br>from protection plans.                                                                                   | View                                                                                                    |
|                                | Add VMware intelligent groups to or<br>remove them from protection plans.                                                                       | On the vCenter that corresponds to the VM<br>group:<br>View<br>Protect                                                                                                    |
| Restore                        | Restore to the original or to an<br>alternate location.                                                                                         | View<br>Global > NetBackup management > NetBackup<br>backup images > View<br>Global > NetBackup management > Access<br>hosts > View<br>On the target location:<br>View restore targets |
| View restore targets           | View the available destinations to<br>which to restore an asset.                                                                                | View                                                                                                    |
| Allow restore to overwrite     | Allow a restore to overwrite an existing<br>asset. Without this permission a user<br>must restore an existing asset to a<br>different location. | View<br>Restore                                                                                                    |

**Table 3-58** RBAC permissions for VMware assets *(continued)*

# Protection plans

Permissions for protection plans allow a user to view and manage protection plans and to add assets to a protection plan.

# **Protecting assets**

To view the storage that is associated with a protection plan, a user must also have **View** permission for the **Storage**. This permission is necessary to view the storage when you subscribe an asset to a plan. See "Global > [Storage"](#page-66-0) on page 67.

To add assets to a protection plan or select **Backup now** for an immediate backup, the user needs to have permissions **View** and **Subscribe** on the protection plan. Additionally, the user needs permissions to **View** and **Protect** the assets. See ["Assets"](#page-71-0) on page 72.

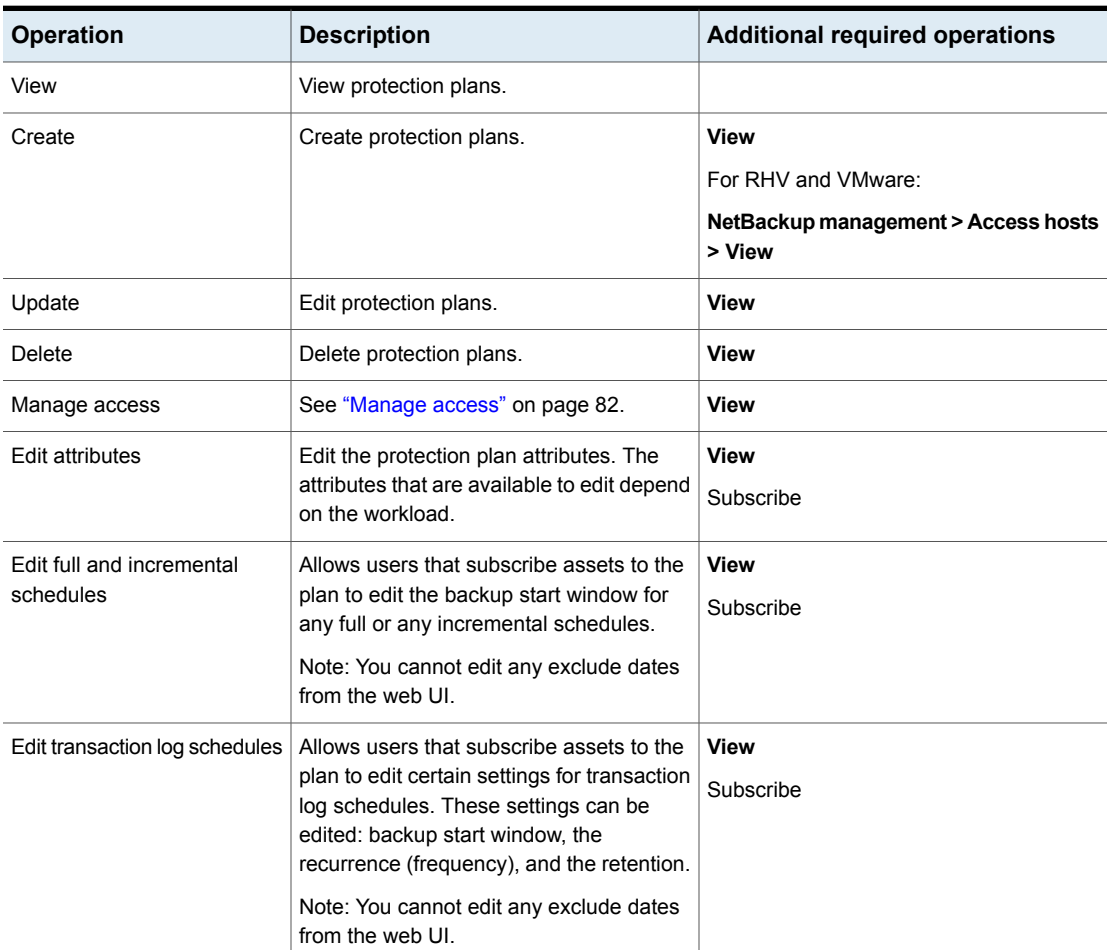

#### **Table 3-59** Permissions for protection plans

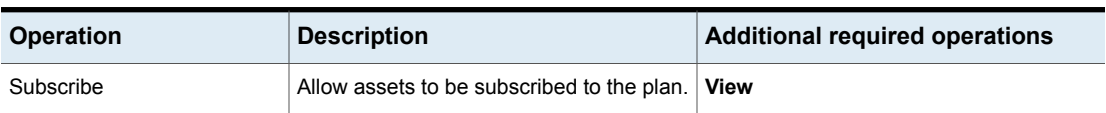

#### **Table 3-59** Permissions for protection plans *(continued)*

# **Credentials**

Credential permissions allow a user to view and manage the credentials that are used for the following workloads: Microsoft SQL Server and external Key Management Services (KMS).

When user creates a credential, that user is given full permissions on that credential.

| <b>Operation</b> | <b>Description</b>                                                                                                    | <b>Additional required operations</b> |
|------------------|----------------------------------------------------------------------------------------------------|---------------------------------------|
| View             | View a credential in credential<br>management.                                                                                                    |                                       |
|                  | Note: If you select Apply permissions to<br>new and existing credentials when you<br>create a role, the role has permissions to<br>view all credentials. |                                       |
| Create           | Add a credential to credential<br>management.                                                                                                    | View                                  |
| Update           | Update the details of a credential.                                                                                                    | View                                  |
| Delete           | Delete a credential from credential<br>management.                                                                                                    | View                                  |
| Manage access    | See "Manage access" on page 82.                                                                                                    | View                                  |

**Table 3-60** RBAC permissions for credentials

| <b>Operation</b>   | <b>Description</b>                                                                                 | <b>Additional required operations</b>                                                   |
|--------------------|----------------------------------------------------------------------------------------------------|-----------------------------------------------------------------------------------------|
| Assign credentials | Allows a credential to be assigned to an<br>asset. This permission is needed on the<br>credential. | On the credential the following permission<br>is also needed:                           |
|                    |                                                                                                    | View                                                                                    |
|                    |                                                                                                    | On the asset the following permissions are<br>needed:<br>View<br>Update                 |
|                    |                                                                                                    | To validate credentials, the following<br>permission is needed:<br>Validate credentials |

**Table 3-60** RBAC permissions for credentials *(continued)*

# **Manage access**

<span id="page-81-0"></span>The **Manage access** permission allows a user to manage the roles and role permissions for a specific permission category. For example, a user that has **View** and **Manage access** for **User sessions** can view and manage the roles that have access to the **User sessions** settings and the permissions that those roles have. The user must also have **View** on the roles they want to select and give access to **User sessions**.

This permission is available for each permission category. However, for some categories the **Manage access** functionality is only available from the NetBackup APIs and not the NetBackup web UI (indicated with "API only").

### **Grant a role the manage access permissions**

#### **To grant a role manage access permissions**

- **1** On the left, select **RBAC** node and click on the **Roles** tab.
- **2** Select one of the following:

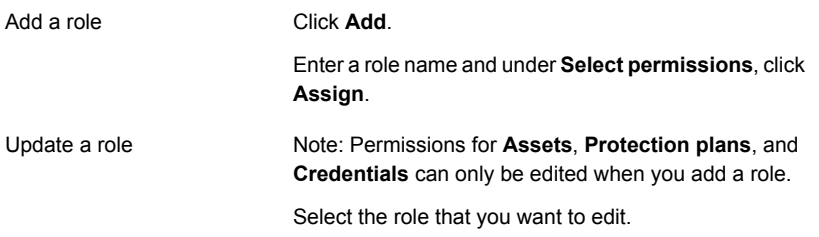

**3** For each category that you want the role to have manage access permissions, select the **Manage access** permission.

For example, you can create a role that can manage access to VMware assets, RHV assets, credentials, and protection plans.

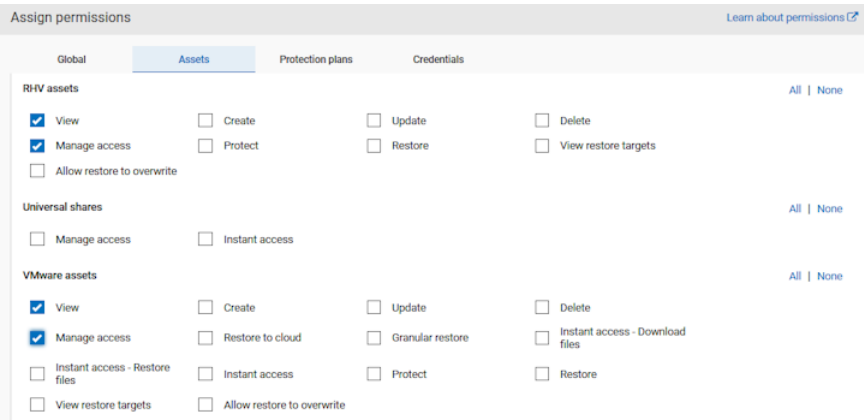

**4** Users that manage access also need **Access control** permissions.

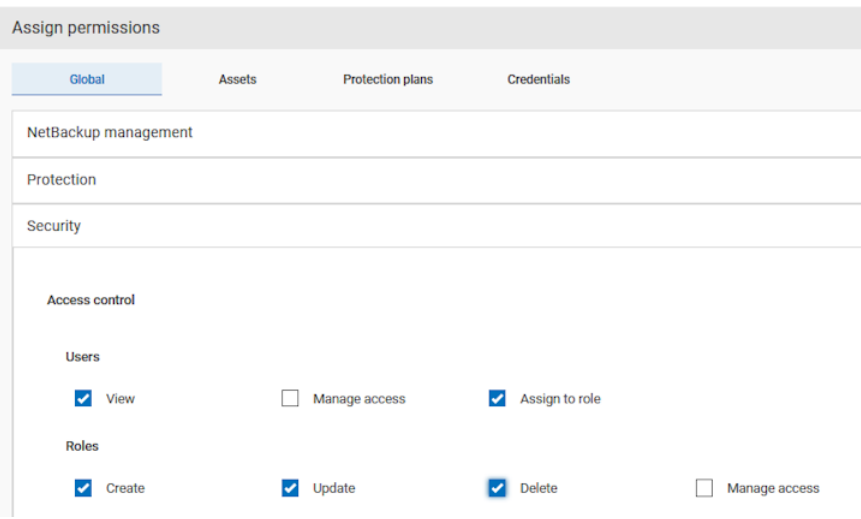

# Manage the permissions for an area of the web UI

The **Manage access** permission allows a user to manage the roles and role permissions for a specific area of the web UI. For example, a user that has **View** and **Manage access** for **User sessions** can view and manage the roles that have access to the **User sessions** settings and the permissions that those roles have.

## **Add a role and give access to an area of the web UI**

#### **To add a role and give access to an area of the web UI**

- **1** On the left, select the node for which you want to manage access.
- **2** On the top right, click **Manage permissions**.

For some categories, the option is available from a menu of options at the top right. For example, for VMware select **VMware settings > Manage permissions**.

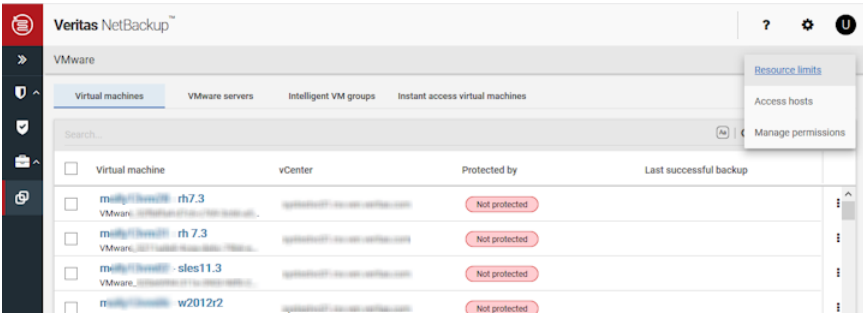

- **3** Click **Add**.
- **4** Select the role you want to add and select the permissions that you want the role to have.
- **5** Click **Save**.

#### **Edit the permissions for a role that has access to an area of the web UI**

**To edit the permissions for a role that has access to an area of the web UI**

- **1** On the left, select the node for which you want to manage access.
- **2** On the top right, click **Manage permissions**.

For some categories, the option is available from a menu of options at the top right. For example, for VMware select **VMware settings > Manage permissions**.

- **3** Select the role that you want to edit and click **Actions > Edit**.
- **4** Select or remove the permissions for the role and click **Save**.

## **Remove a role that has access to an area of the web UI**

#### **To remove a role that has access to an area of the web UI**

- **1** On the left, select the node for which you want to manage access.
- **2** On the top right, click **Manage permissions**.

For some categories, the option is available from a menu of options at the top right. For example, for VMware select **VMware settings > Manage permissions**.

**3** Select the role that you want to remove and click **Remove > Remove**.

# View access definitions

The **Manage access** permission allows a user to view the access definitions that are related to a role. A user must have **Manage access** specifically on the permission category that they need to manage. For example, VMware or specific VMware objects.

#### **To view access definitions**

- **1** On the left, select **RBAC** node and click on the **Roles** tab.
- **2** Click on the role.
- **3** Click on the **Access definitions** tab.

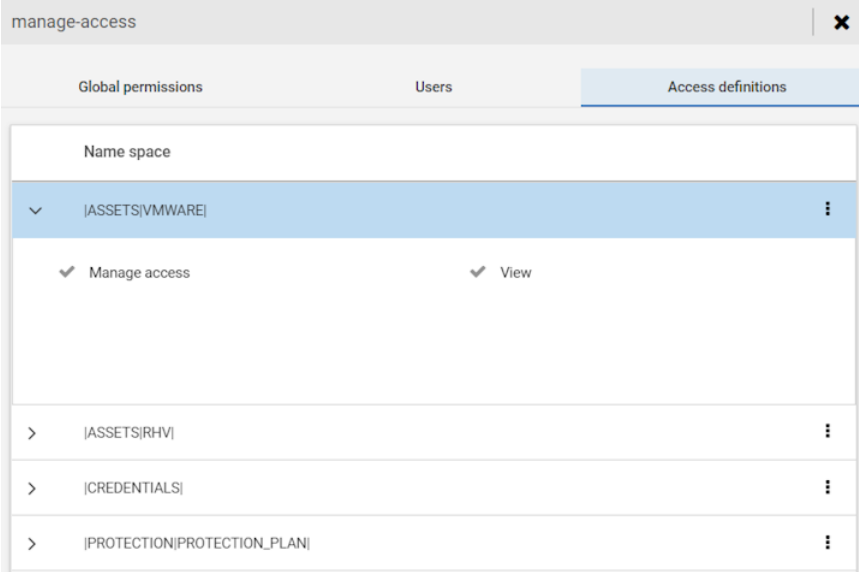

# **Configure an external certificate for the NetBackup web server**

By default, NetBackup uses the security certificates that the NetBackup CA has issued. If you have a certificate that an external CA has issued, you can configure the NetBackup web server to use it for secure communication.

**Note:** Windows certificate store is not supported as certificate source for the NetBackup web server.

#### **To configure an external certificate for the web server**

- **1** Ensure that you have valid certificate, private key of the certificate, and trusted CA bundle.
- **2** Run the following command:

configureWebServerCerts -addExternalCert -nbHost -certPath *certificate path* -privateKeyPath *private key path* -trustStorePath *CA bundle path* [-passphrasePath *passphrase file path*]

The configureWebServerCerts command does not support use of Windows certificate store paths.

Refer to the NetBackup [Commands](https://www.veritas.com/content/support/en_US/article.100040135) Reference Guide for more details on the command-line options.

■ In a clustered setup, to avoid a failover run the following command on the active node:

*install\_path*/netbackup/bin/bpclusterutil -freeze

**3** Restart the NetBackup Web Management Console service to reflect the changes.

On UNIX, run the following commands:

- install\_path/netbackup/bin/nbwmc -terminate
- install\_path/netbackup/bin/nbwmc start

On Windows, use the **Services** application in the **Windows Control Panel**. Location of the commands:

Windows *install path*\NetBackup\wmc\bin\install\ UNIX *install\_path*/wmc/bin/install

■ In a clustered setup, unfreeze the cluster using the following command on the active node:

*install\_path*/netbackup/bin/bpclusterutil -unfreeze

**4** Verify that you can access the NetBackup web user interface using a browser, without a certificate warning message.

## Update or renew the external certificate for the web server

You can update or renew the external certificate that you configured for the web server.

#### **To update or renew the external certificate for the web server**

- **1** Ensure that you have the latest external certificate, the matching private key, and the CA bundle file.
- **2** Run the following command (in a clustered setup, run the command on the active node):

```
configureWebServerCerts -addExternalCert -nbHost -certPath
certificate path -privateKeyPath private key path -trustStorePath
CA bundle path
```
# Remove the external certificate configured for the web server

You can remove the external certificate that is configured for the web server. NetBackup then uses the NetBackup CA-signed certificate for secure communication.

#### **To remove the external certificate configured for the web server**

**1** Run the following command (in a clustered master server setup, run this command on the active node):

configureWebServerCerts -removeExternalCert -nbHost

■ In a clustered master server setup, run the following command on the active node to freeze the cluster to avoid a failover:

*install\_path*/netbackup/bin/bpclusterutil -freeze

- **2** Restart the NetBackup Web Management Console service.
	- In a clustered master server setup, run the following command on the active node to unfreeze the cluster:

*install\_path*/netbackup/bin/bpclusterutil -unfreeze

# Chapter

# Security events and audit logs

This chapter includes the following topics:

- View [security](#page-88-0) events and audit logs
- <span id="page-88-0"></span>**About [NetBackup](#page-88-1) auditing**
- Send audit events to [system](#page-95-0) logs

# **View security events and audit logs**

NetBackup audits user-initiated actions in a NetBackup environment to help answer who changed what and when they changed it. For a full audit report, use the nbauditreport command. See "Viewing the detailed [NetBackup](#page-93-0) audit report" on page 94.

#### **To view security events and audit logs**

- **1** On the left, select **Security > Security events**.
- <span id="page-88-1"></span>**2** The following options are available.
	- Click **Access history** to view the users that accessed NetBackup.
	- Click **Audit events** to view the events that NetBackup audited. These events include changes to security settings, certificates, and users who browsed or restored backups images.

# **About NetBackup auditing**

Auditing is enabled by default in new installations. NetBackup auditing can be configured directly on a NetBackup master server.

Auditing of NetBackup operations provides the following benefits:

- Customers can gain insight from audit trails while they investigate unexpected changes in a NetBackup environment.
- Regulatory compliance. The record complies with guidelines such as those required by the Sarbanes-Oxley Act (SOX).
- A method for customers to adhere to internal change management policies.
- Help for NetBackup Support in troubleshooting problems for customers.

## **About the NetBackup Audit Manager**

The NetBackup Audit Manager (nbaudit) runs on the master server and audit records are maintained in the Enterprise Media Manager (EMM) database.

An administrator can search specifically for:

- When an action occurred
- Failed actions in certain situations
- The actions that a specific user performed
- The actions that were performed in a specific content area
- Changes to the audit configuration

Note the following:

- The audit record truncates any entries greater than 4096 characters. (For example, policy name.)
- The audit record truncates any restore image IDs greater than 1024 characters.

## **Actions that NetBackup audits**

NetBackup records the following user-initiated actions.

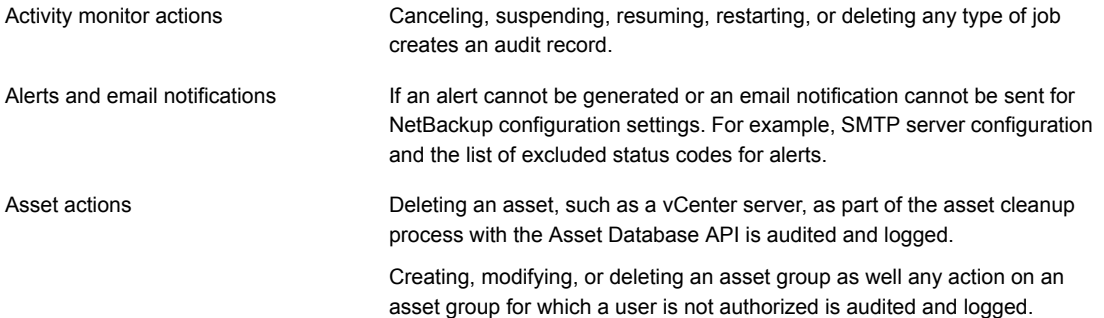

#### Security events and audit logs | 91 **About NetBackup auditing**

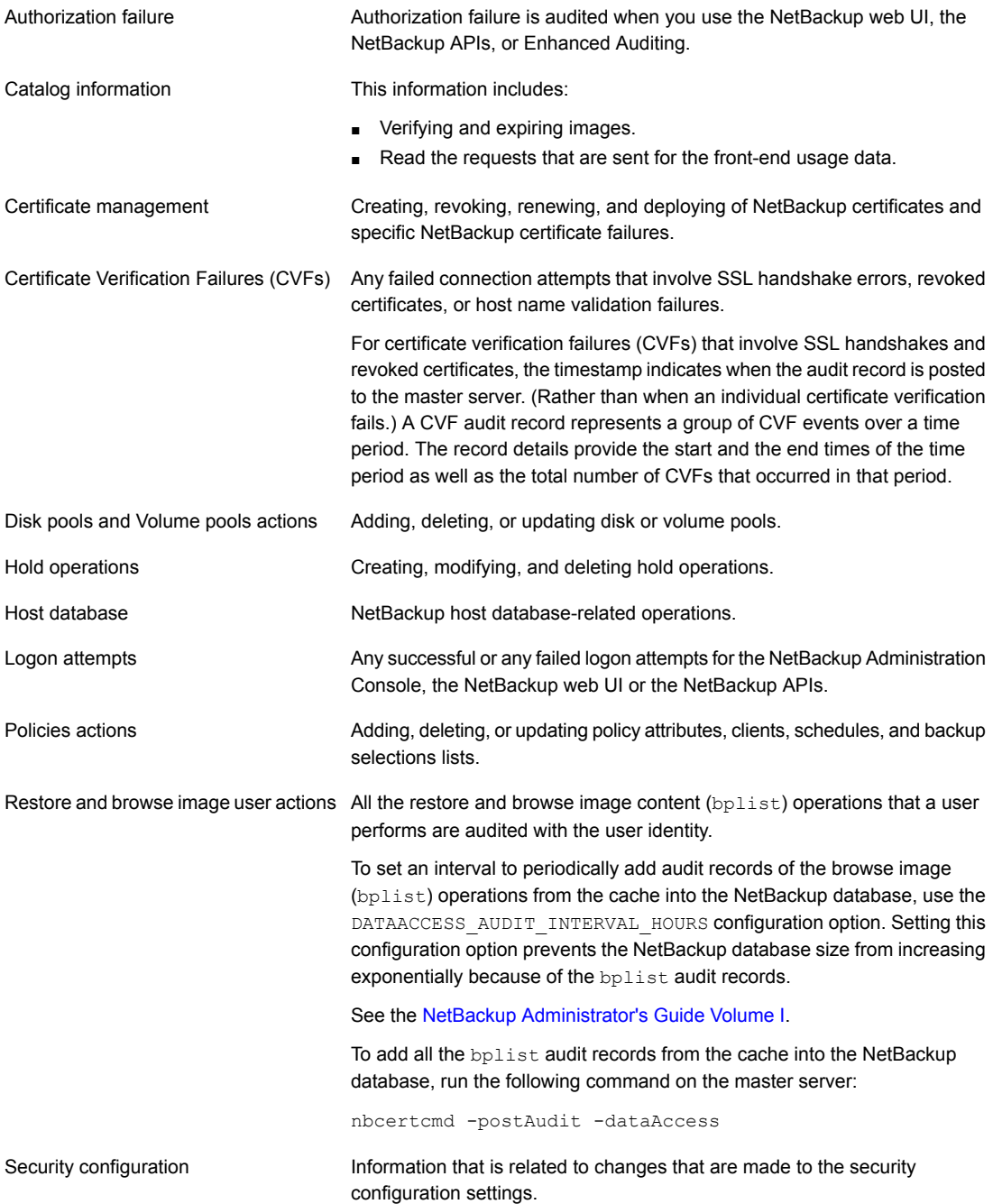

#### Security events and audit logs | 92 **About NetBackup auditing**

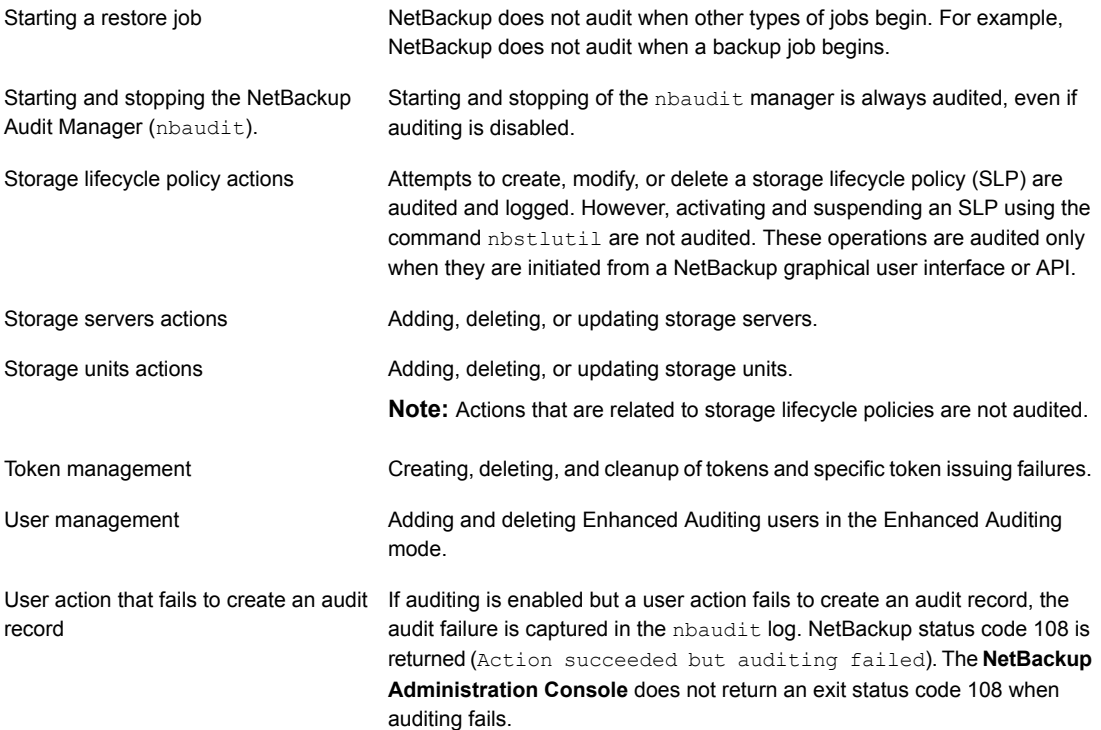

# **Actions that NetBackup does not audit**

The following actions are not audited and do not display in the audit report:

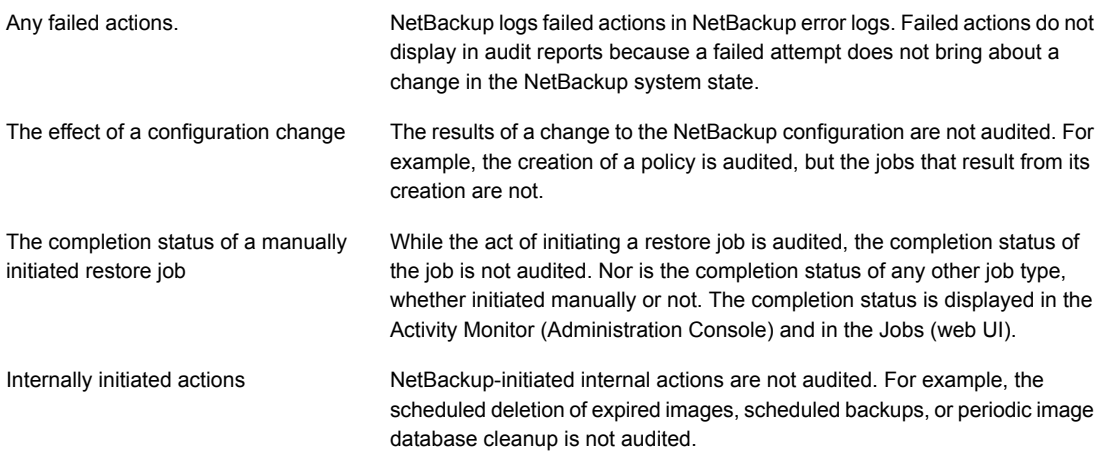

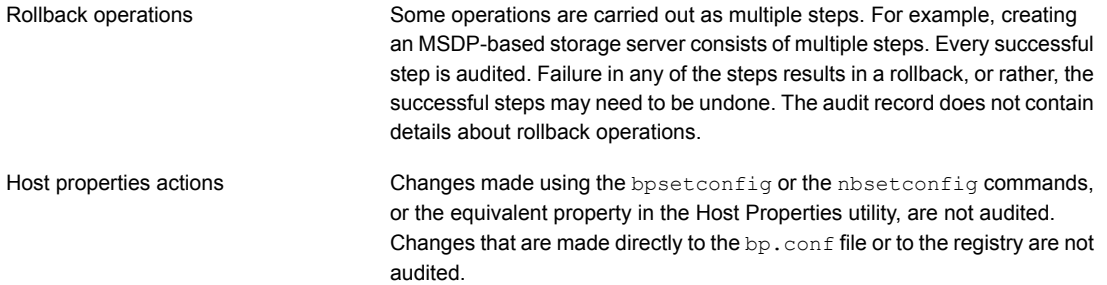

# User identity in the audit report

<span id="page-92-0"></span>The audit report indicates the identity of the user who performed a specific action. The full identity of the user includes the user name and the domain or the host name that is associated with the authenticated user. A user's identity appears in the audit report as follows:

- Audit events always include the full user identity. Root users and administrators are logged as "root@hostname" or "administrator@hostname".
- In NetBackup 8.1.2 and later, image browse and image restore events always include the user ID in the audit event. NetBackup 8.1.1 and earlier log these events as "root@hostname" or "administrator@hostname".
- For any operations that do not require credentials or require the user to sign in, operations are logged without a user identity.

# Audit retention period and catalog backups of audit records

The audit records are kept as part of the NetBackup database, for as long as the retention period indicates. The records are backed up as part of the NetBackup catalog backup. The NetBackup Audit Service (nbaudit) deletes expired audit records once every 24 hours at 12:00 A.M. (local time).

By default, audit records are kept for 90 days. Use an audit retention period value of 0 (zero) if you do not want to delete the audit records.

#### **To configure the audit retention period**

- **1** Log on to the master server.
- **2** Open the following directory:

Windows: *install\_path*\NetBackup\bin\admincmd

UNIX: /usr/openv/netbackup/bin/admincmd

**3** Enter the following command:

nbemmcmd -changesetting -AUDIT\_RETENTION\_PERIOD *number\_of\_days* -machinename *masterserver*

Where *number of days* indicates (in days) how long audit records are to be retained for the audit report.

In the following example, the records of user actions are retained for 30 days and then deleted.

```
nbemmcmd -changesetting -AUDIT_RETENTION_PERIOD 30
-machinename server1
```
<span id="page-93-0"></span>To ensure that audit records are not missed from a catalog backup, configure the catalog backup frequency to be less frequent or equal to the -AUDIT RETENTION PERIOD.

# Viewing the detailed NetBackup audit report

You can see detailed NetBackup audit event information with the nbauditreport command.

#### **To view the full audit report**

- **1** Log on to the master server.
- **2** Enter the following command to display the audit report in the summary format.

Windows: *install\_path*\NetBackup\bin\admincmd\nbauditreport

UNIX: /usr/openv/netbackup/bin/admincmd\nbauditreport

Or, run the command with the following options.

-sdate

```
<"MM/DD/YY
[HH:[MM[:SS]]]">
```
The start date and time of the report data you want to view.

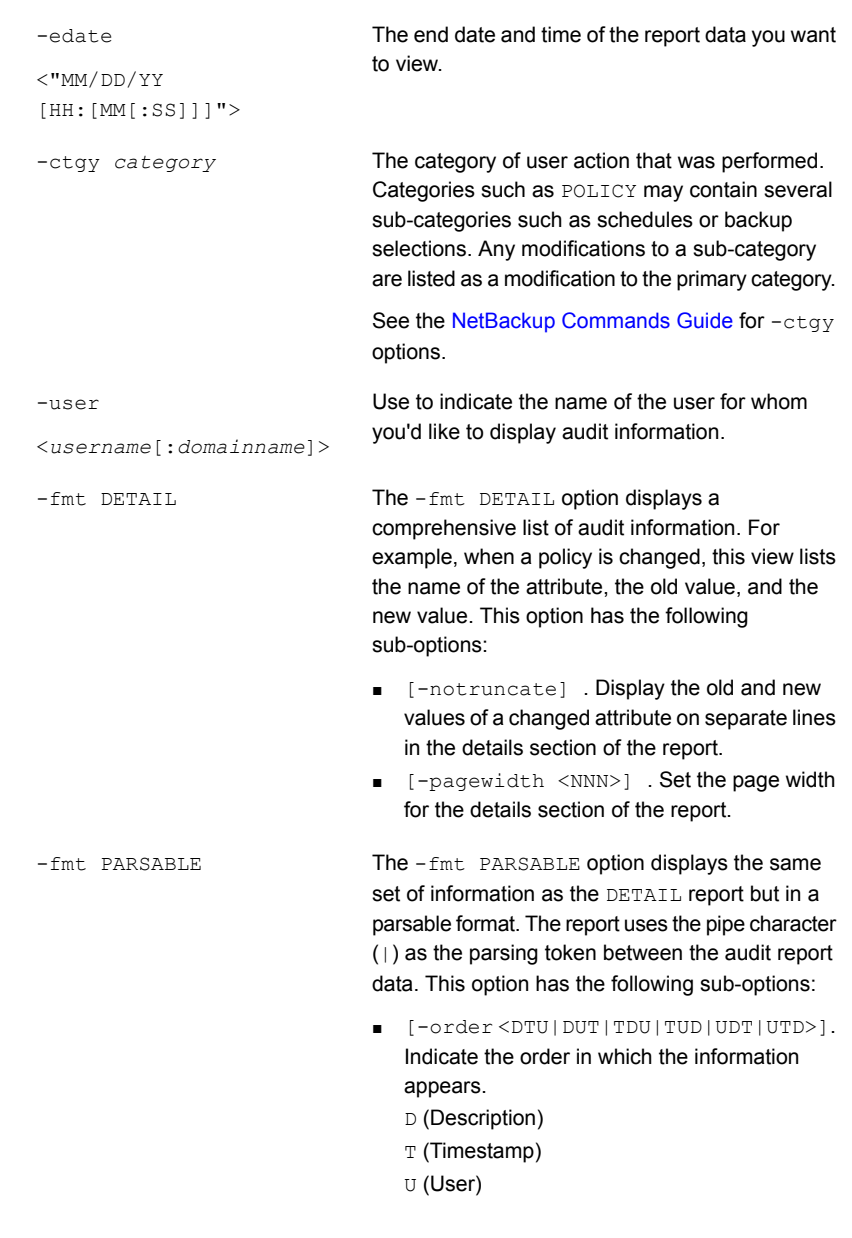

**3** The audit report contains the following details:

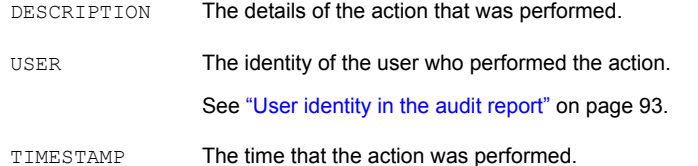

The following information only displays if you use the  $-$ fmt DETAIL or the  $-$ fmt PARSABLE options.

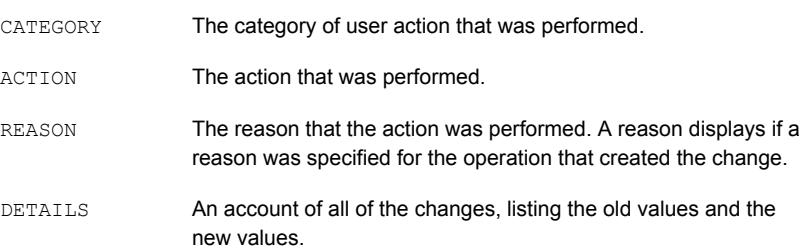

#### Example of the audit report:

```
[root@server1 admincmd]# ./nbauditreport
TIMESTAMP USER DESCRIPTION
04/20/2018 11:52:43 root@server1 Policy 'test_pol_1' was saved but no changes were detected
04/20/2018 11:52:42 root@server1 Schedule 'full' was added to Policy 'test_pol_1'
04/20/2018 11:52:41 root@server1 Policy 'test_pol_1' was saved but no changes were detected
04/20/2018 11:52:08 root@server1 Policy 'test_pol_1' was created
04/20/2018 11:17:00 root@server1 Audit setting(s) of master server 'server1' were modified
```
<span id="page-95-0"></span>Audit records fetched: 5

# **Send audit events to system logs**

You can send NetBackup audit events to system logs. Ensure that you have the following permissions to carry out this task:

■ View permission on the **Security > Security events** UI

■ View, Create, Update, and Delete permissions on the **NetBackup management > NetBackup hosts** UI

#### **To send audit events to system logs**

- **1** On the left, select **Security > Security events**.
- **2** On the top right, click **Audit event settings**.
- **3** Enable **Send the audit events to the system logs** option.
- **4** In the **Audit event categories** dialog box, select the audit categories for which you want to send the audit events to the system logs.

To send audit events for all audit categories to the system logs, select the **Audit event categories** check box.

**5** Click **Save**.

You can view NetBackup audit events in the system logs. For example:

On a Windows system, use **Windows Event Viewer** to view NetBackup audit events.

On a Linux system, you can view the system logs on the configured location.

# Chapter

# Managing security certificates

This chapter includes the following topics:

- About security [management](#page-97-0) and certificates in NetBackup
- [NetBackup](#page-98-0) host IDs and host ID-based certificates
- <span id="page-97-0"></span>**Managing [NetBackup](#page-99-0) security certificates**
- Using external security certificates with [NetBackup](#page-103-0)

# **About security management and certificates in NetBackup**

NetBackup uses security certificates to authenticate the NetBackup hosts. These certificates must conform to the X.509 public key infrastructure (PKI) standard. With NetBackup 8.1, 8.1.1, and 8.1.2, NetBackup certificates are used for secure communication. In NetBackup 8.2 and later you can use NetBackup certificates or external certificates.

NetBackup certificates are issued to hosts by default and the NetBackup master server acts as the CA and manages the Certificate Revocation List (CRL). The **NetBackup certificate deployment security level** determines how certificates are deployed to NetBackup hosts and how often the CRL is updated on each host. If a host needs a new certificate (the original certificate is expired or revoked), you can use an NetBackup authorization token to reissue the certificate.

External certificates are those that a trusted external CA signed. When you configure NetBackup to use external certificates, the master server, media servers, and clients in the NetBackup domain use the external certificates for secure communication.

Additionally, the NetBackup web server uses these certificates for communication between the NetBackup web UI and the NetBackup hosts. Deployment of external certificates, updating or replacing external certificates, and CRL management for the external CA are managed outside of NetBackup.

For more information on external certificates, see the [NetBackup](https://www.veritas.com/content/support/en_US/doc-viewer.21733320-136680179-0.index.html) Security and [Encryption](https://www.veritas.com/content/support/en_US/doc-viewer.21733320-136680179-0.index.html) Guide.

## **Security certificates for NetBackup 8.1 and later hosts**

NetBackup 8.1 and later hosts can communicate with each other only in a secure mode. Depending on the NetBackup version, these hosts must have a certificate that the NetBackup CA issued or that another trusted CA issued. A NetBackup certificate that is used for secure communications over a control channel is also referred to as host ID-based certificate.

# **Security certificates for NetBackup 8.0 hosts**

<span id="page-98-0"></span>Any security certificates that NetBackup generated for 8.0 hosts are referred to as host name-based certificates. For more details on these certificates, refer to the [NetBackup](https://www.veritas.com/content/support/en_US/doc-viewer.21733320-136680179-0.index.html) Security and Encryption Guide.

# **NetBackup host IDs and host ID-based certificates**

Each host in a NetBackup domain has a unique identity, which is referred to as a host ID or a Universally Unique Identifier (UUID). The host ID is used in many operations to identify the host. NetBackup creates and manages host IDs as follows:

- Maintains a list on the master server of all of the host IDs that have certificates.
- Randomly generates host IDs. These IDs are not tied to any property of the hardware.
- By default, assigns NetBackup 8.1 and later hosts a host ID-based certificate that is signed by the NetBackup certificate authority.
- The host ID remains the same even when the host name changes.

In some cases a host can have multiple host IDs:

- If a host obtains certificates from multiple NetBackup domains, it has multiple host IDs that correspond to each NetBackup domain.
- When the master server is configured as part of a cluster, each node in the cluster receives a unique host ID. An additional host ID is assigned for the virtual name. For example, if the master server cluster is composed of *N* nodes, the number of host IDs that are allocated for the master server cluster is *N* + 1.

# **Managing NetBackup security certificates**

<span id="page-99-0"></span>**Note:** The information here only applies to the security certificates that are issued by the NetBackup certificate authority (CA). More information is available for external certificates.

See "Using external security certificates with [NetBackup"](#page-103-0) on page 104.

You can view and revoke NetBackup certificates and view information about the NetBackup CA. More detailed information about NetBackup certificate management and certificate deployment is available in the [NetBackup](http://www.veritas.com/docs/DOC5332) Security and Encryption [Guide](http://www.veritas.com/docs/DOC5332).

## **View a NetBackup certificate**

You can view details of all host ID-based NetBackup certificates that are issued to NetBackup hosts. Note that only 8.1 and later NetBackup hosts have host ID-based certificates. The **Certificates** list does not include any NetBackup 8.0 or earlier hosts.

#### **To view a NetBackup certificate**

- **1** On the left, select **Security > Certificates**.
- **2** Click **NetBackup certificates**.
- **3** To view additional certificate details for a host, click on a host name.

# **Revoke a NetBackup CA certificate**

When you revoke a NetBackup host ID-based certificate, NetBackup revokes any other certificates for that host. NetBackup ceases to trust the host, and it can no longer communicate with the other NetBackup hosts.

You may choose to revoke a host ID-based certificate under various conditions. For example, if you detect that client security has been compromised, if a client is decommissioned, or if NetBackup is uninstalled from the host. A revoked certificate cannot be used to communicate with master server web services.

Security best practices suggest that the NetBackup security administrator explicitly revoke the certificates for any host that is no longer active. This action should be taken regardless of whether the certificate is still deployed on the host, or whether it has been successfully removed from the host.

**Note:** Do not revoke a certificate of the master server. If you do, NetBackup operations may fail.

#### **To revoke a NetBackup CA certificate**

- **1** On the left, select **Security > Certificates**.
- **2** Click **NetBackup certificates**.
- **3** Click on the host name that is associated with the certificate that you want to revoke.
- **4** Click **Revoke Certificate > Yes**.

### **View the NetBackup certificate authority details and fingerprint**

For secure communication with the NetBackup certificate authority (CA) on the master server, a host's administrator must add the CA certificate to an individual host's trust store. The master server administrator must give the fingerprint of the CA certificate to the administrator of the individual host.

#### **To view the NetBackup certificate authority details and fingerprint**

- **1** On the left, select **Security > Certificates**.
- **2** Click **NetBackup certificates**.
- **3** In the toolbar, click **Certificate authority**.
- <span id="page-100-0"></span>**4** Find the **Fingerprint** information and click **Copy to clipboard**.
- **5** Provide this fingerprint information to the host's administrator.

# Reissue a NetBackup certificate

**Note:** The information here only applies to the security certificates that are issued by the NetBackup certificate authority (CA). External certificates must be managed outside of NetBackup.

In some cases a host's NetBackup certificate is no longer valid. For example, if a certificate is expired, revoked, or is lost. You can reissue a certificate either with or without a reissue token.

A reissue token is a type of authorization token that is used to reissue a NetBackup certificate. When you reissue a certificate, the host gets the host ID same as the original certificate.

### **Reissue a NetBackup certificate, with a token**

If you need to reissue a host's NetBackup certificate and want a more secure method to do so, you can create an authorization token that the host administrator must use to obtain a new certificate. This reissue token retains the same host ID as the

original certificate. The token can only be used once. Because it is associated to a specific host, the token cannot be used to request certificates for other hosts.

#### **To reissue a NetBackup certificate for a host**

- **1** On the left, select **Security > Hosts**.
- **2** Click **NetBackup certificates**.
- **3** Select the host and click **Generate reissue token**.
- **4** Enter a token name and indicate how long the token should be valid for.
- **5** Click **Create**.
- **6** Click **Copy to clipboard** and click **Close**.
- **7** Share the authorization token so the host's administrator can obtain a new certificate.

### **Allow a NetBackup certificate reissue, without a token**

In certain scenarios, like BMR client restore, you need to reissue a certificate without a reissue token. The **Allow auto reissue certificate** option enables you to reissue a certificate without requiring a token.

#### **To allow a NetBackup certificate reissue, without a token**

- **1** On the left, select **Security > Hosts**.
- **2** Click **NetBackup certificates**.
- **3** Select the host and click **Allow auto reissue certificate > Allow**.

Once you set the **Allow auto reissue certificate** option, a certificate can be reissued without a token within the next 48 hours, which is the default setting. After this window to reissue expires, the certificate reissue operation requires a reissue token.

**4** Notify the host's administrator that you allowed a NetBackup certificate reissue without a token.

#### **Revoke the ability to reissue a NetBackup certificate without a token**

After you allow a NetBackup certificate reissue without a token, you can revoke this ability before the window to reissue expires. By default, the window is 48 hours.

#### **To revoke the ability to reissue a NetBackup certificate without a token**

- **1** On the left, select **Security > Hosts**.
- **2** Click **NetBackup certificates**.
- **3** Select the host and click **Revoke auto reissue certificate > Revoke**.

# Managing NetBackup certificate authorization tokens

**Note:** The information here only applies to the security certificates that are issued by the NetBackup certificate authority (CA). External certificates must be managed outside of NetBackup.

Depending on the security level for NetBackup certificate deployment, you may need an authorization token to issue a new NetBackup certificate to a host. You can create a token when it is required or find and copy a token if it is needed again. Tokens can be cleaned up or deleted if they are no longer needed.

To reissue a certificate, a reissue token is required in most cases. A reissue token is associated with the host ID.

## **Create an authorization token**

Depending on the NetBackup certificate deployment security level, an authorization token may be required for a non-master NetBackup host to obtain a host ID-based NetBackup certificate. The NetBackup administrator of the master server generates the token and shares it with the administrator of the non-master host. That administrator can then deploy the certificate without the presence of the master server administrator.

Do not create an authorization token for a NetBackup host whose current certificate is not in a valid state because it is lost, corrupt, or expired. In these cases, a reissue token must be used.

See "Reissue a [NetBackup](#page-100-0) certificate" on page 101.

#### **To create an authorization token**

- **1** On the left, select **Security > Tokens**.
- **2** In the upper-right corner, click **Add**.
- **3** Enter the following information for the token:
	- Token name
	- The maximum number of times you want the token to be used
	- How long the token is valid for
- **4** Click **Create**.

### **To find and copy an authorization token value**

You can view the details of the tokens that you have created and copy the token value for future use.

#### **To find and copy an authorization token value**

- **1** On the left, select **Security > Tokens**.
- **2** Select the name of the token for which you want to view the details.
- **3** At the top right, click **Show Token** and then click the **Copy to clipboard** icon.

#### **Cleanup tokens**

Use the Cleanup tokens utility to delete tokens from the token database that are expired or that have reached the maximum number of uses allowed.

#### **To cleanup tokens**

- **1** On the left, select **Security > Tokens**.
- **2** Click **Cleanup > Yes**.

### **Delete a token**

You can delete a token can be deleted before it is expired or before the **Maximum Uses Allowed** is reached.

#### **To delete a token**

- **1** On the left, select **Security > Tokens**.
- <span id="page-103-0"></span>**2** Select the name of the tokens that you want to delete.
- **3** Click **Delete** in the upper-right corner.

# **Using external security certificates with NetBackup**

NetBackup 8.2 and later versions support the security certificates that are issued by an external CA. External certificates and the certificate revocation list for an external certificate authority must be managed outside of NetBackup. The **External certificates** tab displays details for the NetBackup 8.1 and later hosts in the domain and whether or not they use external certificates.

See "View external certificate [information](#page-104-0) for the NetBackup hosts in the domain" on page 105.

Before you can see external certificate information in **Certificates > External certificates**, you must first configure the master server and the NetBackup web server to use external certificates. See the [NetBackup](http://www.veritas.com/docs/DOC5332) Security and Encryption [Guide](http://www.veritas.com/docs/DOC5332) for details.

See the video *External CA support in NetBackup* for details.

[Video](https://players.brightcove.net/4396107486001/default_default/index.html?videoId=6050426260001) link

# View external certificate information for the NetBackup hosts in the domain

<span id="page-104-0"></span>**Note:** Before you can see external certificate information, you must configure NetBackup for external certificates. See the [NetBackup](http://www.veritas.com/docs/DOC5332) Security and Encryption [Guide](http://www.veritas.com/docs/DOC5332) for details.

As you add external certificates to the hosts in the NetBackup domain, use the **External certificates** dashboard to track which hosts need attention. To support an external certificate, a host must be upgraded and enrolled with an external certificate.

#### **To view external certificate information for the hosts**

- **1** On the left, select **Security > Certificates**.
- **2** Click **External certificates**.

In addition to hosts information and details for the hosts' external certificates, the following information is also included:

- The **NetBackup certificate status** column indicates if a host also has a NetBackup certificate.
- The **External certificate** dashboard contains the following information for NetBackup 8.1 and later hosts:
	- Total hosts. The total number hosts. The hosts most be online and able to communicate with NetBackup master server.
	- Hosts with certificates. The number of hosts that have a valid external certificate enrolled with the NetBackup master server.
	- Host missing certificates. Either the host supports external certificates, but does not have one enrolled. Or, an upgrade to NetBackup 8.2 is required for the host (applies to versions 8.1, 8.1.1, or 8.1.2). The **NetBackup upgrade required** total also includes any hosts that were reset or any hosts for which the NetBackup version is unknown. NetBackup 8.0 and earlier hosts do not use security certificates and are not reflected here.
	- Certificate expiry. The hosts that have an expired or expiring external certificate.

### **View details for a host's external certificate**

You can view details of a host's certificate that was issued by an external certificate authority.

#### **To view details for a host's external certificate**

- **1** On the left, select **Security > Certificates**.
- **2** Click **External certificates**.

The list of external certificates displays for the master server.

**3** To view additional certificate details for a host, click on a host name.

# **Chapter**

# Managing user sessions

This chapter includes the following topics:

- **Sign out a [NetBackup](#page-106-0) user session**
- Unlock a [NetBackup](#page-107-0) user
- [Configure](#page-107-1) when idle sessions should time out
- Configure the maximum of [concurrent](#page-108-0) user sessions
- <span id="page-106-0"></span>[Configure](#page-108-1) the maximum of failed sign-in attempts
- [Display](#page-109-0) a banner to users when they sign in

# **Sign out a NetBackup user session**

For security or maintenance purposes, you can sign out one or more NetBackup user sessions. To configure NetBackup to automatically sign out any idle user sessions, see the following topic.

See ["Configure](#page-107-1) when idle sessions should time out" on page 108.

**Note:** Changes to a user's access rules are not immediately reflected in the web UI. An administrator must terminate the active user session before any changes take effect. Or, the user must sign out and sign in again.

#### **To sign out a user session**

- **1** On the left, select **Security > User sessions**.
- **2** Click **Active sessions**.
- **3** Select the user session that you want to sign out.
- **4** Click **Terminate session**.

#### **To sign out all user sessions**

- **1** On the left, select **Security > User sessions**.
- **2** Click **Active sessions**.
- <span id="page-107-0"></span>**3** Click **Terminate all sessions**.

# **Unlock a NetBackup user**

You can view the user accounts that are currently locked out of NetBackup and unlock one or more users.

By default a user's account only remains locked for 24 hours. You can change this time by adjusting the **User sessions > User account settings > User account lockout** setting.

See ["Configure](#page-108-1) the maximum of failed sign-in attempts" on page 109.

#### **To unlock out a locked user account**

- **1** On the left, select **Security > User sessions**.
- **2** Click **Locked users**.
- **3** Select the user account that you want to unlock.
- **4** Click **Unlock**.

#### **To unlock all locked user accounts**

- <span id="page-107-1"></span>**1** On the left, select **Security > User sessions**.
- **2** Click **Locked users**.
- **3** Click **Unlock all users**.

# **Configure when idle sessions should time out**

You can customize when user sessions should time out and a user is automatically signed out. The setting you choose is applied to the NetBackup Administration Console and the NetBackup web UI. To configure this setting from the command line, use nbsetconfig to set the GUI IDLE TIMEOUT option.

**To configure when idle sessions should time out**

- **1** Select **Security > User sessions**.
- **2** Click **User account settings**.
- **3** Turn on **Session idle timeout** and click **Edit**.
- **4** Select the number of minutes and click **Save**.

Wait 3-5 minutes for NetBackup to update the environment with the changes. Or, restart the NetBackup web services to apply the changes immediately. For active users, the updates are applied the next time the user signs in.

# **Configure the maximum of concurrent user sessions**

This setting limits the number of concurrent API sessions that a user can have active. API sessions are used for some applications in the NetBackup Administration Console. This setting does not apply to API key sessions or to other applications like the NetBackup Backup, Archive, and Restore interface. To configure this setting from the command line, use nbsetconfig to set the GUI\_MAX\_CONCURRENT\_SESSIONS option.

**To configure the maximum of concurrent user sessions**

- **1** Select **Security > User sessions**.
- **2** Click **User account settings**.
- **3** Turn on **Maximum concurrent sessions** and click **Edit**.
- **4** Select the **Number of concurrent sessions per user** and click **Save**.

Wait 3-5 minutes for NetBackup to update the environment with the changes. Or, restart the NetBackup web services to apply the changes immediately. For active users, the updates are applied the next time the user signs in.

# **Configure the maximum of failed sign-in attempts**

You can customize the maximum number of NetBackup failed sign-in attempts. The setting you choose applies only to the NetBackup web UI. To configure this setting from the command line, use nbsetconfig to set the GUI MAX LOGIN ATTEMPTS and GUI ACCOUNT LOCKOUT DURATION Options.

#### **To configure the maximum of failed sign-in attempts**

- **1** Select **Security > User sessions**.
- **2** Click **User account settings**.
- **3** Turn on **User account lockout** and click **Edit**.
- **4** Select the number of failed sign-in attempts that you want to allow before an account is locked.
- **5** To unlock a locked account after a period of time, select the number of minutes for **Unlock locked accounts after**.
- **6** Click **Save**.

Wait 3-5 minutes for NetBackup to update the environment with the changes. Or, restart the NetBackup web services to apply the changes immediately. For active users, the updates are applied the next time the user signs in.

# **Display a banner to users when they sign in**

You can configure a sign-in banner that displays each time that any user signs in to the NetBackup web UI. A different banner can be configured for any master server. This banner can also require the user to agree to the terms of service before the user signs in.

To configure the banner for the NetBackup Administration Console and the Backup, Archive, and Restore client, see the NetBackup [Administrator's](http://www.veritas.com/docs/DOC5332) Guide, Volume I. To migrate the banner that is used for the NetBackup Administration Console to the NetBackup web UI, see the nbmlb command in the NetBackup [Commands](http://www.veritas.com/docs/DOC5332) [Reference](http://www.veritas.com/docs/DOC5332) Guide.

#### **To display a banner to users when they sign in**

- **1** Select **Security > User sessions**.
- **2** Click **User account settings**.
- **3** Turn on **Sign-in banner configuration** and click **Edit**.
- **4** Enter the text you want to use for the heading and the body of the message.
- **5** If you want to require the user to agree to the terms of service, select **Include "Agree" and "Disagree" buttons on the sign-in banner**.
- **6** Click **Save**.

For active users, the updates are applied the next time the user signs in.

# Chapter

# Managing master server security settings

This chapter includes the following topics:

- Certificate authority for secure [communication](#page-110-0)
- Disable [communication](#page-111-0) with NetBackup 8.0 and earlier hosts
- Disable automatic mapping of [NetBackup](#page-111-1) host names
- About NetBackup certificate [deployment](#page-112-0) security levels
- Select a security level for NetBackup certificate [deployment](#page-114-0)
- <span id="page-110-0"></span>Set a [passphrase](#page-115-0) for disaster recovery
- About trusted master [servers](#page-115-1)

# **Certificate authority for secure communication**

In the global security settings, the **Certificate authority** information indicates the type certificate authorities that the NetBackup domain supports. Open **Security > Global security** to view these settings.

NetBackup hosts in the domain can use certificates as follows:

- NetBackup certificates. By default, NetBackup certificates are deployed on the master server and its clients.
- External certificates.

You can configure NetBackupto only communicate with the hosts that use an external certificate. Requires that a host is upgraded to 8.2 or later and has an external certificate that is installed and enrolled. In this case, NetBackup does

not communicate with any hosts that use NetBackup certificates. However, you can enable **Allow communication with NetBackup 8.0 and earlier hosts** to communicate with any hosts that use NetBackup 8.0 or earlier.

<span id="page-111-0"></span>■ Both NetBackup certificates and external certificates. With this configuration, NetBackup communicates with the hosts that use a NetBackup certificate or an external certificate. If a host has both types of certificates, NetBackup uses the external certificate for communication.

# **Disable communication with NetBackup 8.0 and earlier hosts**

By default, NetBackup allows communication with NetBackup 8.0 and earlier hosts that are present in the environment. However, this communication is insecure. For increased security, upgrade all your hosts to the current NetBackup version and disable this setting. This action ensures that only secure communication is possible between NetBackup hosts. If you use Auto Image Replication (A.I.R.), you must upgrade the trusted master server for image replication to NetBackup 8.1 or later.

To communicate with an OpsCenter server, this setting must be enabled.

#### **To disable communication with NetBackup 8.0 and earlier hosts**

- <span id="page-111-1"></span>**1** At the top right, select **Security > Global security** .
- **2** Turn off **Allow communication with NetBackup 8.0 and earlier hosts**.
- **3** Click **Save**.

# **Disable automatic mapping of NetBackup host names**

For successful communication between NetBackup hosts, all relevant host names and IP addresses need to be mapped to the respective host IDs. Use the **Automatically map host names to their NetBackup host ID** option to automatically map the host ID to the respective host names (and IP addresses) or disable it to allow the NetBackup security administrator to manually verify the mappings before approving them.

#### **To disable automatic mapping of NetBackup host names**

- **1** At the top right, click the **Settings > Global security** .
- **2** Turn off **Automatically map host names to their NetBackup host ID**.
- **3** Click **Save**.

# **About NetBackup certificate deployment security levels**

<span id="page-112-0"></span>Security levels for certificate deployment are specific to NetBackup CA-signed certificates. If the NetBackup web server is not configured to use NetBackup certificates for secure communication, the security levels cannot be accessed.

The NetBackup certificate deployment level determines the checks that are performed before the NetBackup CA issues a certificate to a NetBackup host. It also determines how frequently the NetBackup Certificate Revocation List (CRL) is refreshed on the host.

NetBackup certificates are deployed on hosts during installation (after the host administrator confirms the master server fingerprint) or with the nbcert cmd command. Choose a deployment level that corresponds to the security requirements of your NetBackup environment.

**Table 7-1** Description of NetBackup certificate deployment security levels

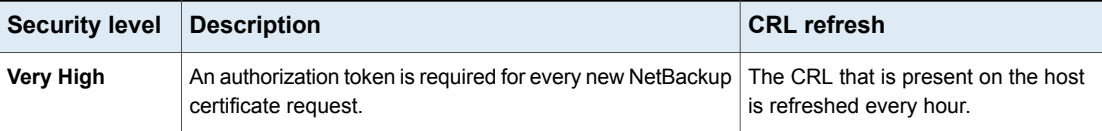

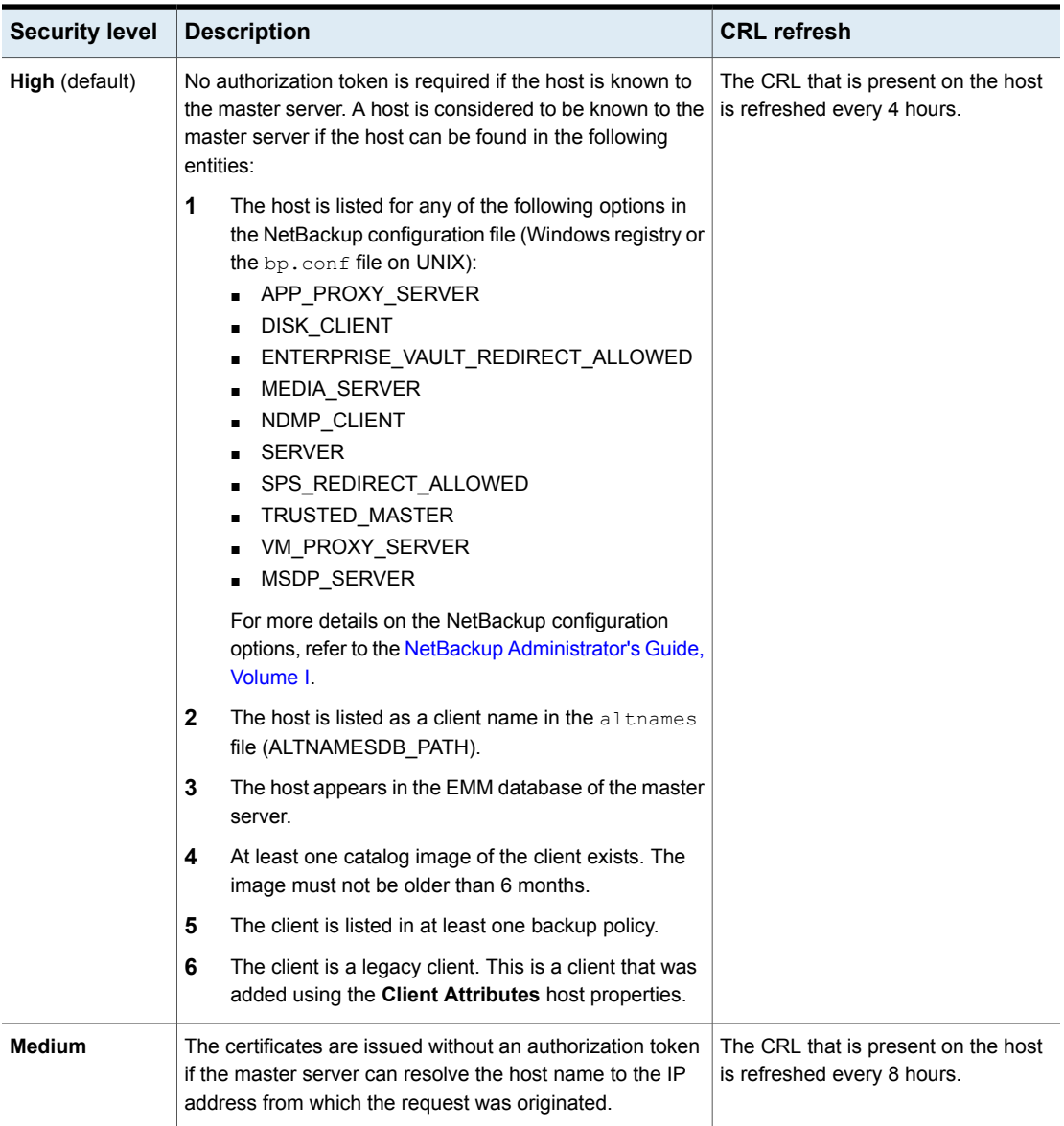

#### **Table 7-1** Description of NetBackup certificate deployment security levels *(continued)*

# **Select a security level for NetBackup certificate deployment**

<span id="page-114-0"></span>NetBackup offers several security levels for the NetBackup certificate deployment. The security level determines what security checks the NetBackup certificate authority (CA) performs before it issues a certificate to a NetBackup host. The level also determines how frequently the Certificate Revocation List (CRL) for the NetBackup CA is refreshed on the host.

More details are available for security levels, NetBackup certificate deployment, and the NetBackup CRL:

- See "About NetBackup certificate [deployment](#page-112-0) security levels" on page 113.
- See the [NetBackup](https://www.veritas.com/content/support/en_US/doc-viewer.21733320-136680179-0.index.html) Security and Encryption Guide.

#### **To select a security level for NetBackup certificate deployment**

- **1** At the top, click **Settings > Global security**.
- **2** Click **Secure communication**.
- **3** For **Security level for NetBackup certificate deployment**, select a security level.

If you choose to use NetBackup certificates, they are deployed on hosts during installation, after the host's administrator confirms the master server fingerprint. The security level determines if an authorization token is required or not for a host.

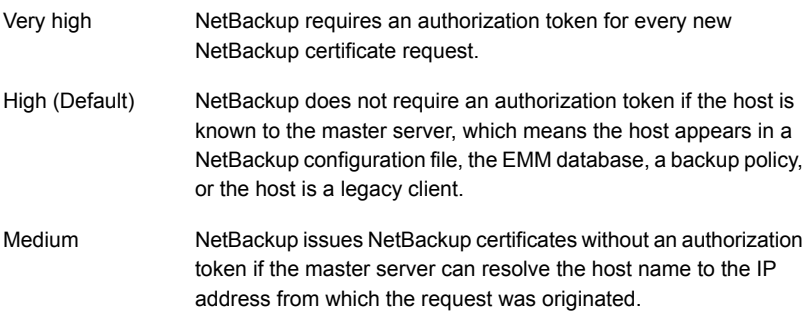

**4** Click **Save**.

## **Set a passphrase for disaster recovery**

<span id="page-115-0"></span>During a catalog backup, NetBackup creates a disaster recovery package and encrypts the backup with a passphrase that you set.

See the information for disaster recovery settings in the [NetBackup](http://www.veritas.com/docs/DOC5332) Security and [Encryption](http://www.veritas.com/docs/DOC5332) Guide.

#### **To set a passphrase for disaster recovery**

- **1** At the top, click **Settings > Global security**.
- **2** Click **Disaster recovery**.
- <span id="page-115-1"></span>**3** Enter and confirm a passphrase.
- **4** Click **Save**.

## **About trusted master servers**

A trust relationship between NetBackup domains lets you do the following:

Select specific domains as a target for replication. This type of Auto Image Replication is known as targeted A.I.R.

Without a trust relationship, NetBackup replicates to all defined target storage servers. A trust relationship is optional for Media Server Deduplication Pool and PureDisk Deduplication Pool as a target storage. To use a Cloud Catalyst storage server, a trust relationship is required.

Include usage reporting for multiple master servers.

Master servers can use a NetBackup certificate authority (CA) certificate or an external CA certificate. NetBackup determines the CAs used by the source and the target domains and selects the appropriate CA to use for communication between the servers. If the target master server is configured for both CA types, NetBackup prompts you to select the CA that you want to use. To establish trust with a remote master server using the NetBackup CA, the current master and the remote master must have NetBackup version 8.1 or later. To establish trust with a remote master server using an external CA, the current master and the remote master must have NetBackup version 8.2 or later.

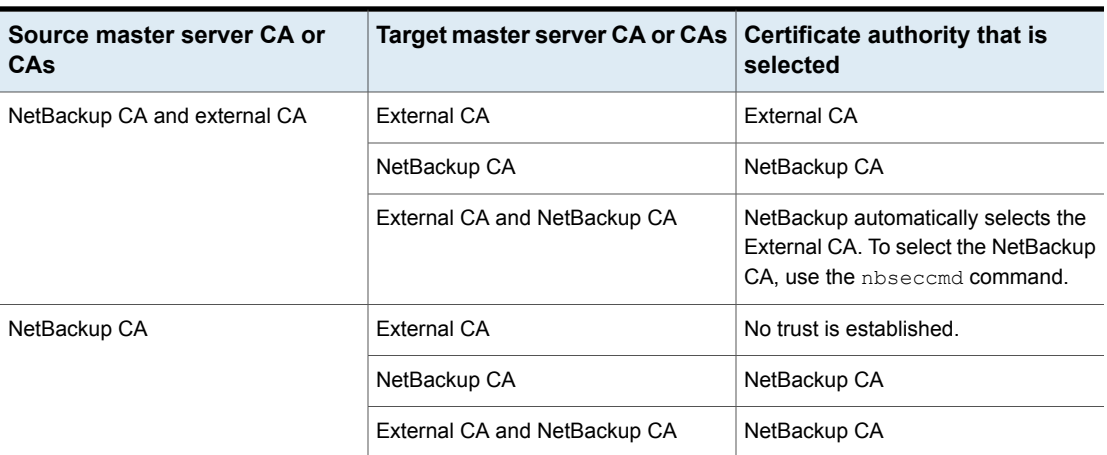

#### **Table 7-2** Determining the certificate authority (CA) to use for a trust relationship between servers

#### Add a trusted master server

**Note:** The NetBackup web UI does not support adding a trusted master that uses version 8.0 or earlier.

You can create a trust relationship between the master servers that use the NetBackup CA or an external CA.

#### **To add a trusted master server**

- **1** For the servers that use the NetBackup certificate authority (CA), first obtain an authorization token for each server and the fingerprint for each server.
- **2** At the top, select **Settings > Global security**.
- **3** Select **Trusted master servers**.
- **4** Click the **Add** button.
- **5** Follow the prompts in the wizard.
- **6** Repeat these steps on the remote master server.

#### **More information**

For more information on using an external CA with [NetBackup](http://www.veritas.com/docs/DOC5332), see the NetBackup Security and [Encryption](http://www.veritas.com/docs/DOC5332) Guide.

#### Remove a trusted master server

**Note:** Any trusted master servers at NetBackup version 8.0 or earlier must be removed using the NetBackup Administration Console.

You can remove a trusted master server, which removes the trust relationship between master servers. Note the following implications:

- Any replication operations fail that require the trust relationship.
- A remote master server is not included in any usage reporting after you remove the trust relationship.

#### **To remove a trusted master server**

- **1** Ensure that all replication jobs to the target master server are complete.
- <span id="page-117-0"></span>**2** Delete all storage lifecycle policies (SLPs) that use the trusted master as a destination. Before deleting an SLP, ensure that there are no backup policies or protection plans that use the SLP for storage.
- **3** At the top, select **Settings > Global security**.
- <span id="page-117-1"></span>**4** Select **Trusted master servers**.
- **5** Select **Actions > Remove**.
- **6** Click **Remove trust**.
- **7** Repeat step [3](#page-117-0) through step [6](#page-117-1) on the remote master server.

# Chapter

# Creating and using API keys

This chapter includes the following topics:

- [About](#page-118-0) API keys
- [Manage](#page-118-1) API keys
- <span id="page-118-0"></span>Use an API key with [NetBackup](#page-120-0) REST APIs
- [View](#page-120-1) API keys

## **About API keys**

A NetBackup API key is a pre-authenticated token that identifies a NetBackup user to NetBackup RESTful APIs. The user can use the API key in an API request header when a NetBackup API requires authentication. NetBackup audits operations that are performed with that key with the full identity of the user.

#### <span id="page-118-1"></span>**More information**

See "User [identity](#page-92-0) in the audit report" on page 93.

See the [NetBackup](https://www.veritas.com/content/support/en_US/doc-viewer.21733320-136680179-0.index.html) Security and Encryption Guide for information on using API keys with the bpnbat command.

# **Manage API keys**

NetBackup users with permissions to manage API keys can use the NetBackup web UI to add, edit, delete, or view the keys that are associated with all NetBackup users. A NetBackup-authenticated user can view and manage their own API key using the NetBackup APIs, if that user does not have other RBAC permissions.

#### **Add an API key**

You can create API keys for authenticated NetBackup users (groups are not supported). A specific API key is only created one time and cannot be recreated. Each API key has a unique key value and API key tag.

**Note:** Only one API key can be associated with a specific user at a time. If a user requires a new API key, you must delete any active or any expired key for that user.

#### **To add an API key**

- **1** On the left, select **Security > API keys**.
- **2** In the upper-right corner, click **Add**.
- **3** Enter a **User name** for which you want to create the API key.
- **4** Indicate how long you want the API key to be valid, from today's date.

NetBackup calculates the expiration date and displays it below.

- **5** Click **Add**.
- **6** To copy the API key, click **Copy to clipboard**.

Store this key in a safe place until you can deliver the key to the user. After you click **Close**, the key cannot be retrieved again. If this API key replaces a previous key for the user, the user must update any scripts, etc. to reflect the new API key.

**7** Click **Close**.

#### **Edit an API key**

You can change the expiration date for an active API key. After an API key expires, a user's old key must be deleted and a new key created.

#### **To edit an API key**

- **1** On the left, select **Security > API keys**.
- **2** Select the API key and click **Edit**.
- **3** Note the current expiration date for the key and extend the date as wanted.
- **4** Click **Save**.

#### **Delete an API key**

You can delete an API key if you do not want a user to have access to the key or when it is no longer used. When you delete an API key, that key is permanently deleted. The associated user can no longer use that key for authentication or with the NetBackup APIs.

#### **To delete an API key**

- **1** On the left, select **Security > API keys**.
- <span id="page-120-0"></span>**2** Select the API key and click **Delete** > **Delete**.

# **Use an API key with NetBackup REST APIs**

After a key is created, the user can pass the API key in the API request headers. For example:

```
curl -X GET https://masterservername.domain.com/netbackup/admin/jobs/5 \
    -H 'Accept: application/vnd.netbackup+json;version=3.0' \
    -H 'Authorization: <API key value>'
```
### **View API keys**

NetBackup security administrators or NetBackup users with permissions to view API keys can view the keys that are associated with all NetBackup users. A NetBackup-authenticated user can view and manage their own API key using the NetBackup APIs, if the user does not have RBAC permissions.

#### **To view API keys**

◆ On the left, select **Security > API keys**.

# Chapter

# Configuring authentication options

This chapter includes the following topics:

- Sign-in options for the [NetBackup](#page-121-0) web UI
- Configure user [authentication](#page-122-0) with smart cards or digital certificates
- About Single Sign-On (SSO) [configuration](#page-125-0)
- <span id="page-121-0"></span>Configure [NetBackup](#page-127-0) for Single Sign-On (SSO)
- [Troubleshooting](#page-136-0) SSO

# **Sign-in options for the NetBackup web UI**

NetBackup supports authentication of local domain users and Active Directory (AD) or LDAP domain users. AD and LDAP domains, smart card, and Single Sign-On (SSO with SAML) requires separate configuration for each master server domain where you want to use the authentication method.

NetBackup supports the following types of user authentication:

- User name and password
- Digital certificate or smart card, including CAC and PIV This authentication method only supports one AD or LDAP domain for each master server domain and is not available for local domain users. See "Configure user [authentication](#page-122-0) with smart cards or digital certificates" on page 123.
- Single sign-on, with SAML

Note the following requirements and limitations.

- To use SSO, you must have a SAML 2.0 compliant identity provider configured in your environment.
- Only one AD or LDAP domain is supported for each master server domain. This feature is not available for local domain users.
- Configuration of the IDP requires the NetBackup APIs or the NetBackup command nbidpcmd.
- API keys are used to authenticate a user or a group and cannot be used with SAML-authenticated users or groups.
- <span id="page-122-0"></span>■ Global logout is not supported.

See "Configure [NetBackup](#page-127-0) for Single Sign-On (SSO)" on page 128.

# **Configure user authentication with smart cards or digital certificates**

If not already completed as part of role-based access control (RBAC) configuration, ensure that you complete the following steps before you configure certificate authentication:

■ Add the AD or the LDAP domains that are associated with your NetBackup users.

See "Add AD or LDAP [domains"](#page-36-0) on page 37.

■ Configure RBAC for the NetBackup users. See ["Configuring](#page-35-0) RBAC" on page 36.

#### **To configure NetBackup to authenticate users with a smart card or digital certificate**

- **1** At the top right, select **Settings > Smart card authentication**.
- **2** Turn on **Smart card authentication**.
- **3** Select a **User authentication domain**.
- **4** Select a **Certificate mapping attribute**.
- **5** Optionally, enter the **OCSP URI**.

If you do not provide the OCSP URI, the URI in the user certificate is used.

- **6** Click **Save**.
- **7** To the right of **CA certificates**, click **Add**.

**8** Browse for or drag and drop the **CA certificates** and click **Add**.

Smart card authentication requires a list of trusted root or intermediate CA certificates. Add the CA certificates that are associated with the user digital certificates or the user smart cards.

Certificate file types must be . crt, . cer, . der, . pem, or PKCS #7 format and less than 64KB in size.

- **9** On the **Smart card authentication** page, verify the configuration information.
- **10** Before users can use a digital certificate that is not installed on a smart card, the certificate must be uploaded to the browser's certificate manager.

See the browser documentation for instructions or contact your certificate administrator for more information.

**11** When users sign in, they now see an option to **Sign in with certificate or smart card**.

If you do not want users to have this sign-in option yet, turn off **Smart card authentication**. (For example, if all users do not yet have their certificates configured on their hosts.). The settings that you configured are retained even if you turn off smart card authentication.

#### Edit the configuration for smart card authentication

If the configuration changes for smart card authentication, you can edit the configuration details.

#### **To edit user authentication configuration**

- **1** At the top right, select **Settings > Smart card authentication**.
- **2** Click **Edit**.
- **3** Select a **User authentication domain**.

Only the domains that are configured for NetBackup display in this list.

See "Add AD or LDAP [domains"](#page-36-0) on page 37.

- **4** Edit the **Certificate mapping attribute**.
- **5** Leave the **OCSP URI** field empty if you want to use the **URI** value from the user certificate. Or, provide the URI that you want to use.

#### Add or delete a CA certificate that is used for smart card authentication

#### **Add a CA certificate**

Smart card authentication requires a list of trusted root or intermediate CA certificates. Add the CA certificates that are associated with the user digital certificates or the user smart cards.

#### **To add a CA certificate**

- **1** At the top right, select **Settings > Smart card authentication**.
- **2** Click **Add**.
- **3** Browse for or drag and drop the **CA certificates**. Then click **Add**.

Smart card authentication requires a list of trusted root or intermediate CA certificates. Add the CA certificates that are associated with the user digital certificates or the user smart cards.

Certificate file types must be in DER, PEM, or PKCS #7 format and no more than 1 MB in size.

#### **Delete a CA certificate**

You can delete a CA certificate if it is no longer used for smart card authentication. Note that if a user attempts to use the associated digital certificate or smart card certificate, they are not able to sign in to NetBackup.

#### **To delete a CA certificate**

- **1** At the top right, select **Settings > Smart card authentication**.
- **2** Select the CA certificates that you want to delete.
- **3** Click **Delete > Delete**

#### Disable or temporarily disable smart card authentication

You can disable smart card authentication if you no longer want to use that authentication method for the master server. Or, if you need to complete other configuration before users can use smart cards.

#### **To disable smart card authentication**

- **1** At the top right, select **Settings > Smart card authentication**.
- **2** Turn off **Smart card authentication**.

The settings that you configured are retained even if you turn off smart card authentication.

# **About Single Sign-On (SSO) configuration**

<span id="page-125-0"></span>Starting from NetBackup 8.3, you can configure Single Sign-On (SSO) with any identity provider (IDP) that uses the SAML 2.0 protocol for exchanging authentication and authorization information. Note that you can configure an IDP with more than one Veritas product. For example, the same IDP can be configured with NetBackup and with APTARE.

Note the following requirements and limitations:

- To use SSO, you must have a SAML 2.0 compliant identity provider configured in your environment.
- Only identity providers that use AD or LDAP directory services are supported.
- Configuration of the IDP requires the NetBackup APIs or the NetBackup command nbidpcmd.
- SAML users cannot use the APIs. API keys are used to authenticate a user and therefore cannot be used with a SAML-authenticated user.
- Global logout is not supported.

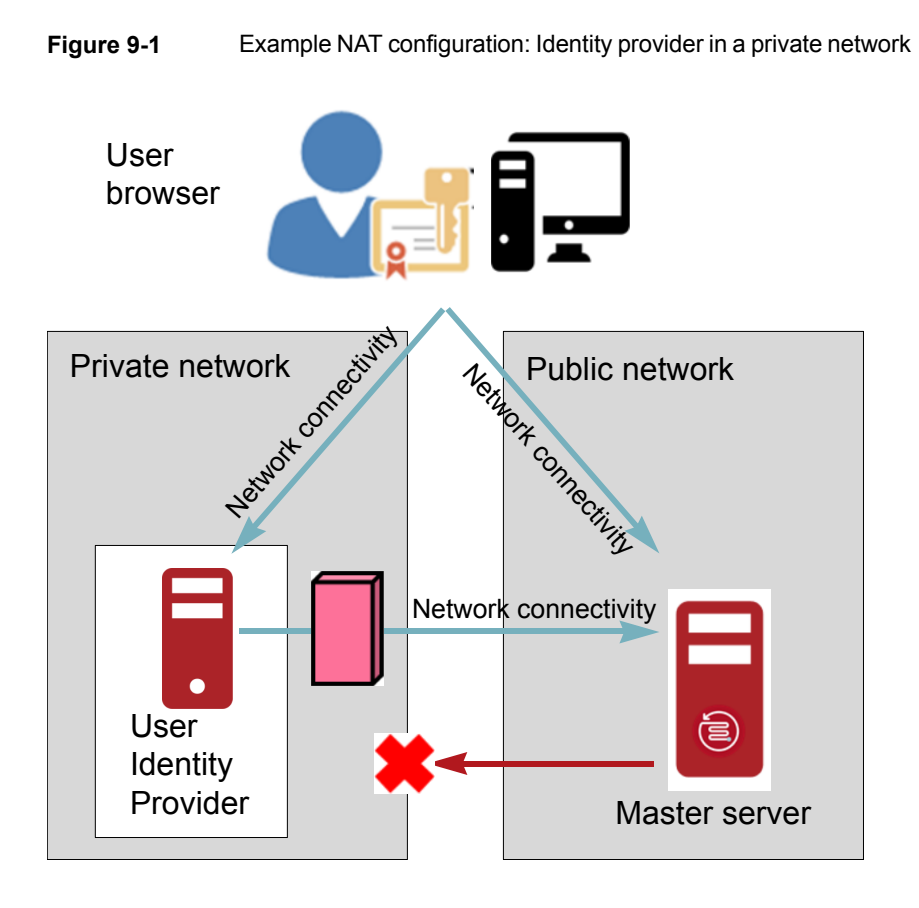

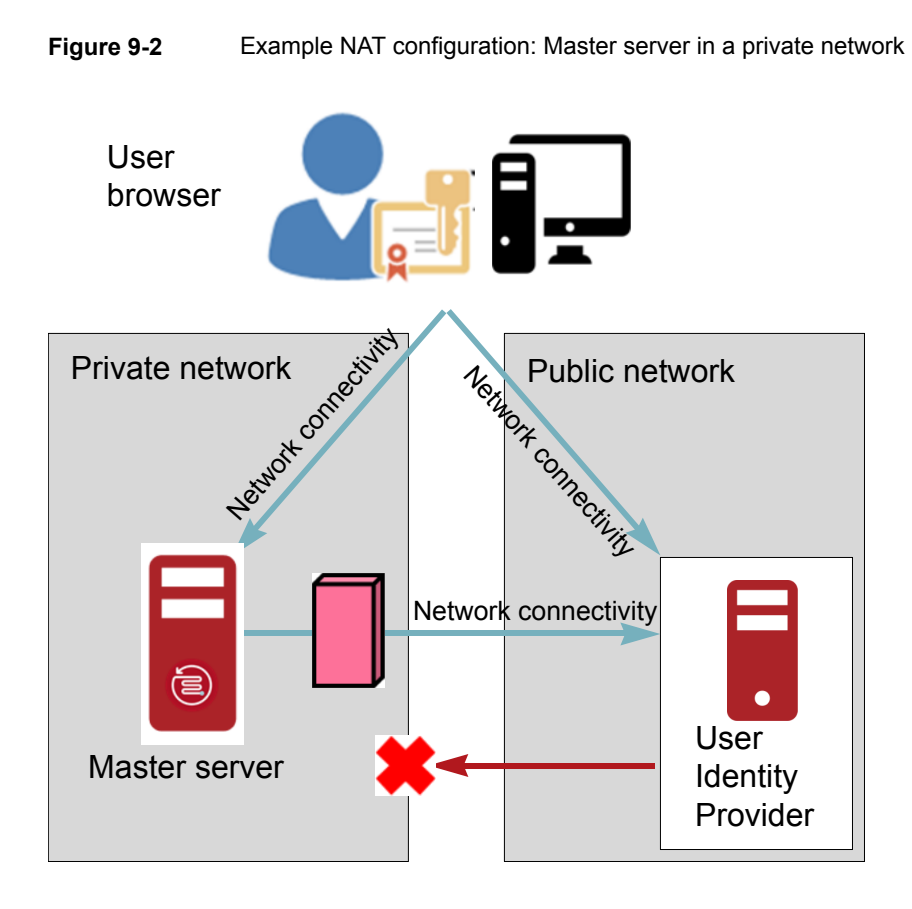

# **Configure NetBackup for Single Sign-On (SSO)**

<span id="page-127-0"></span>This section provides steps to set up trust and exchange configuration information between the IDP and the NetBackup master server. Before proceeding with the steps, ensure that the following prerequisites are met in your environment:

- An IDP is set up and deployed in your environment.
- The IDP is configured to authenticate domain users of Active Directory (AD) or Lightweight Directory Access Protocol (LDAP).

| <b>Step</b> | <b>Action</b>                                                                        | <b>Description</b>                                                                                                    |
|-------------|--------------------------------------------------------------------------------------|----------------------------------------------------------------------------------------------------|
| 1.          | Configure the Java<br>keystore                                                       | To establish a trust between the NetBackup master server<br>and the IDP, add a SAML Java keystore (JKS) on the<br>NetBackup master server.                                                                                                    |
|             |                                                                                      | See "Configure the Java KeyStore" on page 130.                                                                                                    |
| 2.          | Download the IDP<br>metadata XML file                                                | Download and save the IDP metadata XML file from the<br>IDP.                                                                                                    |
|             |                                                                                      | SAML metadata that is stored in XML files is used to share<br>configuration information between the IDP and the<br>NetBackup master server. The IDP metadata XML file is<br>used to add the IDP configuration to the NetBackup master<br>server. |
| 3.          | Add and enable the<br>IDP configuration on<br>the NetBackup master<br>server         | See "Add and enable the IDP configuration" on page 132.                                                                                                    |
| 4.          | Download the service<br>provider (SP)<br>metadata XML file                           | The NetBackup master server is the SP in the NetBackup<br>environment. You can access the SP metadata XML file<br>from the NetBackup master server by entering the following<br>URL in your browser:                                             |
|             |                                                                                      | https://<br>Master Server>/netbackup/sso/saml2/metadata                                                                                                    |
|             |                                                                                      | Where <nb master="" server=""> is the IP address or host<br/>name of the NetBackup master server.</nb>                                                                                                    |
| 5.          | Enroll the NetBackup<br>master server as a<br>service provider (SP)<br>with the IDP  | See "Enroll the NetBackup master server with the IDP"<br>on page 133.                                                                                                    |
| 6.          | Add SAML users and<br>the SAML groups that<br>use SSO to the<br>necessary RBAC roles | SAML users and SAML user groups are available in RBAC<br>only if the IDP is configured and enabled on the NetBackup<br>master server. For steps on adding RBAC roles, see the<br>following topic.<br>See "Add a user to a role" on page 42.      |
|             |                                                                                      |                                                                                                    |

**Table 9-1** Steps to configure NetBackup for Single Sign-On

After the initial setup, you can choose to enable, update, disable, or delete the IDP configuration.

See "Manage an IDP [configuration"](#page-133-0) on page 134.

#### Configure the Java KeyStore

<span id="page-129-0"></span>To establish a trust between the NetBackup master server and the IDP server, you must configure an SAML Java KeyStore (JKS) on the NetBackup master server. Depending on whether you are using the NetBackup CA or an external certificate authority (ECA), refer to either of the following sections:

**Note:** If you are using a combination of an ECA and NetBackup CA in your environment, by default, the ECA is considered while establishing trust with the IDP server.

#### **Configure a NetBackup CA JKS**

If you are using the NetBackup CA, create the NetBackup CA JKS on the NetBackup master server.

#### **To create a NetBackup CA JKS**

- **1** Log on to the NetBackup master server as root or administrator.
- **2** Depending on whether you are on a Windows or Linux operating system, run the configureCerts script as follows:
	- On Windows: *Installation Path*\wmc\bin\install\configureCerts.bat -configure saml cert jks
	- On Linux: *Installation Path*/wmc/bin/install/configureCerts -configure saml cert jks

Where *Installation Path* is the path where NetBackup is installed.

Once the NetBackup CA JKS is created, ensure that you update the NetBackup CA JKS every time the NetBackup CA certificate is renewed.

#### **To renew the NetBackup CA JKS**

- **1** Log on to the NetBackup master server as root or administrator.
- **2** Depending on whether you are on a Windows or Linux operating system, run the configureCerts script as follows:
	- On Windows: *Installation Path*\wmc\bin\install\configureCerts.bat -renew saml cert jks
	- On Linux: *Installation Path*/wmc/bin/install/configureCerts -renew saml cert jks

Where *Installation Path* is the path where NetBackup is installed.

**3** Download the new SP metadata XML file from the NetBackup master server by entering the following URL in your browser:

https://<NBU\_Master\_Server>/netbackup/sso/saml2/metadata

Where <NBU\_Master\_Server> is the IP address or host name of the NetBackup master server.

**4** Upload the new SP metadata XML file to the IDP. For steps on uploading the SP metadata XML file to the IDP, See "Enroll the [NetBackup](#page-132-0) master server with the [IDP"](#page-132-0) on page 133.

#### **Configure an ECA JKS**

If you are using an ECA, import the ECA JKS to the NetBackup master server.

**Note:** If you are using a combination of an ECA and the NetBackup CA in your environment, by default, the ECA is considered while establishing trust with the IDP server. To use the NetBackup CA, you must first remove the ECA JKS.

#### **To import an ECA JKS**

- **1** Log on to the master server as root or administrator.
- **2** Depending on whether you are on a Windows or Linux operating system, run the configureSAMLECACert script as follows:
	- On Windows: :

```
Installation_Path\wmc\bin\install\configureSAMLECACert.bat
-addExternalCert -keystorefile <External JKS path>
-keystorepassfile <Path to JKS password file>
```
■ On Linux: *Installation Path*/wmc/bin/install/configureSAMLECACert -addExternalCert -keystorefile *External JKS path* -keystorepassfile *JKS password file path*

Replace the variables as described below:

- *Installation\_Path* is the path where the product is installed.
- *External JKS path* is the path to the ECA JKS file.
- *JKS password file path* is the path to a file containing the password for the ECA JKS.

#### **To remove the ECA JKS**

- **1** Log on to the master server as root or administrator.
- **2** Depending on whether you are on a Windows or Linux operating system, run the configureSAMLECACert script as follows:

■ On Windows::

*Installation\_Path*\wmc\bin\install\configureSAMLECACert.bat removeExternalCert

■ On Linux: *Installation Path*/wmc/bin/install/configureSAMLECACert - removeExternalCert

Where *Installation* Path is the path where the product is installed.

**3** Download the new SP metadata XML file from the NetBackup master server by entering the following URL in your browser:

https://<NBU\_Master\_Server>/netbackup/sso/saml2/metadata

Where *<NBU\_Master\_Server>* is the IP address or host name of the NetBackup master server.

<span id="page-131-0"></span>**4** Upload the new SP metadata XML file to the IDP. For steps on uploading the SP metadata XML file to the IDP, See "Enroll the [NetBackup](#page-132-0) master server with the [IDP"](#page-132-0) on page 133.

#### Add and enable the IDP configuration

Before proceeding with the following steps, ensure that you have downloaded the IDP metadata XML file and saved it on the NetBackup master server.

#### **To add and enable an IDP configuration**

- **1** Log on to the master server as root or administrator.
- **2** Run the following command.

nbidpcmd -ac -n *IDP configuration name* -mxp *IDP XML metadata file* [-t SAML2] [-e true | false] [-u *IDP user field*] [-g *IDP user group field*] [-M *Master Server*]

Replace the variables as described below:

- *IDP* configuration name is a unique name provided to the IDP configuration.
- *IDP XML metadata file* is the path to the XML metadata file, which contains the configuration details of the IDP in Base64URL-encoded format.
- -e true | false enables or disables the IDP configuration. An IDP configuration must be added and enabled, otherwise users cannot sign in with the Single Sign-On (SSO) option. Even though you can add multiple IDP configurations on a NetBackup master server, only one IDP configuration can be enabled at a time.

■ *IDP user field* and *IDP user group field* are the SAML attribute names, which are mapped to the userPrincipalName and the memberOf attributes of the AD or LDAP.

**Note:** Ensure that the SAML attribute names are defined in the format of *username***@***domainname* and **(CN=***group name***, DC=***domainname***)** respectively.

■ *Master Server* is the host name or IP address of master server to which you want to add or modify the IDP configuration. The NetBackup master server where you run the command is selected by default.

```
Fore example: nbidpcmd -ac -n veritas configuration -mxp file.xml
-t SAML2 -e true -u username -g group-name -M
master_server.abc.com
```
#### Enroll the NetBackup master server with the IDP

The NetBackup master server must be enrolled with the IDP as a service provider (SP). For step-by-step procedures that are specific to a particular IDP, see the following table:

| <b>IDP</b> name | Link to steps                                           |
|-----------------|---------------------------------------------------------|
| <b>ADFS</b>     | https://www.veritas.com/support/en US/article.100047744 |
| Okta            | https://www.veritas.com/support/en US/article.100047745 |
| PingFederate    | https://www.veritas.com/support/en US/article.100047746 |
| Azure           | https://www.veritas.com/support/en US/article.100047748 |
| Shibboleth      | https://www.veritas.com/support/en US/article.100047747 |

**Table 9-2** IDP-specific steps for enrolling the NetBackup master server

Enrolling an SP with an IDP typically involves the following operations:

#### **Uploading the SP metadata XML file to the IDP**

The SP metadata XML file contains the SP certificate, the entity ID, the Assertion Consumer Service URL (ACS URL), and a log out URL (SingleLogoutService). The SP metadata XML file is required by the IDP to establish trust, and exchange authentication and authorization information with the SP.

#### **Mapping the SAML attributes to their AD or LDAP attributes**

Attribute mappings are used to map SAML attributes in the SSO with its corresponding attributes in the AD or LDAP directory. The SAML attribute mappings are used for generating SAML responses, which are sent to the NetBackup master server. Ensure that you define SAML attributes that map to the userPrincipalName and the member of attributes in the AD or LDAP directory. The SAML attributes must adhere to the following formats:

#### **Table 9-3**

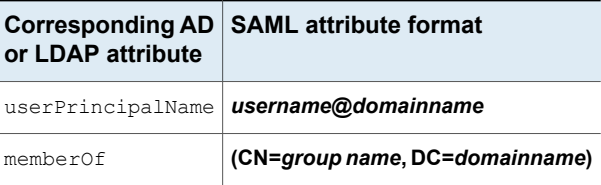

<span id="page-133-0"></span>**Note:** While adding the IDP configuration to the NetBackup master server, the values entered for the user  $(-u)$  and user group  $(-g)$  options must match the SAML attribute names that are mapped to the userPrincipalName and the memberOf attributes in the AD or LDAP. For more information, See "Add and [enable](#page-131-0) the IDP [configuration"](#page-131-0) on page 132.

#### Manage an IDP configuration

You can manage the identity provider (IDP) configurations on the NetBackup master server by using the enable ( $-e$  true), update ( $-e$ ), disable ( $-e$  false). and delete (-dc) options of the nbidpcmd command.

#### **Enable an IDP configuration**

By default, an IDP configuration is not enabled in the product environment. If you did not enable the IDP when you added it, you can use the  $-uc$   $-ec$  true options to update and enable the IDP configuration.

#### **To enable an IDP configuration**

- **1** Log on to the master server as root or administrator.
- **2** Run the following command:

nbidpcmd -uc -n *IDP configuration name* -e true

Where *IDP configuration name* is a unique name provided to the IDP configuration.

**Note:** Even though you can configure multiple IDPs on a NetBackup master server, only one IDP can be enabled at a time.

#### **Update an IDP configuration**

You can update the XML metadata file associated with an IDP configuration.

#### **To update the IDP XML metadata file in an IDP configuration**

- **1** Log on to the master server as root or administrator.
- **2** Run the following command:

nbidpcmd -uc -n *IDP configuration name* -mxp *IDP XML metadata file*

Replace the variables as described below:

- *IDP* configuration name is a unique name provided to the IDP configuration.
- *IDP XML metadata file* is the path to the XML metadata file, which contains the configuration details of the IDP in Base64URL-encoded format.

If you want to update the IDP user or IDP user group values in an IDP configuration, you must first delete the configuration. The Single Sign-On (SSO) option is not available for users until you re-add the configuration with the updated IDP user or IDP user group values.

#### **To update IDP user or IDP user group in an IDP configuration**

- **1** Log on to the master server as root or administrator.
- **2** Delete the IDP configuration.

nbidpcmd -dc -n *IDP configuration name*

Where *IDP configuration name* is a unique name provided to the IDP configuration.

**3** To add and enable the configuration again, run the following command:

```
nbidpcmd -ac -n IDP configuration name -mxp IDP XML metadata file
[-t SAML2] [-e true | false] [-u IDP user] [-g IDP user group
field] [-M Master Server
```
Replace the variables as described below:

- *IDP configuration name* is a unique name provided to the IDP configuration.
- *IDP XML metadata file* is the path to the XML metadata file, which contains the configuration details of the IDP in Base64URL-encoded format.
- –e true | false enables or disables the IDP configuration. An IDP must be available and enabled otherwise users cannot sign in with the Single Sign-On (SSO) option. Even though you can add multiple IDP configurations on a NetBackup master server, only one IDP configuration can be enabled at a time.
- *IDP user field* and *IDP user group field* are the SAML attribute names, which are mapped to the userPrincipalName and the memberOf attributes in the AD or LDAP.

**Note:** Ensure that the SAML attribute names are defined in the format of *username***@***domainname* and **(CN=***group name***, DC=***domainname***)** respectively.

■ *Master Server* is the host name or IP address of the master server to which you want to add or modify the IDP configuration. The NetBackup master server where you run the command is selected by default.

#### **Disable an IDP configuration**

If an IDP configuration is disabled in the product environment, the Single Sign-On (SSO) option of that IDP is not available for users when they sign in.

#### **To disable an IDP configuration**

- **1** Log on to the master server as root or administrator.
- **2** Run the following command:

nbidpcmd -uc -n *IDP configuration name* -e false

Where *IDP configuration name* is a unique name provided to the IDP configuration.

#### **Delete an IDP configuration**

If an IDP configuration is deleted, the Single Sign-On (SSO) option of that IDP is not available for users when they sign in.

#### **To delete an IDP configuration**

- **1** Log on to the master server as root or administrator.
- **2** Run the following command:

nbidpcmd -dc -n *IDP configuration name*

Where *IDP configuration name* is a unique name provided to the IDP configuration.

# **Troubleshooting SSO**

<span id="page-136-0"></span>This section provides steps for troubleshooting issues related to SSO.

#### Redirection issues

If you are facing issues with redirection, check the error messages in web services log files to narrow down the cause of the issue. NetBackup creates logs for the NetBackup web server and for the web server applications. These logs are written to the following location:

- UNIX: /usr/openv/logs/nbwebservice
- Windows:*install\_path*\NetBackup\logs\nbwebservice

#### **NetBackup web UI does not redirect to the IDP sign in page**

The IDP metadata XML file contains the IDP certificate, the entity ID, the redirect URL, and the logout URL. The NetBackup web UI can fail to redirect to the IDP sign in page, if the IDP XML metadata file is outdated or corrupted. The following message is added to the web service log:

Failed to redirect to the IDP server.

To ensure that the latest configuration details are available to the NetBackup master server, download the latest copy of the XML metadata file from the IDP. Use the IDP XML metadata file to add and enable the latest IDP configuration on the NetBackup master server. See "Add and enable the IDP [configuration"](#page-131-0) on page 132.

#### **IDP sign in page does not redirect to the NetBackup web UI**

When you enter your credentials in the IDP sign in page, your browser might display an **Authentication failed** error, instead of redirecting to the NetBackup web UI. Refer to the following table for resolution steps based on the error found in the web service log.

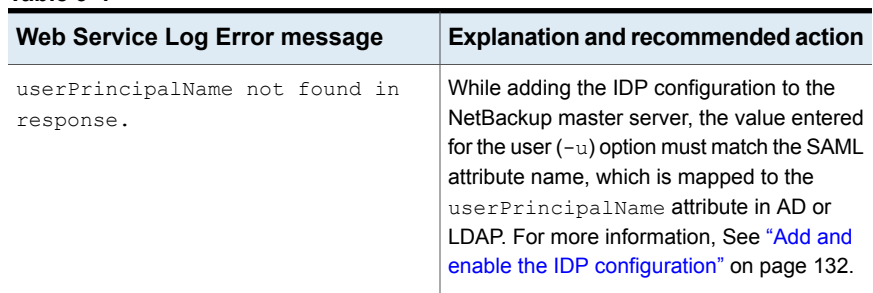

#### **Table 9-4**

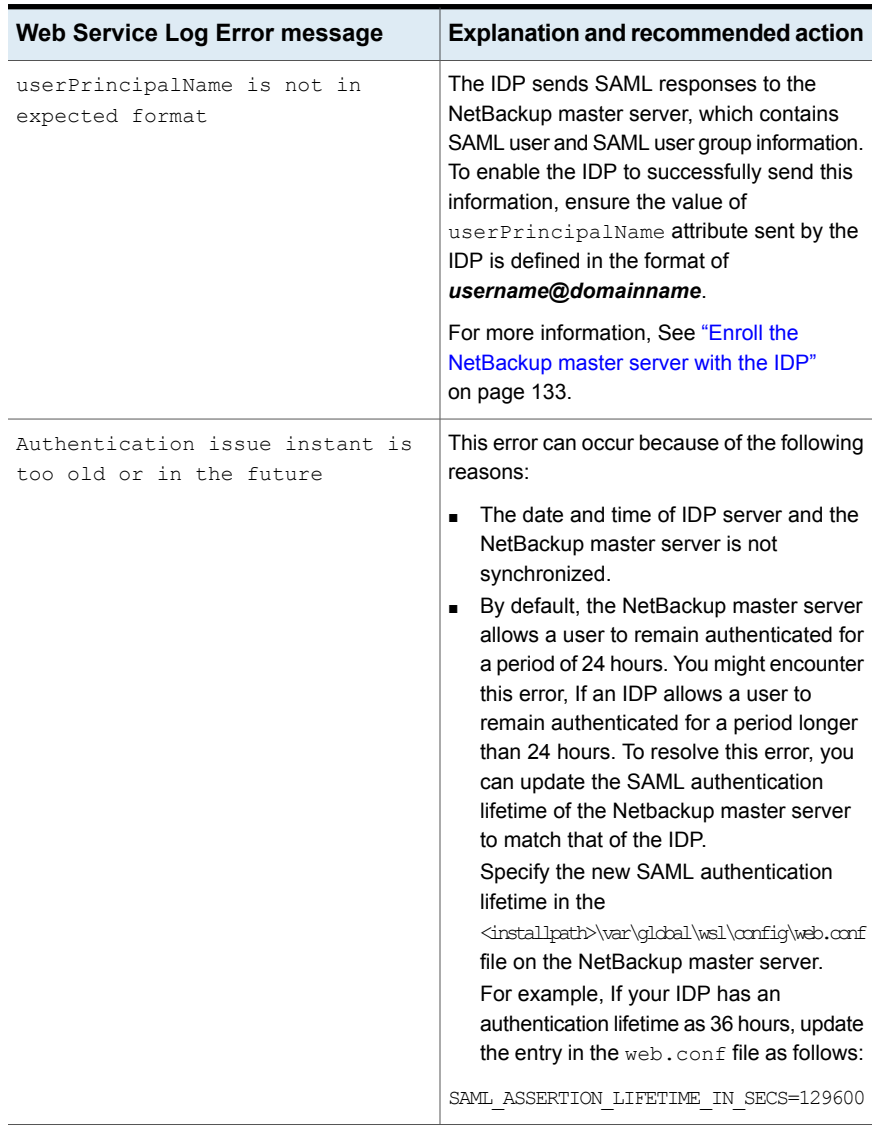

#### **Table 9-4** *(continued)*

| Web Service Log Error message | <b>Explanation and recommended action</b>                                                                                                    |
|-------------------------------|----------------------------------------------------------------------------------------------------|
| Response is not success       | This error can occur because of the following<br>reasons:                                                                                                    |
|                               | The IDP metadata XML file contains an<br>$\blacksquare$<br>IDP certificate. If you are using a<br>NetBackup CA, ensure that the IDP<br>certificate is updated with latest<br>NetBackup CA certificate information. For<br>more information, See "Configure the Java<br>KeyStore" on page 130.<br>The Certificate Revocation List (CRL)<br>$\blacksquare$<br>must be disabled in the IDP if you are<br>using a NetBackup CA keystore. |

**Table 9-4** *(continued)*

#### Unable to sign in due to authorization-related issues

To sign in with SSO, you must add SAML users and the SAML user groups to the necessary RBAC roles. If the RBAC roles are not correctly assigned, you might encounter the following error while signing into NetBackup web UI.

You are not authorized to access this application. Contact your NetBackup security administrator to request RBAC permissions for the NetBackup web user interface.

Refer to the table below to troubleshoot authorization-related issues:

| Cause                                                                 | <b>Explanation and recommended action</b>                                                                                                    |
|-----------------------------------------------------------------------|----------------------------------------------------------------------------------------------------|
| RBAC roles are not assigned to the SAML<br>users and the SAML groups. | After an IDP configuration is added and<br>enabled on the NetBackup master server,<br>ensure that necessary RBAC roles are<br>assigned to SAML users and SAML user<br>groups that use SSO. Note that SAML users<br>and SAML user groups are available in RBAC<br>only after the IDP configuration is added and<br>enabled on the NetBackup master server.<br>For steps on adding users, See "Add a user<br>to a role" on page 42. |

**Table 9-5**

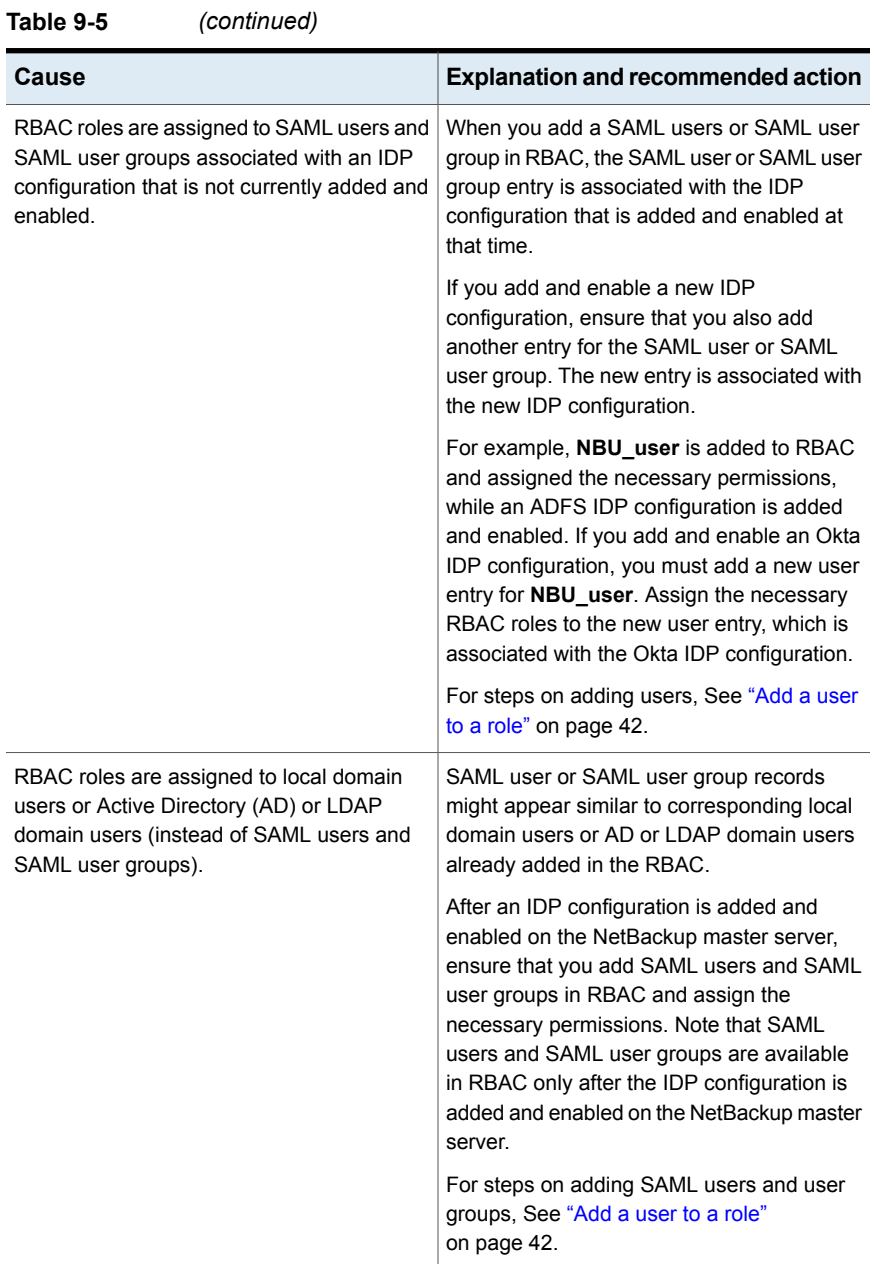

| Cause                                                                                    | <b>Explanation and recommended action</b>                                                                                                    |
|------------------------------------------------------------------------------------------|----------------------------------------------------------------------------------------------------|
| The NetBackup master server is unable to<br>retrieve user group information from the IDP | The IDP sends SAML responses to the<br>NetBackup master server, which contains<br>SAML user and SAML user group information.<br>To enable the IDP to successfully send this<br>information, ensure the following:                                                                                                    |
|                                                                                          | The IDP is configured to authenticate<br>п<br>domain users from AD or LDAP.<br>The value of member Of attribute sent by<br>the IDP is in the X.500 distinguished<br>format, that is,<br>{cn=groupname,dc=domain}<br>While adding the IDP configuration to the<br>$\blacksquare$<br>NetBackup master server, the values<br>entered for the user group $(-g)$ option<br>matches the SAML attribute name, which<br>is mapped to the member of attribute in<br>AD or LDAP. For more information, See<br>"Add and enable the IDP configuration"<br>on page 132. |

**Table 9-5** *(continued)*

# Chapter |

# Managing hosts

This chapter includes the following topics:

- View NetBackup host [information](#page-141-0)
- Approve or add [mappings](#page-142-0) for a host that has multiple host names
- <span id="page-141-0"></span>Remove [mappings](#page-146-0) for a host that has multiple host names
- Reset a host's [attributes](#page-147-0)

# **View NetBackup host information**

The **Hosts** application contains details about the NetBackup hosts in your environment, including the master server, media servers, and clients. Only hosts with a host ID are displayed in this list. The **Host** name reflects the NetBackup client name of a host, also referred to as the primary name of the host.

**Note:** NetBackup discovers any dynamic IP addresses (DHCP or Dynamic Host Configuration Protocol hosts) and adds these addresses to a host ID. You should delete these mappings.

For host name-based certificates for 8.0 and earlier NetBackup hosts, refer to the respective version of the [NetBackup](http://www.veritas.com/docs/DOC5332) Security and Encryption Guide.

#### **To view NetBackup host information**

**1** On the left, select **Security > Hosts**.

Review the security status and any other host names mapped to this host.

**2** For additional details for this host, click the name of the host.

# **Approve or add mappings for a host that has multiple host names**

<span id="page-142-0"></span>A NetBackup host can have multiple host names. For example, both a private and a public name or a short name and a fully qualified domain name (FQDN). A NetBackup host may also share a name with other NetBackup host in the environment. NetBackup also discovers cluster names, including the host name and fully qualified domain name (FQDN) of the virtual name of the cluster.

The NetBackup client name of a host (or the primary name) is automatically mapped to its host ID during certificate deployment. For successful communication between NetBackup hosts, NetBackup also automatically maps all hosts to their other host names.

However, that method is less secure. Instead, you can choose to disable this setting and choose to manually approve the individual host name mappings that NetBackup discovers.

See "Disable automatic mapping of [NetBackup](#page-111-1) host names" on page 112.

See the section called "Approve the host mappings that [NetBackup](#page-142-1) discovers" on page 143.

See the [section](#page-143-0) called "Map other host names to a host" on page 144.

See the section called "Map shared or cluster names to multiple [NetBackup](#page-143-1) hosts" on page 144.

See the section called "Examples of [auto-discovered](#page-144-0) mappings for a cluster" on page 145.

<span id="page-142-1"></span>See the section called "Example of [auto-discovered](#page-145-0) mappings for a cluster in a multiple NIC [environment"](#page-145-0) on page 146.

See the section called "Examples of [auto-discovered](#page-145-1) mappings for SQL Server [environments"](#page-145-1) on page 146.

#### **Approve the host mappings that NetBackup discovers**

NetBackup automatically discovers many shared names or cluster names that are associated with the NetBackup hosts in your environment. Use the **Mappings to approve** tab to review and accept the relevant host names. When **Automatically map host names to their NetBackup host ID** is enabled, the **Mappings to approve** list shows only the mappings that conflict with other hosts.

**Note:** You must map all available host names with the associated host ID. If you deploy a certificate on a host using a host name that is not mapped with the associated host ID, NetBackup deploys a new certificate and issues a new host ID to the host as NetBackup considers it as a different host.

#### **To approve the host names that NetBackup discovers**

- **1** On the left, select **Security > Hosts**.
- **2** Click the **Mappings to approve** tab.
- **3** Click the name of the host.
- **4** Review the mappings for the host and click **Approve** if you want to use the discovered mapping.

Click **Reject** if you do not want to associate the mapping with the host.

The rejected mappings do not appear in the list until NetBackup discovers them again.

<span id="page-143-0"></span>**5** Click **Save**.

#### **Map other host names to a host**

You can manually map the NetBackup host to its host names. This mapping ensures that NetBackup can successfully communicate with the host using the other name.

#### **To map a host name to a host**

- **1** On the left, select **Security > Hosts**.
- **2** Select the host and click **Manage mappings**.
- <span id="page-143-1"></span>**3** Click **Add**.
- **4** Enter the host name or IP address and click **Save**.
- **5** Click **Close**.

#### **Map shared or cluster names to multiple NetBackup hosts**

Add a shared or a cluster name mapping if multiple NetBackup hosts share a host name. For example, a cluster name.

Note the following before you create a shared or a cluster name mapping:

- NetBackup automatically discovers many shared names or cluster names. Review the **Mappings to approve** tab.
- If a mapping is shared between an insecure and a secure host, NetBackup assumes that the mapping name is secure. However, if at run-time the mapping resolves to an insecure host, the connection fails. For example, assume that
you have a two-node cluster with a secure host (node 1) and an insecure host (node 2). In this case, the connection fails if node 2 is the active node.

#### **To map shared or cluster names to multiple NetBackup hosts**

- **1** On the left, select **Security > Hosts**.
- <span id="page-144-0"></span>**2** Select the host and click **Add shared or cluster mappings**.
- **3** Enter a **Shared host name or cluster name** that you want to map to two or more NetBackup hosts.

For example, enter a cluster name that is associated with NetBackup hosts in your environment.

- **4** On the right, click **Add**.
- **5** Select the NetBackup hosts that you want to add and click **Add to list**.

For example, if you entered a cluster name in step [3](#page-144-0) select the nodes in the cluster here.

**6** Click **Save**.

#### **Examples of auto-discovered mappings for a cluster**

For a cluster with hosts client01.lab04.com and client02.lab04.com, you may see the following entries. For each host, approve the mappings that are valid.

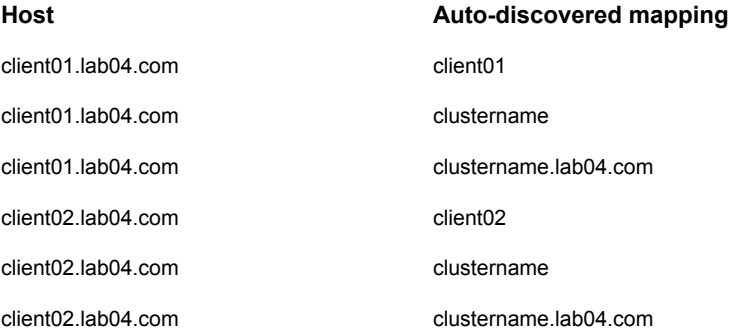

When you have approved all valid mappings, you see the **Mapped host or IP address** settings that are similar to the following entries.

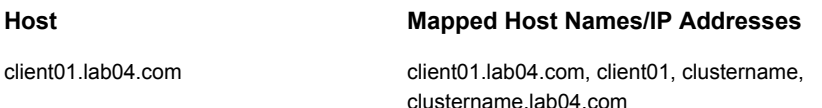

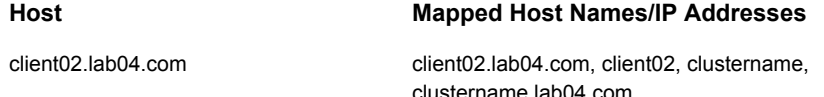

#### **Example of auto-discovered mappings for a cluster in a multiple NIC environment**

To perform backups of a cluster in a multi-NIC environment you must map the cluster node names to the virtual name of the cluster on the private network.

**Table 10-1** Mapping host names for a cluster in a multi-NIC environment

| <b>Host</b>            | <b>Mapped Host Names</b>                              |
|------------------------|-------------------------------------------------------|
| Private name of Node 1 | Virtual name of the cluster on the private<br>network |
| Private name of Node 2 | Virtual name of the cluster on the private<br>network |

For example, for a cluster in a multi-NIC environment with hosts client01-bk.lab04.com and client02-bk.lab04.com, you may see the following entries. For each host, approve the mappings that are valid.

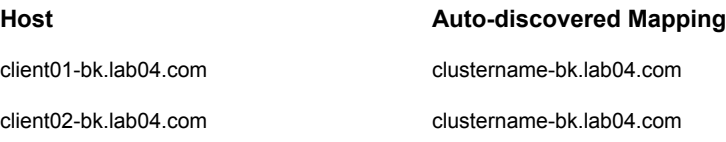

When you have approved all valid mappings, you see the **Mapped host or IP address** settings that are similar to the following entries.

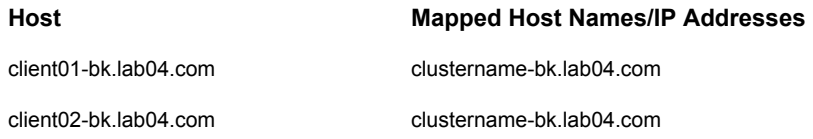

#### **Examples of auto-discovered mappings for SQL Server environments**

In [Table](#page-146-0) 10-2, FCI is a SQL Server failover cluster instance. WSFC is Windows Server Failover Cluster.

| <b>Environment</b>                                                                      | <b>Host</b>             | <b>Mapped Host Names</b>                  |
|-----------------------------------------------------------------------------------------|-------------------------|-------------------------------------------|
| FCI (cluster with two nodes)                                                            | Physical name of Node 1 | Virtual name of the SOL<br>Server cluster |
|                                                                                         | Physical name of Node 2 | Virtual name of the SOL<br>Server cluster |
| Basic or advanced availability<br>group (primary and<br>secondary)                      | Primary name            | WSFC name                                 |
|                                                                                         | Secondary name          | WSFC name                                 |
| Basic or advanced availability<br>group, with an FCI (primary<br>FCI and secondary FCI) | Primary FCI name        | WSFC name                                 |
|                                                                                         | Secondary FCI name      | WSFC name                                 |
|                                                                                         | Physical name of Node 1 | Virtual name of the SQL<br>Server cluster |
|                                                                                         | Physical name of Node 2 | Virtual name of the SOL<br>Server cluster |

<span id="page-146-0"></span>**Table 10-2** Example mapped host names for SQL Server environments

## **Remove mappings for a host that has multiple host names**

You can remove any host name mappings that NetBackup added automatically or any host name mappings that you added manually for a host. Note that if you remove a mapping, the host is no longer recognized with that mapped name. If you remove a shared or a cluster mapping, the host may not be able to communicate with other hosts that use that shared or cluster name.

If you have issues with a host and its mappings, you can reset the host attributes. However, that resets other attributes like a host's communication status. See ["Reset](#page-147-0) a host's [attributes"](#page-147-0) on page 148.

#### **To remove a host name that NetBackup discovers**

- **1** On the left, select **Security > Hosts**.
- **2** Select the name of the host.
- **3** Click **Manage mappings**.
- <span id="page-147-0"></span>**4** Locate the mapping you want to remove and click **Delete > Save**.

## **Reset a host's attributes**

In some cases you need to reset a host's attributes to allow successful communication with the host. A reset is most common when a host is downgraded to a 8.0 or earlier version of NetBackup. After the downgrade, the master server cannot communicate with the client because the communication status for the client is still set to the secure mode. A reset updates the communication status to reflect the insecure mode.

When you reset a host's attributes:

- NetBackup resets the host ID to host name mapping information, the host's communication status and so on. It does not reset the host ID, host name, or security certificates of the host.
- The connection status is set to the insecure state. The next time the master server communicates with the host, the connection status is updated appropriately.

#### **To reset the attributes for a host**

- **1** On the left, select **Security > Hosts**.
- **2** Select the host and click **Reset attributes > Reset**.
- **3** Choose if you want to communicate insecurely with 8.0 and earlier hosts.

NetBackup can communicate with a 8.0 or earlier host when the **Allow communication with NetBackup 8.0 and earlier hosts** option is enabled in the **Global Security Settings**. This option is enabled by default.

**Note:** If you unintentionally use the **Reset Host Attributes** option, you can undo the changes by restarting the bpcd service. Otherwise, the host attributes are automatically updated with the appropriate values after 24 hours.

# **Chapter**

# Troubleshooting the web UI

This chapter includes the following topics:

- Tips for accessing the [NetBackup](#page-148-0) web UI
- If a user doesn't have the correct [permissions](#page-150-0) or access in the NetBackup web [UI](#page-150-0)
- <span id="page-148-0"></span>Unable to add AD or LDAP domains with the vssat [command](#page-150-1)
- Unable to [validate](#page-155-0) the user or group

## **Tips for accessing the NetBackup web UI**

When NetBackup is properly configured, a user can access the master server at the following URL:

https://*masterserver*/webui/login

If the web UI on a master server does not display, follow these steps to troubleshoot the issue.

#### **Browser displays an error that the connection was refused or that it cannot connect to the host**

**Table 11-1** Solutions when the web user interface does not display

<span id="page-148-1"></span>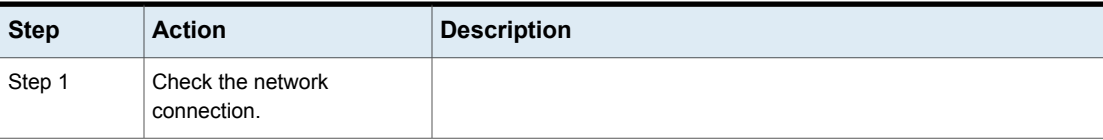

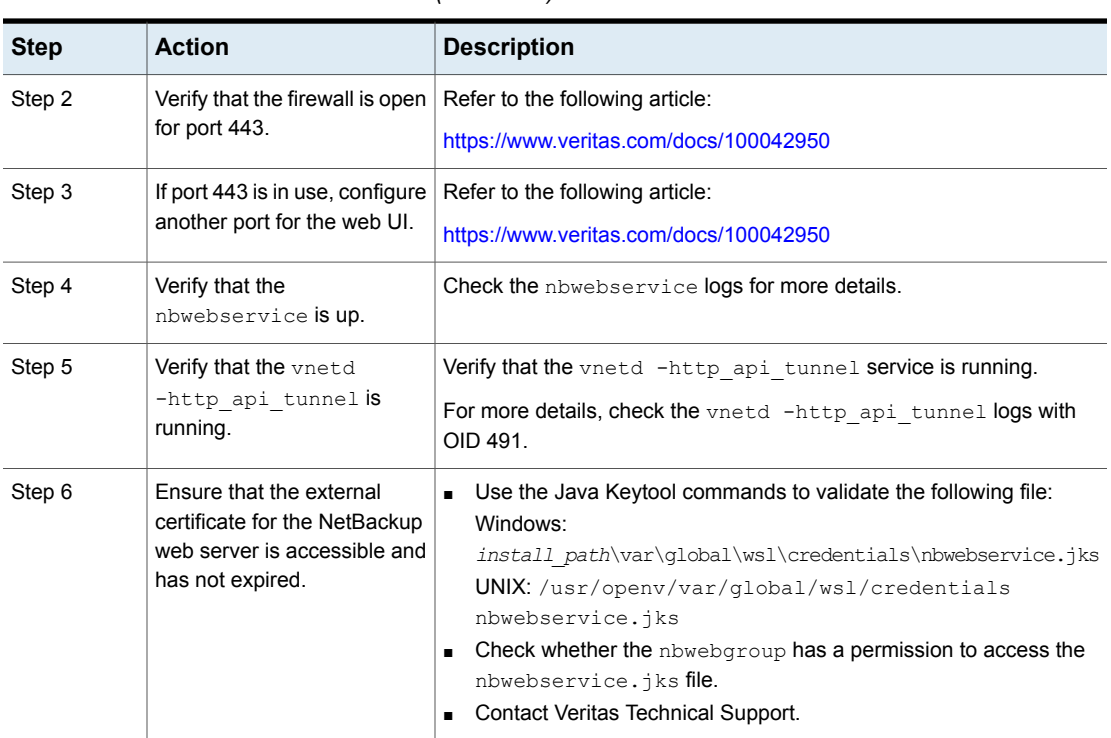

#### **Table 11-1** Solutions when the web user interface does not display *(continued)*

#### **Cannot access web UI when you use a custom port**

- Restart the vnetd service.
- Follow the steps in [Table](#page-148-1) 11-1.

#### **Certificate warning displays when you try to access the web UI**

The certificate warning displays if the NetBackup web server uses a certificate that is issued by a CA that is not trusted by the web browser. (Including the default NetBackup web server certificate that the NetBackup CA issued.)

#### **To resolve a certificate warning from the browser when you access the web UI**

**1** Configure the external certificate for the NetBackup web server.

See "Configure an external certificate for the [NetBackup](#page-86-0) web server" on page 87.

**2** If the problem persists, contact Veritas Technical Support.

## **If a user doesn't have the correct permissions or access in the NetBackup web UI**

<span id="page-150-0"></span>Note that only administrators, root users, or Enhanced Auditing users automatically have full access to the web UI. Other users must be configured in RBAC to have access and permissions for the web UI.

See ["Configuring](#page-35-0) RBAC" on page 36.

If a user does not have the correct permissions or cannot access the workload assets that they should have access to, do the following:

- Verify that the user's credentials match the user name (or the user name and domain name) that is specified in the user's access rule.
- Review the access rules for the user in **Security > RBAC**. You may need to change the role permissions or object groups that are associated with those access rules. However, be aware that those kinds of changes also affect any other users that are associated with those roles or object groups.
- Any user account changes with the identity provider are not synchronized with the user's access rules. If a user account changes with the identity provider, the user may not have the correct permissions or access. The NetBackup security administrator must edit each access rule for the user to remove the existing user account and re-add the new account.
- <span id="page-150-1"></span>■ Changes to a user's access rules are not immediately reflected in the web UI. A user with an active session must sign out and sign in again before any changes take effect.

## **Unable to add AD or LDAP domains with the vssat command**

After you add an AD or LDAP domain, you can verify the configuration with the vssat validateprpl command and for groups with the vssat validategroup command. If a domain is not added successfully, the  $v$ ssat validation displays The principal or group does not exist. More details are written to the nbatd logs.

Validation of an AD or LDAP user can fail for any of the following reasons:

- The connection cannot be established with the AD or LDAP server
- Incorrect user credentials were provided
- An incorrect user base DN or group base DN was provided
- Multiple users or groups exist with the same name under the user base DN or the group base DN
- The user or group does not exist

For information about the vssat command, see the NetBackup [Commands](http://www.veritas.com/docs/DOC5332) [Reference](http://www.veritas.com/docs/DOC5332) Guide.

#### Connection cannot be established with the AD or the LDAP server

If NetBackup could not establish a connection with the AD or the LDAP server, the nbatd logs contain the following error:

Example of error message:

■ (authldap.cpp) CAuthLDAP::validatePrpl - ldap simple bind s() failed for user CN=Test User,OU=VTRSUsers,DC=VRTS,DC=com', error = -1, errmsg = Can't contact LDAP server, 9:debugmsgs, 1

#### **LDAP server URL validation fails**

The LDAP server URL  $(-s)$  option) that is entered using the  $v$ ssat addldapdomain command does not pass the validation test.

Validate the URL:

■ ldapsearch -H <LDAP URI> -D "<admin user DN>" -w <passwd> -d <debug level> -o nettimeout=<seconds>

Example of validation error message:

■ ldapsearch -H ldaps://example.veritas.com:389 -D "CN=Test User,OU=VRTSUsers,DC=VRTS,DC=com" -w \*\*\*\*\*\*\*\* -d 5 -o nettimeout=60

```
TLS: can't connect: TLS error -8179:Peer's Certificate issuer
is not recognized. ldap sasl bind(SIMPLE):
Can't contact LDAP server (-1)
```
#### **The server certificate issuer is not a trusted certificate authority (CA)**

If you use the  $1\text{days}$  option you can validate the certificate issuer using the ldapsearch command.

Validate the certificate issuer:

■ set env var LDAPTLS CACERT to cacert.pem

```
ldapsearch -H <LDAPS URI> -D "<admin user DN>" -w <passwd>
-d <debug level> -o nettimeout=<seconds>
```
#### Example of validation message:

```
■ ldapsearch -H ldaps://example.veritas.com:389 -D
  "CN=Test User,OU=VRTSUsers,DC=VRTS,DC=com" -w ********
  -d 5 -o nettimeout=60
```
TLS: can't connect: TLS error -8179: Peer's Certificate issuer is not recognized..ldap sasl bind(SIMPLE): Can't contact LDAP server  $(-1)$ 

The file path for cacert.pem is:

■ Windows:

```
install_path\NetBackup\var\global\vxss\eab\data
\systemprofile\certstore\trusted\pluggins\ldap\cacert.pem
```
■ UNIX:

```
/usr/openv/var/global/vxss/eab/data/root/.VRTSat/profile
/certstore/trusted/pluggins/ldap/cacert.pem
```
#### **The certificate authority (CA) that signed the LDAP server's security certificate is not in the nbatd trust store**

Use the  $-f$  option of the  $v$ ssat addldapdomain command to add the certificate to the nbatd command's truststore.

This option is necessary if the CA that signed the certificate is other than the following:

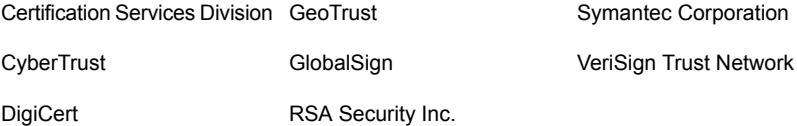

### User credentials are not valid

When you add an LDAP domain using the vssat addldapdomain and the user credentials are not valid, the nbatd logs contain the following error:

■ CAuthLDAP::validatePrpl - ldap simple bind s() failed for user 'CN=Test User,OU=VRTSUsers,DC=VRTS,DC=com', error = 49, errmsg = Invalid credentials, 9: debugmsgs, 1

#### Run the following command to validate the admin user DN and password:

■ ldapsearch -H <LDAP URI> -D "<admin user DN>" -w <passwd> -d <debug level> -o nettimeout=<seconds>

#### Example of message:

■ ldapsearch -H ldap://example.veritas.com:389 -D "CN=Test User,OU=VRTSUsers,DC=VRTS,DC=com" -w \*\*\*\*\*\*\*\* -d 5 –o nettimeout=60 ldap\_bind: Invalid credentials (49)

#### An incorrect user base DN or group base DN was provided

If the user base DN  $(-u \text{ option})$  or the group base DN  $(-q \text{ option})$  is not correct, the nbatd logs contain the following error:

■ CAuthLDAP::validatePrpl - ldap search s() error = 10, errmsg = Referral, 9:debugmsgs, 1 CAuthLDAP::validatePrpl-ldap\_search\_s() error =  $34$ , errmsg = Invalid DN syntax, 9:debugmsgs, 1

#### For example, run the following command:

■ ldapsearch -H ldap://example.veritas.com:389 -D "CN=Test User,OU=VRTSUsers,DC=VRTS,DC=com" -w \*\*\*\*\*\* -b "OU=VRTSUsers,DC=VRTS,DC=con" "(&(cn=test user)(objectClass=user))"

```
ldapsearch -H ldap://example.veritas.com:389 -D
"CN=Test User,OU=VRTSUsers,DC=VRTS,DC=com" -w ******
-b "VRTS" "(&(cn=test user)(objectClass=user))"
```
#### Multiple users or groups exist with the same name under user base DN or group base DN

#### **To troubleshoot the issue**

**1** Check if the nbatd logs contain the following error:

- CAuthLDAP::validateGroup search returned '2' entries for group name 'team noone', even with referrals set to OFF, 9:debugmsgs, 1
- **2** Validate the number of matching entries for the existing base DN using the ldapsearch command:
	- ldapsearch -H <LDAP URI> -D "<admin user DN>" -w <passwd> -d <debug level> -o nettimeout=<seconds> -b <BASE\_DN> <search\_filter>

This is applicable if user search attribute  $(-a$  option) and group search attribute  $(-y)$  option) do not have unique values for the existing user base DN and group base DN respectively.

#### Example of validation message:

■ ldapsearch -H ldap://example.veritas.com:389 -D "CN=Test User,OU=VRTSUsers,DC=VRTS,DC=com" -w \*\*\*\*\*\* -b "DC=VRTS,DC=com" "(&(cn=test user)(objectClass=user))" # LDAPv3 # base <DC=VRTS,DC=com> with scope subtree # filter: (cn=Test User) # requesting: ALL # Test User, VRTSUsers, VRTS.com dn: CN=Test User,OU=VRTSUsers,DC=VRTS, DC=com # Test User, RsvUsers, VRTS.com dn: CN=Test User,OU=RsvUsers,DC=VRTS,DC=com # numEntries: 2

#### User or group does not exist

#### **To troubleshoot the issue**

- **1** Check if the nbatd logs contain the following error:
	- CAuthLDAP::validatePrpl user 'test user' NOT found, 9:debugmsgs,4 CAuthLDAP::validateGroup - group 'test group' NOT found, 9:debugmsgs, 4
- **2** If a user or group exists in the LDAP domain, but the vssat validateprpl or the vssat validategroup command fails with this error, validate if the user or the group exists in the current base DNs (-u and -g options) using the following command.
	- ldapsearch -H <LDAP URI> -D "<admin\_user\_DN>" -w <passwd> -d <debug level> -o nettimeout=<seconds> -b <BASE DN> <search filter>

## **Unable to validate the user or group**

<span id="page-155-0"></span>When the administrator configures the LDAP server, they must specify the -d DomainName option. DomainName can be the LDAP server name or the domain name. Whatever name is specified for  $-d$  DomainName is the domain name that an administrator should use when they add users to an RBAC role.

If you specify the incorrect domain, you may see the error Unable to validate the user or group. Review the following:

- The user name and domain name are typed correctly.
- You specified the correct domain name.

The domain name that you should specify depends on how the LDAP server is configured in NetBackup. Contact your administrator for help with adding users to RBAC.

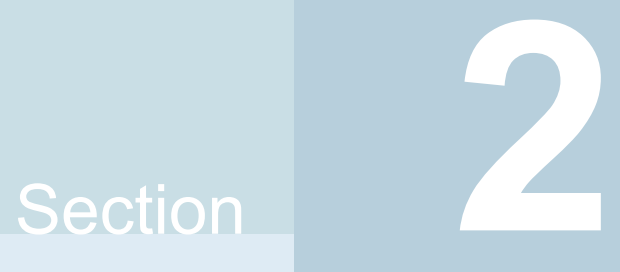

## Managing storage and backups

- Chapter 12. [Configuring](#page-157-0) storage
- Chapter 13. [Managing](#page-170-0) protection plans
- Chapter 14. [Managing](#page-181-0) protection plans for Microsoft SQL Server
- Chapter 15. Usage [reporting](#page-193-0) and capacity licensing

# Chapter **12**

# <span id="page-157-0"></span>Configuring storage

This chapter includes the following topics:

- About storage [configuration](#page-157-1)
- Create a Media Server [Deduplication](#page-158-0) Pool (MSDP) storage server
- Create a Cloud (Cloud Catalyst), OpenStorage, or [AdvancedDisk](#page-159-0) storage server
- [Create](#page-161-0) a disk pool
- Create a [storage](#page-163-0) unit
- Create a [universal](#page-164-0) share
- Using image sharing from the [NetBackup](#page-165-0) Web UI
- <span id="page-157-1"></span>[Troubleshooting](#page-167-0) storage configuration
- [Troubleshooting](#page-167-1) universal share configuration issues

## **About storage configuration**

NetBackup lets you configure storage options for all protection plans and policies. You can configure storage options for the Media Server Deduplication Pool (MSDP), AdvancedDisk, Cloud storage, and OpenStorage options. You can also configure NetBackup to work with your universal shares.

You can set up the storage options using the storage option wizard. Access the wizard by clicking on **Storage** on the left side. The wizard guides you through the options for AdvancedDisk, Cloud storage, MSDP, and OpenStorage.

**Note:** If you use Key Management Service (KMS), it must be configured before you can select the KMS option in the storage server setup. Refer to [NetBackup](http://www.veritas.com/docs/DOC5332) Security and [Encryption](http://www.veritas.com/docs/DOC5332) Guide for more information.

To ensure that A.I.R and other storage capabilities are displayed accurately for the storage servers on the NetBackup web UI, upgrade the media server. You must upgrade the media server that has NetBackup versions 8.2 or earlier. After you upgrade the media server then use the command line to update the storage server.

Use the following command to update the storage server:

/usr/openv/netbackup/bin/admincmd/nbdevconfig -updatests -storage server <storage server name> -stype PureDisk

For more information, refer to the NetBackup [Deduplication](http://www.veritas.com/docs/DOC5332) Guide.

See "Create a Media Server [Deduplication](#page-158-0) Pool (MSDP) storage server" on page 159. See "Create a Cloud (Cloud Catalyst), OpenStorage, or [AdvancedDisk](#page-159-0) storage [server](#page-159-0)" on page 160.

See "Create a [universal](#page-164-0) share" on page 165.

<span id="page-158-0"></span>See ["Create](#page-161-0) a disk pool" on page 162.

See "Create a [storage](#page-163-0) unit" on page 164.

## **Create a Media Server Deduplication Pool (MSDP) storage server**

Use this procedure to create a Media Server Deduplication Pool (MSDP) storage server. You have the option to create a disk pool (local storage or cloud storage) and storage unit after you create a storage server. The recommendation is that you create the disk pool and storage unit if they do not exist in NetBackup.

#### **To add an MSDP storage server**

- **1** On the left, click **Storage** and then click **Add**.
- **2** Select **Media Server Deduplication Pool (MSDP)** from the list.
- **3** In **Basic properties**, enter all required information and click **Next**.

You must select your media server by clicking on the field. If you do not see the media server you want use, you can use **Search** to find it.

**4** In **Storage server options**, enter all required information and click **Next**.

If you use Key Management Service (KMS), it must be configured before you can select the **KMS** option.

**5** (Optional) In **Media servers**, click **Add** to add any additional media servers you want to use.

Click **Next** after selecting additional media servers or if you want to continue without selecting additional media servers.

**6** On the **Review** page, confirm that all options are correct and click **Save**.

If the MSDP storage server creation is unsuccessful, follow the prompts on the screen to correct the issue.

To configure MSDP to use cloud storage, use the following procedure (drop-down in **Volumes** step) to select an existing disk pool volume or create a new one.

See ["Create](#page-161-0) a disk pool" on page 162.

- **7** (Optional) At the top, click on **Create disk pool**.
- **8** (Optional) To create a cloud logical storage unit and disk pool with replication, click on **Create disk pool**.

Enter the required information to create a disk pool.

In the next tab, select and add the required cloud volume. Select the cloud storage provider and the required details of the storage provider. Enter the credentials to access the cloud storage provider and then define the advanced settings.

**Note:** Currently, AWS S3 and Azure storage API types are supported.

For more information, refer to the NetBackup *Cloud Administrator's Guide* and *NetBackup Deduplication Guide*.

See ["Create](#page-161-0) a disk pool" on page 162.

<span id="page-159-0"></span>See "Create a [storage](#page-163-0) unit" on page 164.

See "Create a Cloud (Cloud Catalyst), OpenStorage, or [AdvancedDisk](#page-159-0) storage [server](#page-159-0)" on page 160.

See "Create a [protection](#page-170-1) plan" on page 171.

## **Create a Cloud (Cloud Catalyst), OpenStorage, or AdvancedDisk storage server**

Use the following procedures to create Cloud (Cloud Catalyst), OpenStorage, or an AdvancedDisk storage server.

#### **Create a Cloud storage server**

Follow this procedure to create a Cloud storage server.

#### **To create a Cloud storage server**

- **1** On the left, click **Storage** and then click **Add**.
- **2** Select **Cloud storage** from the list.
- **3** In **Basic properties**, enter all required information and click **Next**.

You must select your **Cloud storage provider** by clicking on the field. If you do not see the cloud storage provider you want use, you can use **Search** to find it.

If the **Region** information that you want to select does not appear in the table, use **Add** to manually add the required information. This option does not appear for every cloud storage provider.

The **Deduplication** option is enabled when you select a cloud storage provider that supports Cloud Catalyst.

You must select your media server by clicking on the field. If you do not see the media server you want use, you can use **Search** to find it.

**4** In **Access settings** enter the required access details for the selected cloud provider and click **Next**.

If you use SOCKS4, SOCKS5, or SOCKS4A, some of the options in the **Advanced** section are not available.

If you create a Cloud Catalyst storage server, you have the option of encrypting data using MSDP KMS encryption.

- **5** In **Storage server options**, you can adjust the **Object size**, enable compression, or encrypt data and then click **Next**.
- **6** (Optional) In **Media servers**, click **Add** to add any additional media servers you want to use.

For Cloud and Cloud Catalyst storage servers, media servers with a NetBackup version older than master server are not listed.

Click **Next** after selecting additional media servers or if you want to continue without selecting additional media servers.

- **7** On the **Review** page, confirm that all options are correct and click **Save**.
- **8** (Optional) At the top, click on **Create disk pool**.

#### **Create an OpenStorage storage server**

Follow this procedure to create an OpenStorage storage server.

#### **To create an OpenStorage storage server**

- **1** On the left, click **Storage** and then click **Add**.
- **2** Select **OpenStorage** from the list.
- **3** In **Basic properties**, enter all required information and click **Next**.

You must select your media server by clicking on the field. If you do not see the media server you want use, you can use **Search** to find it.

Use the drop-down to select the correct **Storage server type**.

**4** (Optional) In **Media servers**, click **Add** to add any additional media servers you want to use.

Click **Next** after selecting additional media servers or if you want to continue without selecting additional media servers.

**5** On the **Review** page, confirm that all options are correct and click **Save**.

After you click **Save**, the credentials you entered are validated. If the credentials are invalid, click **Change** and you can correct the issue with the credentials.

**6** (Optional) At the top, click on **Create disk pool**.

#### **Create an AdvancedDisk storage server**

Follow this procedure to create an AdvancedDisk storage server.

#### **To create an AdvancedDisk storage server**

- **1** On the left, click **Storage** and then click **Add**.
- **2** Select **AdvancedDisk** from the list.
- **3** Select a media server list and enter a **Storage server name** click **Select**.

See ["Create](#page-161-0) a disk pool" on page 162.

<span id="page-161-0"></span>See "Create a [storage](#page-163-0) unit" on page 164.

See "Create a Media Server [Deduplication](#page-158-0) Pool (MSDP) storage server" on page 159.

See "Create a [protection](#page-170-1) plan" on page 171.

### **Create a disk pool**

Use this procedure to create a disk pool after you create any type of storage server. You can create a disk pool at any time, but disk pool creation requires that you have an existing storage server created.

You can configure MSDP storage server to use cloud storage. To configure, you can select an existing cloud volume or create a new one when you create a disk

pool. Use the drop-down in **Volumes** step to select an existing cloud volume or create a new volume for the MSDP storage server.

When you view the **Disk pools** tab, the **Available space** column can be empty for a disk pool that uses a cloud storage provider. NetBackup cannot retrieve the information because the cloud provider does not supply an API for that information.

#### **To create a disk pool**

**1** On the left, click **Storage**, click the **Disk pools** tab, and then click **Add**.

<span id="page-162-0"></span>Another way to create a disk pool is to click **Create disk pool** at the top of the screen after you have created a storage server.

**2** In **Disk pool options**, enter all required information and click **Next**.

Click **Change** to select a storage server.

If **Limit I/O streams** is left cleared, the default value is **Unlimited** and may cause performance issues.

**3** In **Volumes**, use the **Volume** drop down to select a volume or add a new volume. Enter all required information based on the selection and click **Next**.

If you want to add a new disk pool volume, use the **Add volume** option.

**4** In **Replication**, click **Add** to add replication targets to the disk pool.

This step lets you select a trusted master server or add a trusted master server. You can add a trusted master server that supports NetBackup Certificate Authority (NBCA), ECA, and ECA together with NBCA.

Replication is supported only on MSDP and Cloud Catalyst.

Review all the information that is entered for the replication targets and then click **Next**.

**5** On the **Review** page, verify that all settings and information are correct. Click **Save**.

The disk pool creation and replication configuration continue in the background if you close the window. If there is an issue with validating the credentials and configuration of the replication, you can use the **Change** option to adjust any settings.

See "Create a [storage](#page-163-0) unit" on page 164.

See "Create a Media Server [Deduplication](#page-158-0) Pool (MSDP) storage server" on page 159.

See "Create a Cloud (Cloud Catalyst), OpenStorage, or [AdvancedDisk](#page-159-0) storage [server](#page-159-0)" on page 160.

See "Create a [protection](#page-170-1) plan" on page 171.

## **Create a storage unit**

<span id="page-163-0"></span>Use this procedure to create a storage unit. You should create a storage unit after you create any type of storage server and disk pool. The steps in this procedure also work if you create a new storage unit without creating a storage server and disk pool.

When you view the **Storage units** tab, the **Used space** column can be empty for a storage unit that uses a cloud storage provider. NetBackup cannot retrieve the information because the cloud provider does not supply an API for that information.

#### **To create a storage unit**

**1** On the left, click **Storage**, click the **Storage units** tab, and then click **Add**.

Another way to create a storage unit is to click **Create storage unit** at the top of the screen after you have created a disk pool.

- **2** Select the storage unit from the list and click **Start**.
- **3** In **Basic properties**, enter all required information and click **Next**.
- **4** In **Disk pool**, select the disk pool you want to use in the storage unit and then click **Next**.

The **Enable WORM** option is activated when you select a disk pool that supports WORM (Write Once Read Many) storage.

For more information about WORM properties, refer to *Configuring immutability and indelibility of data in NetBackup* in the NetBackup [Administrator's](http://www.veritas.com/docs/DOC5332) Guide, [Volume](http://www.veritas.com/docs/DOC5332) I guide.

The **On demand only** option specifies whether the storage unit is available exclusively on demand. A policy or schedule must be explicitly configured to use this storage unit

**5** In the **Media server** tab, select the media servers you want to use and then click **Next**.

You can have NetBackup select your media server automatically or you can select your media servers manually using the radio buttons.

**6** Review the setup of the storage unit and then click **Save**.

See ["Create](#page-162-0) a disk pool" on [page](#page-162-0) 163 on page 163.

See "Create a Media Server [Deduplication](#page-158-0) Pool (MSDP) storage server" on page 159.

See "Create a Cloud (Cloud Catalyst), OpenStorage, or [AdvancedDisk](#page-159-0) storage [server](#page-159-0)" on page 160.

See "Create a [protection](#page-170-1) plan" on page 171.

## **Create a universal share**

<span id="page-164-0"></span>A universal share offers the ability to ingest data directly into a space efficient SMB (CIFS) or NFS share. Space efficiency is achieved by storing the ingested data directly to an existing NetBackup deduplication pool (MSDP). No NetBackup software needs to be installed on the client that is mounting the share. Any operating system that is running a POSIX-compliant file system and can mount an SMB (CIFS) or NFS network share can write data to a universal share.

With the NetBackup web UI, you can:

■ Create, modify, view, and delete universal shares and manage them across appliances and build-your-own (BYO) servers.

**Note:** Universal shares created through NetBackup Appliance web GUI cannot be managed through NetBackup web UI. For NetBackup 8.3 and later, it is recommended to use the NetBackup web UI to manage universal shares on a NetBackup appliance.

■ Change the quota settings, Active Directory (AD) user and group names, and target hosts that pertain to the universal share.

**Note:** To create a policy for a universal share, use the NetBackup Java GUI. See the NetBackup [Administrator's](http://www.veritas.com/docs/DOC5332) Guide, Volume I for more information about universal share policies.

#### **To create a universal share in the NetBackup web UI**

**1** On the left, click **Storage > Universal Share** and then click **Add**.

If there are no storage servers, then configure an MSDP storage server:

See "Create a Media Server [Deduplication](#page-158-0) Pool (MSDP) storage server" on page 159.

After you create the MSDP storage server, return to Universal Shares tab and click **Add** to add a universal share.

- **2** Provide the following required information:
	- Enter a **Display name**. This name does not need to be unique. Multiple universal shares can use the same display name.
	- Select the **Storage Server**.
	- Select the **Protocol**: NSF or SMB (CIFS)
- Specify a **Host** that is allowed to mount the share and then click **Add to list**. You can use the host name, IP address, short name, or the FQDN to specify the Host. You can enter multiple hosts for each share.
- **3** At this point, continue to enter values in the remaining fields or click **Save** to save the universal share. You can update the remaining fields later from the universal share's details page:
	- Select a **Quota** type: Unlimited or Custom. If you select Custom, also specify the quota in MB, GB, or TB units. The Custom quota value limits the amount of data that is ingested into the share. Quotas are enforced using the front-end terabyte (FETB) calculation method. They are Implemented per share and can be modified at any time. You do not need to remount the share for the change to a take effect. To update the quote type or value from the universal share's details page, click **Edit** in the Quota section.
	- Specify **Active Directory user names** and **Active Directory group names**. Only the specified users or groups can access the share. You can add and update the **Active Directory user names** and **Active Directory group names** later from the details page of an existing universal share.

**Note:** Currently **Active Directory user names** and **Active Directory group names** are supported only for the SMB (CIFS) protocol.

- **4** To view details about a universal share, click its name in the **Universal Shares** table.
- **5** To delete a universal share, select one or more and click **Delete** or select **Delete** from the action menu.

<span id="page-165-0"></span>Deleting a universal share also deletes all data in the share. This action is irreversible and may take some time if the amount of data is large. Any active data transfers are immediately terminated, and any mounted shares are immediately removed.

## **Using image sharing from the NetBackup Web UI**

You can use the NetBackup Web UI to share images from an on-premises location to the cloud. You can set up a cloud recovery host on demand and share the images to that server.

Use the information from the following topics from the NetBackup Deduplication Guide to set up a cloud recovery host:

*About image sharing in cloud using Cloud Catalyst*

*About image sharing using MSDP cloud*

#### **Steps to complete from the NetBackup web UI after setting up the cloud recovery host**

Before you begin, ensure that you have the required permissions in the web UI to import the image, restore, convert, and access the AMI ID.

Importing the images.

- 1. On the left, select **Storage** and then **Disk pool**.
- 2. Select the volume pools that contain the images that you want to share.
- 3. In the Disk pool options, click the hamburger menu beside the disk pool name and click **Fast Import**.

**Note:** The fast import option is an import operation that is specific to image sharing. You can import the backed-up images from the cloud storage to the cloud recovery host that is used for image sharing. After a fast import, you can restore the images. For AWS cloud provider, you can also convert the VM image to an AWS AMI.

- 4. In the **Fast import images** page, select the backup images that you want to import and click **Import**.
- 5. Verify the activity completion status in the **Activity Monitor**.

Converting the VM images to Amazon EC2 instance.

- 1. On the left select **VMware** and then select the imported VMware image to convert.
- 2. On the **Recovery point** tab, select the recovery date.
- 3. For the recovery point date, choose the required recovery point, click the hamburger menu, and select **Convert**.
- 4. Once the conversion is complete, an AMI ID is generated. In the **Activity** tab, look for the **AMI ID** column for the ID.
- 5. Use the AMI ID to locate the image in AWS and then use the AWS console to start the EC2 instance.

## **Troubleshooting storage configuration**

<span id="page-167-0"></span>The following table describes multiple issues that might occur when you configure storage:

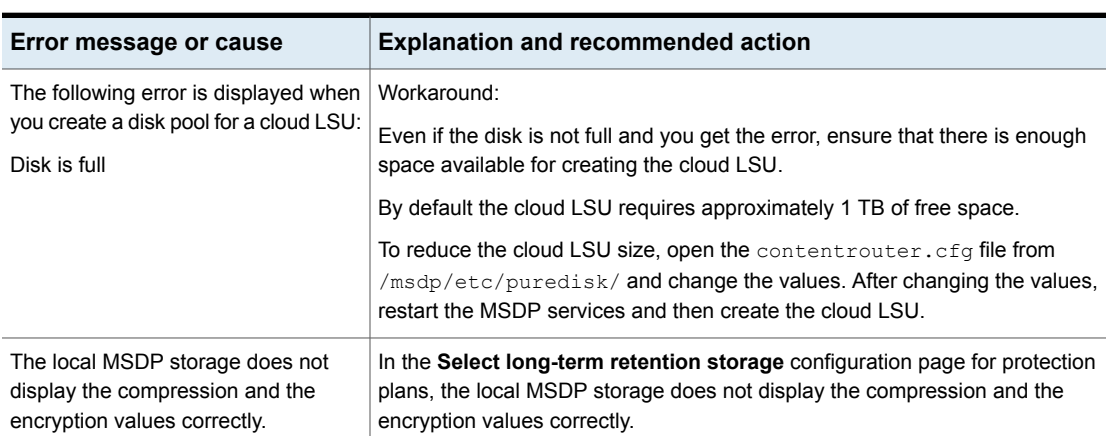

#### **Table 12-1** Storage configuration troubleshooting

## <span id="page-167-1"></span>**Troubleshooting universal share configuration issues**

#### **How to troubleshoot a failed installation or configuration**

To configure a universal share, ensure that instant access is enabled on the storage server. For more information about instant access, see the following guides:

- **NetBackup Web UI VMware [Administrator's](http://www.veritas.com/docs/DOC5332) Guide**
- **NetBackup Web UI Microsoft SQL [Administrator's](http://www.veritas.com/docs/DOC5332) Guide**

#### **To ensure that instant access is enabled on the storage server**

**1** Log in to the storage server and run the following command:

/usr/openv/pdde/vpfs/bin/ia\_byo\_precheck.sh

**2** Review the pre-condition checking results and the configuration results:

/var/log/vpfs/ia\_byo\_precheck.log (for build your own (BYO) instant access only)

/usr/openv/pdde/vpfs/vpfs-config.log (for both instant access and BYO)

In the following example, several required services are not running:

[root@rhelnbu06 ~]# /usr/openv/pdde/vpfs/bin/ia\_byo\_precheck.sh Mon Apr 13 12:42:14 EDT 2020 Try to get storagepath Mon Apr 13 12:42:14 EDT 2020 Storage ContentRouter config path is /msdp/etc/puredisk/contentrouter.cfg Mon Apr 13 12:42:14 EDT 2020 Storagepath is /msdp Mon Apr 13 12:42:14 EDT 2020 File system for partition /msdp is ext2/ext3 Mon Apr 13 12:42:14 EDT 2020 File system for partition /msdp/data is ext2/ext3 Mon Apr 13 12:42:14 EDT 2020 \*\*\*\* Hardware Virtualization not supported, Instant Access browse may be slow \*\*\*\* Mon Apr 13 12:42:14 EDT 2020 \*\*\*\* system memory support 50 vpfs livemounts \*\*\*\* Mon Apr 13 12:42:14 EDT 2020 \*\*\*\* nginx service required by Instant Access is not running \*\*\*\* Mon Apr 13 12:42:14 EDT 2020 \*\*\*\* smb service required by Instant Access is not running \*\*\*\* Mon Apr 13 12:42:14 EDT 2020 \*\*\*\* docker service required by VMware Instant Access is not running \*\*\*\*

**3** Resolve the issues that are identified in the log. For example, restart any services that are required for instant access.

#### **How to check for universal share capability**

#### **To ensure that the storage server has universal share capability**

- **1** Make sure that the storage service is running NetBackup 8.3 or later.
- **2** Log on to the storage server and run the following command:

nbdevquery -liststs -U

Make sure that the InstantAcess flag is listed in the command's output.

If the flag is not listed, see one of the guides mentioned above to enable instant access on the storage server.

**3** Run the following command:

```
nbdevconfig -getconfig -stype PureDisk -storage_server
storage_server_name
```
Make sure that the UNIVERSAL SHARE STORAGE flag is listed in the command's output.

If the flag is not listed, create a universal share on the storage server:

See "Create a [universal](#page-164-0) share" on page 165.

#### **How to restart a universal share**

Whenever a universal share is created, a script is also created on the storage server. This script (/<*msdp storage data path*>/vpfs.mnt) can be used later to restart a universal share.

#### For example:

```
[root@rsvlmvc01vm309 vpfs.mnt]# mount | grep vpfs
vpfsd on /mnt/vpfs type fuse.vpfsd (rw,nosuid,nodev,relatime,user id=0,
   group id=0,default permissions,allow other)
```
vpfsd on /mnt/vpfs\_shares/aa7e/aa7e83e5-93e4-57ea-a4a8-81ddbf5f819e type fuse.vpfsd (rw, nosuid, nodev, relatime, user id=0, group id=0, default permissions, allow other)

In this example, aa7e/aa7e83e5-93e4-57ea-a4a8-81ddbf5f819e is the universal share's ID. This ID is found on the details page of the universal share in the NetBackup web UI: On the left, click **Storage > Universal Share** and then select the universal share to view its details.

# **Chapter**

# <span id="page-170-0"></span>Managing protection plans

This chapter includes the following topics:

- Create a [protection](#page-170-1) plan
- Edit or delete a [protection](#page-174-0) plan
- [Subscribe](#page-175-0) an asset or an asset group to a protection plan
- [Unsubscribe](#page-176-0) an asset from a protection plan
- View [protection](#page-177-0) plan overrides
- About [Backup](#page-177-1) Now
- <span id="page-170-1"></span>About a [NetBackup](#page-179-0) classic policy
- About policy [management](#page-180-0) in the NetBackup web UI

## **Create a protection plan**

A protection plan defines when backups are performed, how long the backups are retained, and the type of storage to use. Once you have set up a protection plan, you can subscribe assets to that protection plan. You can also configure access to the protection plan for your workload administrators before or after you configure the protection plan. To set up access, you need to configure roles in RBAC and then assign those roles to the protection plan.

Before you create a protection plan, you must configure all storage options. You can use the web UI to configure the OpenStorage, AdvancedDisk, Cloud storage, and MSDP storage options. Also, the web UI lets you configure a disk pool and a storage unit as well.

See "About storage [configuration"](#page-157-1) on page 158.

For instructions on configuring protection plans for SQL Server, see the following topic:

■ See "Create a [protection](#page-182-0) plan to protect SQL Server assets" on page 183.

**Note:** After upgrade, the protection plans may not appear in the web UI. The conversion process may not have run but should run within 5 minutes of performing the upgrade.

#### **To create a protection plan**

- **1** On the left, click **Protection** > **Protection plans** and then click **Add**.
- **2** In **Basic properties**, enter a **Name**, **Description**, and select a **Workload** from the drop-down list.

Optional selection:

■ **Policy name prefix**:

Use this option for policy names. A prefix is appended to the policy name when NetBackup automatically creates a policy when users subscribe assets to this protection plan.

<span id="page-171-0"></span>**3** In **Schedules and retention**, click **Add**.

You can set up a daily, weekly, or monthly backup and then set retention and replication of that backup. Also depending on workload, you can set up the following backup schedules: a **Automatic**, **Full**, **Differential incremental**, **Cumulative Incremental**, or **Snapshot only**.

If you select **Monthly** as a frequency, you can select between **Days of the week** (grid view) or **Days of the month** (calendar view).

**Note:** If you select **Automatic** for the schedule type, then all schedules for this protection plan are **Automatic**. If you select a **Full**, **Differential incremental**, or **Cumulative Incremental** for the schedule type, then all schedules for this protection plan must be one of these options.

If you select **Automatic** for the schedule type, NetBackup automatically sets the schedule type for you. NetBackup calculates when to do a **Full** or **Differential incremental** based on frequency you specify.

In the **Attributes** tab:

■ Select the **Backup type**, how often it runs, and how long to keep the backup for this schedule.

- The selections in the **Backup type** are dependent on workload that is selected and any other backup schedules that are currently active in this protection plan.
- (Optional) To replicate the backup, select **Replicate this backup**.
	- To use the **Replicate this backup** option, the backup storage must be a source in a targeted A.I.R. environment. The **Replication target** is configured in step [5](#page-173-0).
	- For more information about replication, review *About NetBackup Auto Image Replication* in the NetBackup [Administrator's](http://www.veritas.com/docs/DOC5332) Guide, Volume I.
- (Optional) To keep a copy in long-term storage, turn on **Duplicate a copy immediately to long-term retention**.
	- NetBackup immediately duplicates a copy to long-term storage after the backup completes.
	- The schedule options that are available for long-term storage are based on the frequency and the retention levels for the regular backup schedules that you created.

In the **Start window** tab:

- Define a **Start day**, **Start time**, **End day**, and **End time** for this schedule using the options available on the screen. Or you can drag your cursor over the time boxes to create the schedule.
- Use the options on the right to duplicate, remove, or undo changes to a schedule.

Click **Save** after all options are selected in the **Attributes** and the **Start window** tabs.

Review the **Backup schedule preview** window and verify that all schedules are set correctly.

**4** (Optional) If you have selected the **Cloud** workload, you can configure snapshot replication after you have configured a schedule and retention. For more information about cloud snapshot replication, see the [NetBackup](http://www.veritas.com/docs/DOC5332) Web UI for Cloud [Administrator's](http://www.veritas.com/docs/DOC5332) Guide.

In the **Additional copies** column:

- Click **Configure Snapshot replication**.
- In the **Configure snapshot replica dialog**, click **Add**.
- Configure the **Retention** and select the **Destination** for the replicated snapshots.

**Note:** You can only create one additional cloud replication copy per protection plan.

If you selected **Cloud** as a workload, proceed to step [8](#page-174-1).

<span id="page-173-0"></span>**5** In **Storage options**, configure the storage type per schedule you configured in step [3.](#page-171-0)

The options vary depending on storage options currently setup to work with NetBackup.

A protection plan can only use the storage that a NetBackup 8.1.2 or newer media server can access.

to support the creation of instant access VMs or databases.

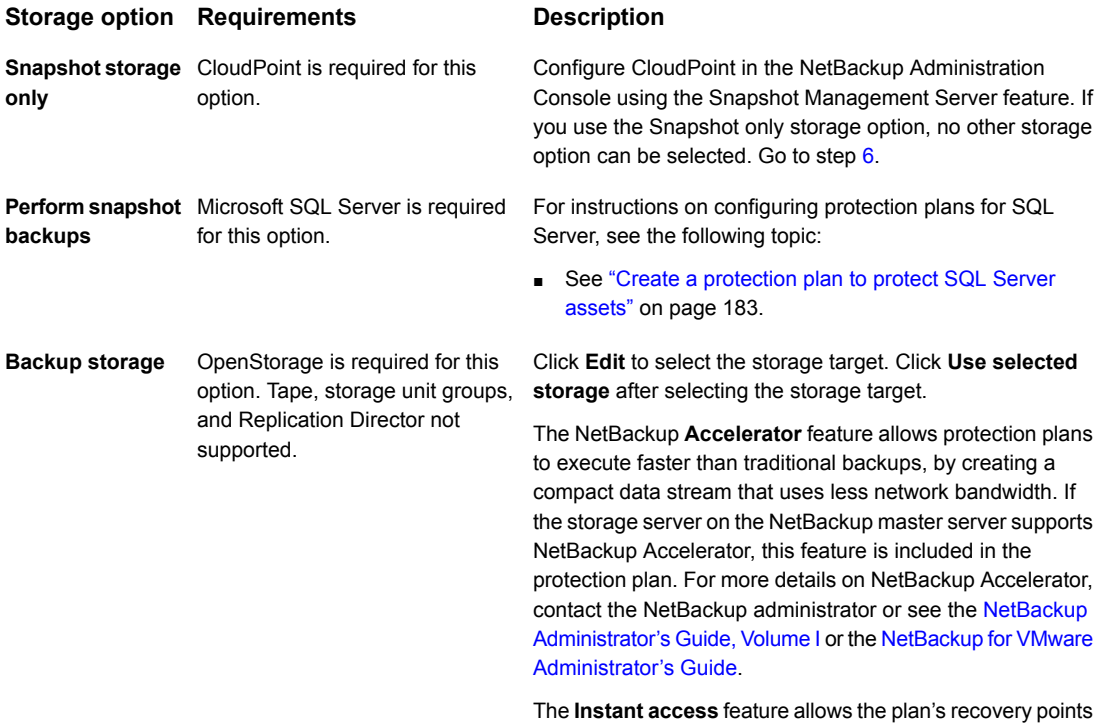

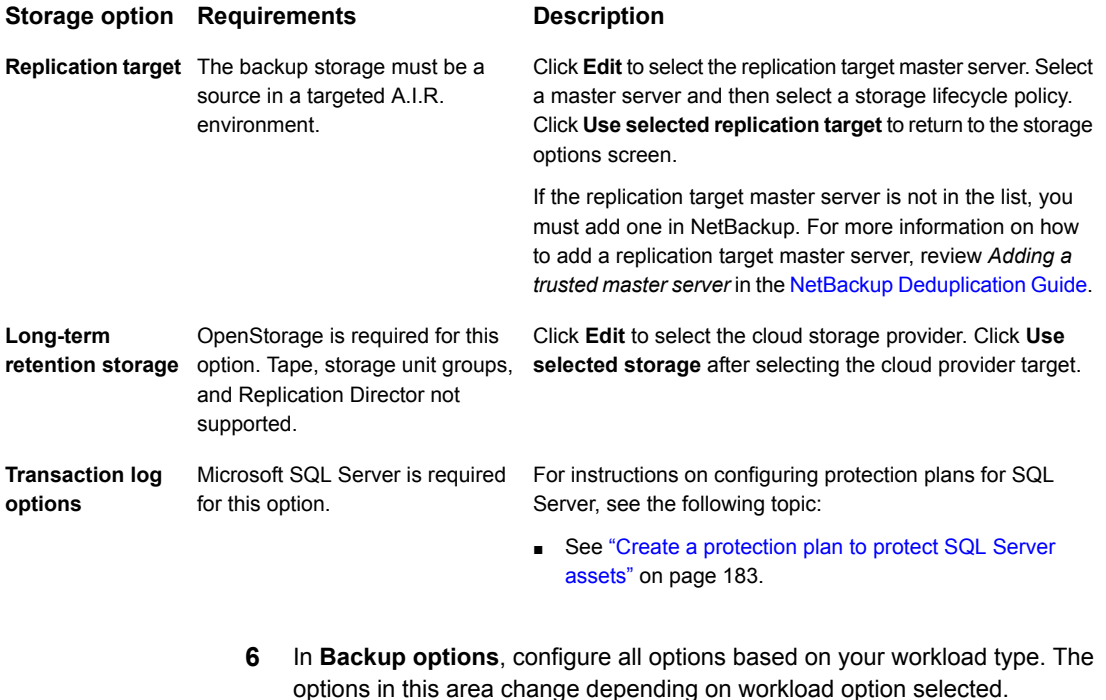

<span id="page-174-2"></span>**7** In **Permissions**, review the roles that have access to protection plans.

<span id="page-174-1"></span>To give another role access to this protection plan, click **Add**. Select the **Role** in the table and customize the role by adding or removing permissions in the **Select permissions** section.

See ["Configuring](#page-35-0) RBAC" on page 36.

<span id="page-174-0"></span>**8** In **Review**, verify that the protection plan details are correct and click **Save**.

## **Edit or delete a protection plan**

#### **Edit a protection plan**

You can make changes to the **Description** and the **Storage options** in a protection plan.

**Note:** You cannot edit the **Schedules**, **Protected assets**, or **Advanced** options after a protection plan is created. If you want to use different protection settings, you must create a new protection plan.

See "Create a [protection](#page-170-1) plan" on page 171.

#### **To edit a protection plan**

- **1** On the left, click **Protection** > **Protection plans**.
- **2** Click on the protection plan name that you want to edit.
- **3** Click **Edit description** to edit the description.
- **4** (Optional) In the **Storage options** section, click **Edit** to change the storage options.

#### **Delete a protection plan**

You cannot delete a protection plan unless all assets have been removed from the protection plan. If you want to maintain protection on the assets, you must move them to another protection plan before you delete the current protection plan.

See ["Unsubscribe](#page-176-0) an asset from a protection plan" on page 177.

See ["Subscribe](#page-175-0) an asset or an asset group to a protection plan" on page 176.

#### **To delete a protection plan**

- **1** On the left, click **Protection** > **Protection plans**.
- <span id="page-175-0"></span>**2** Select the check box next to the protection plan name.
- **3** On the top right, click **Delete**. Then click **Yes**.

See "Create a [protection](#page-170-1) plan" on page 171.

## **Subscribe an asset or an asset group to a protection plan**

You can subscribe a single asset or a group of assets to a protection plan. An asset or a group of assets can be subscribed to multiple protection plans. Before you can subscribe assets to a protection plan, you must create a protection plan.

#### **To subscribe an asset or an asset group to a protection plan**

- **1** On the left, click **Workloads** then the workload type (for example: **VMware**).
- **2** Select an asset type (for example: **Virtual machines**, **Intelligent VM groups**).
- **3** Select one or more assets.

#### **4** Click **Add protection**.

If you selected a Cloud workload asset or asset group, proceed to step [7](#page-176-1)

- **5** In **Choose a protection plan**, select the name of the protection plan and click **Next**.
- **6** (Optional) Adjust any options in the **Backup options** or **Advanced sections**.
	- **Schedules**

Change the backup start window for full or incremental schedules. For SQL Server transaction log schedules you can change the start window, the recurrence, and the retention period.

#### ■ **Backup options**

Adjust the backup options that were set up in the original protection plan. The options in this area change depending on workload.

■ **Advanced**

Change or add any options that were set up in the original protection plan.

You need the following permissions to make these changes:

- **Edit attributes**, to edit **Backup options** and **Advanced** options.
- **Edit full and incremental schedules**, to edit the start window for these schedule types.
- <span id="page-176-1"></span>■ **Edit transaction log schedules**, to edit the settings for SQL Server transaction log schedules.
- <span id="page-176-0"></span>**7** Click **Protect**.

See "Create a [protection](#page-170-1) plan" on page 171.

## **Unsubscribe an asset from a protection plan**

You can unsubscribe individual assets or groups of assets from a protection plan.

**Note:** When you unsubscribe an asset from a protection plan, there is a possibility that the asset displays **Classic policy** in the web UI. This situation can happen when an asset is subscribed to a protection plan and a backup runs for that asset. Then the asset is unsubscribed from the protection plan while it has a valid backup image. The web UI displays **Classic policy**, but there may or may not be an active policy protecting the asset.

#### **To unsubscribe a single asset from a protection plan**

- **1** On the left, click **Workloads** then the workload type (for example: **VMware**).
- **2** Select a single asset type (for example: **Virtual machines**).
- **3** Click on the specific asset name.
- **4** Click **Remove protection** and click **Yes**.

#### **To unsubscribe a group of assets from the protection plan**

- **1** On the left, click **Workloads** then the workload type (for example: **VMware**).
- **2** Select a group asset type (for example: **Intelligent VM groups**).
- **3** Click on the specific group asset name.
- **4** Click **Remove protection** and click **Yes**.

<span id="page-177-0"></span>See "Create a [protection](#page-170-1) plan" on page 171.

See "Edit or delete a [protection](#page-174-0) plan" on page 175.

## **View protection plan overrides**

When you set permissions for protection plans, you can set the permissions to allow your workload administrator to customize assets a protection plan covers. The workload administrator can apply overrides to certain areas of schedules and backup options for an asset.

#### **To view protection plan overrides**

- **1** On the left, click **Protection** > **Protection plans** and then click the name of the protection plan.
- **2** In the **Protected assets** tab, click on **Applied** in the **Custom settings** column.
- <span id="page-177-1"></span>**3** Review the original and the new settings in the **Schedules** and **Backup options** tabs.
	- **Original:** The setting when the protection plan was first created.
	- **New:** The last change that was made to the protection plan for that setting.

## **About Backup Now**

With Backup Now, workload administrators can back up an asset immediately. For example, you may use Backup Now to prepare for upcoming events that are outside scheduled backups, such as system maintenance. This type of backup is independent of scheduled backups and does not affect future backups. You can

manage and monitor a Backup Now job in the same way you manage and monitor other NetBackup jobs.

Backup Now is supported for the following workloads:

- VMware
- RHV
- Cloud
- Microsoft SQL

**Note:** You can select only one asset at a time for each Backup Now operation. Also, you must have permissions to subscribe to least one protection plan to use Backup Now.

#### **To use Backup Now from the web UI**

- **1** Select the workload from the left.
- **2** Select the asset that you want to back up.
- **3** Click **Backup now** at the top of the table or select **Backup now** from the action menu in the asset's row.
- **4** Choose a protection plan for the backup.

All protection plans to which the asset is subscribed are listed.

If you want to back up an asset that is not subscribed to any protection plan, you can select **Backup now** and choose from existing protection plans. You can also create a new protection plan and then use it with a **Backup now** operation.

**5** Start the backup.

#### **To use Backup Now from an asset's Details page**

When you view an asset's details, you can see all of the protection plans to which the asset is subscribed. You can choose **Backup now** from any one of the protection plans that are listed.

If you want to back up an asset that is not subscribed to any protection plan, you can select **Backup now** and choose from existing protection plans. You can also create a new protection plan and then use it with a **Backup now** operation.

## **About a NetBackup classic policy**

<span id="page-179-0"></span>You can protect an asset using a NetBackup classic policy, a protection plan, or both at the same time. This topic answers some common questions about NetBackup classic policies in the NetBackup web UI.

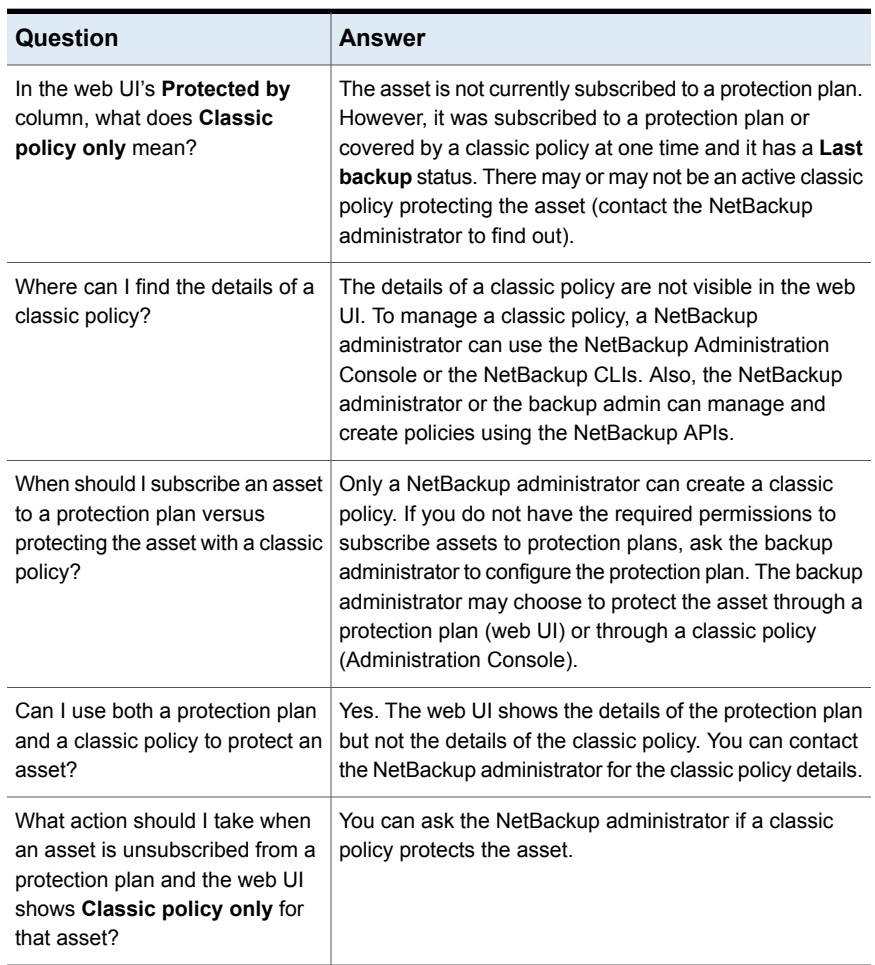

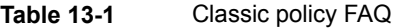
# **About policy management in the NetBackup web UI**

The NetBackup web UI uses protection plans to protect the assets in your NetBackup environment. To manage classic policies you must use the NetBackup Administration Console. However, some policy types can also be managed in the NetBackup web UI:

- MS-Windows
- **Standard**
- Oracle
- MS-SQL-Server

See the following guides for details on these policies.

NetBackup [Administrator's](http://www.veritas.com/docs/DOC5332) Guide, Volume I NetBackup for Oracle [Administrator's](http://www.veritas.com/docs/DOC5332) Guide NetBackup for Microsoft SQL Server [Administrator's](http://www.veritas.com/docs/DOC5332) Guide

# Chapter

# Managing protection plans for Microsoft SQL Server

This chapter includes the following topics:

- About protecting SQL Server [availability](#page-181-0) groups
- <span id="page-181-0"></span>Create a [protection](#page-182-0) plan to protect SQL Server assets
- Protect a SQL Server availability group that crosses [NetBackup](#page-190-0) domains

# **About protecting SQL Server availability groups**

NetBackup for SQL Server supports backups and restores of SQL Server Always On and read-scale availability groups. For information on supported versions and environments, see the [Application/Database](http://www.netbackup.com/compatibility) Agent Compatibility List.

You can protect an availability group environment in the following ways:

- With a protection plan that protects the preferred or the primary replica.
- If an availability group crosses multiple NetBackup domains, you can use Auto Image Replication (A.I.R.) to replicate the backup to the other NetBackup domains.

See "Protect a SQL Server availability group that crosses [NetBackup](#page-190-0) domains" on page 191.

Note the following before you configure the protection plan:

- NetBackup can only fully protect the availability group environment if each replica on which backups occur is registered with credentials.
- NetBackup runs a backup job on each replica in the availability group. On the replicas which are not the backup source, the job skips the backup.

### **Limitations**

Note the following limitations for backups of availability groups:

- NetBackup does not support the following types of backups for availability databases:
	- Backups of filegroups or files
	- VMware backups
	- A grouped snapshot backup
	- Backups of non-readable secondary replicas
		- NetBackup can only back up databases in a replica when you allow user connections for the replica.

If a secondary replica is the preferred replica and it is non-readable, the backup fails. If a secondary replica is not the preferred replica, NetBackup skips the backup of that replica.

SQL Server does not support the following types of backups on a secondary replica:

■ Full backups

If a full backup takes place on a secondary replica, NetBackup converts the full backup to a copy-only backup.

- Differential backups Backups of this type result in a failed backup.
- <span id="page-182-0"></span>■ Copy-only transaction log backups Backups of this type result in a failed backup.

# **Create a protection plan to protect SQL Server assets**

You can create a protection plan to perform scheduled backups of SQL Server assets.

### **To create a protection plan to protect SQL Server assets**

- **1** On the left, click **Protection** > **Protection plans** and then click **Add**.
- **2** In **Basic properties**, enter a **Name**, **Description**, and select **Microsoft SQL Server** from the **Workload** list.

(Optional) Add a policy name prefix. A prefix is appended to the policy name when NetBackup automatically creates a policy when users subscribe assets to this protection plan.

<span id="page-183-0"></span>**3** In **Schedules and retention**, click **Add**.

You can the frequency and the retention backup. You can set up the following backup schedules: **Full**, **Differential incremental**, or **Transaction log**.

In the **Attributes** tab:

■ Select the **Backup type**, how often it runs, and how long to keep the backup for this schedule.

In the **Start window** tab:

- Define a **Start day**, **Start time**, **End day**, and **End time** for this schedule using the options available on the screen. Or you can drag your cursor over the time boxes to create the schedule.
- Use the options on the right to duplicate, remove, or undo changes to a schedule.

Click **Save** after all options are selected in the **Attributes** and the **Start window** tabs.

Review the **Backup schedule preview** window and verify that all schedules are set correctly.

**4** In **Storage options**, configure the storage type per schedule you configured in step [3.](#page-183-0)

The options vary depending on storage options currently setup to work with NetBackup.

A protection plan can only use the storage that a NetBackup 8.1.2 or newer media server can access.

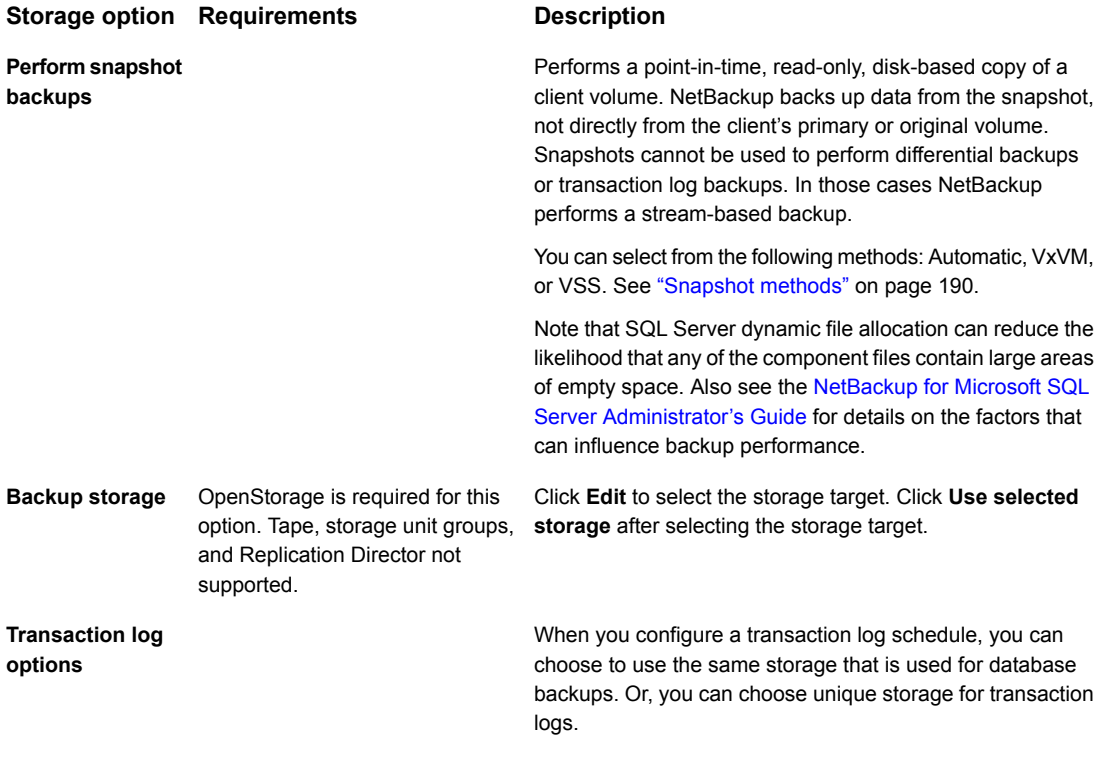

**5** In **Backup options**, configure the options that you want.

**Note:** For availability groups, ensure that you select a **Availability database backup preference** setting for databases and for transaction logs.

See ["Performance](#page-185-0) tuning and configuration options" on page 186.

**6** In **Permissions**, review the roles that have access to the protection plan.

To give another role access to this protection plan, click **Add**. Select the **Role** in the table and customize the role by adding or removing permissions in the **Select permissions** section.

See ["Configuring](#page-35-0) RBAC" on page 36.

**7** In **Review**, verify that the protection plan details are correct and click **Save**.

### Schedules and retention

When you have the necessary RBAC permissions, you can adjust the following settings when you subscribe an asset to a protection plan.

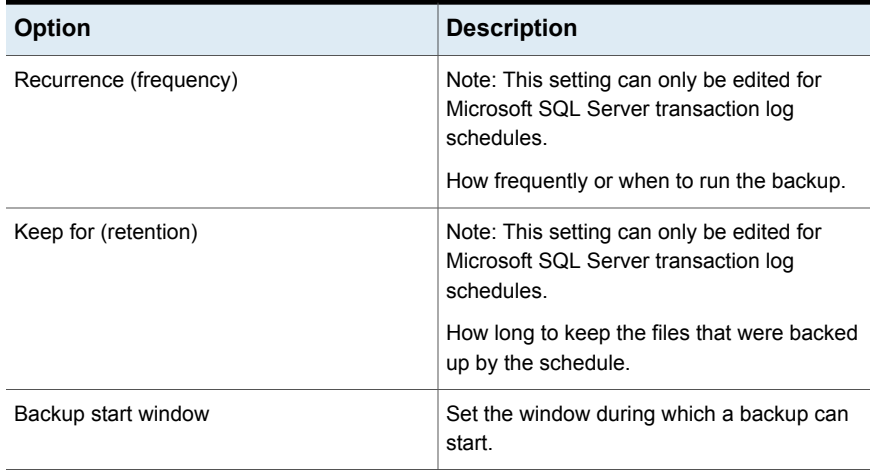

### **Table 14-1**

### Performance tuning and configuration options

<span id="page-185-0"></span>When you have the necessary RBAC permissions, you can adjust the following settings when you subscribe an asset to a protection plan.

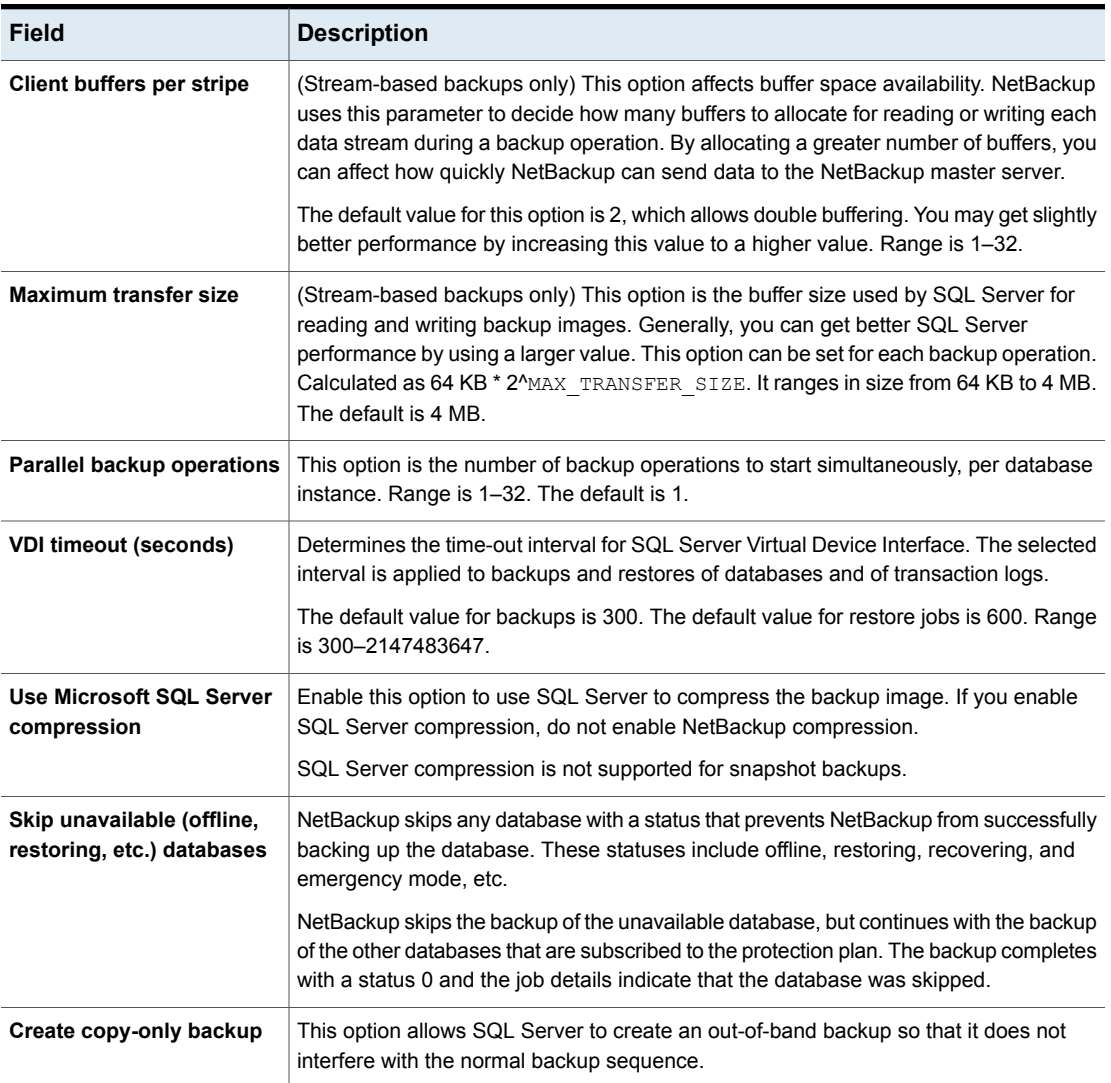

### **Table 14-2** Performance tuning and configuration options

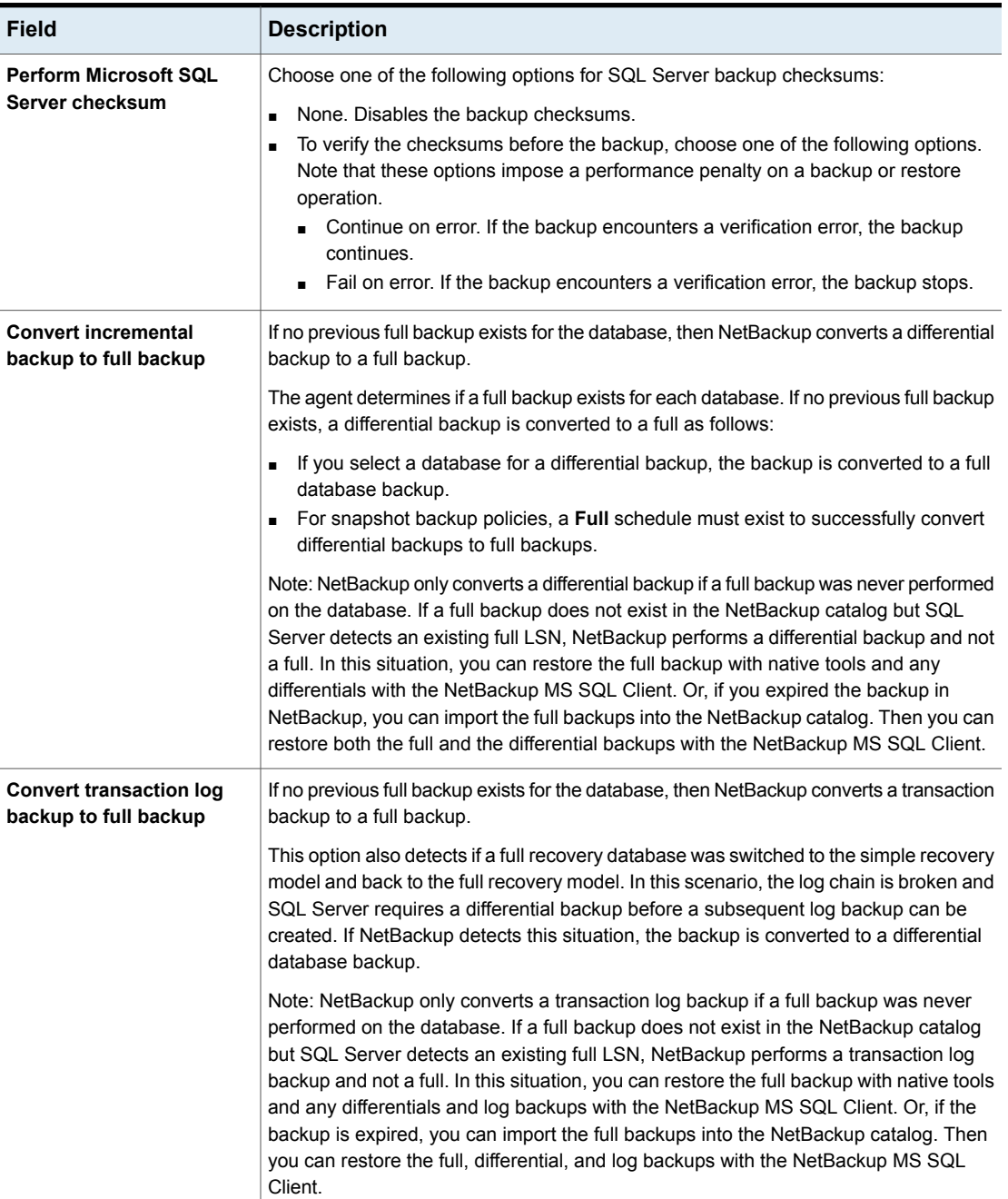

### **Table 14-2** Performance tuning and configuration options *(continued)*

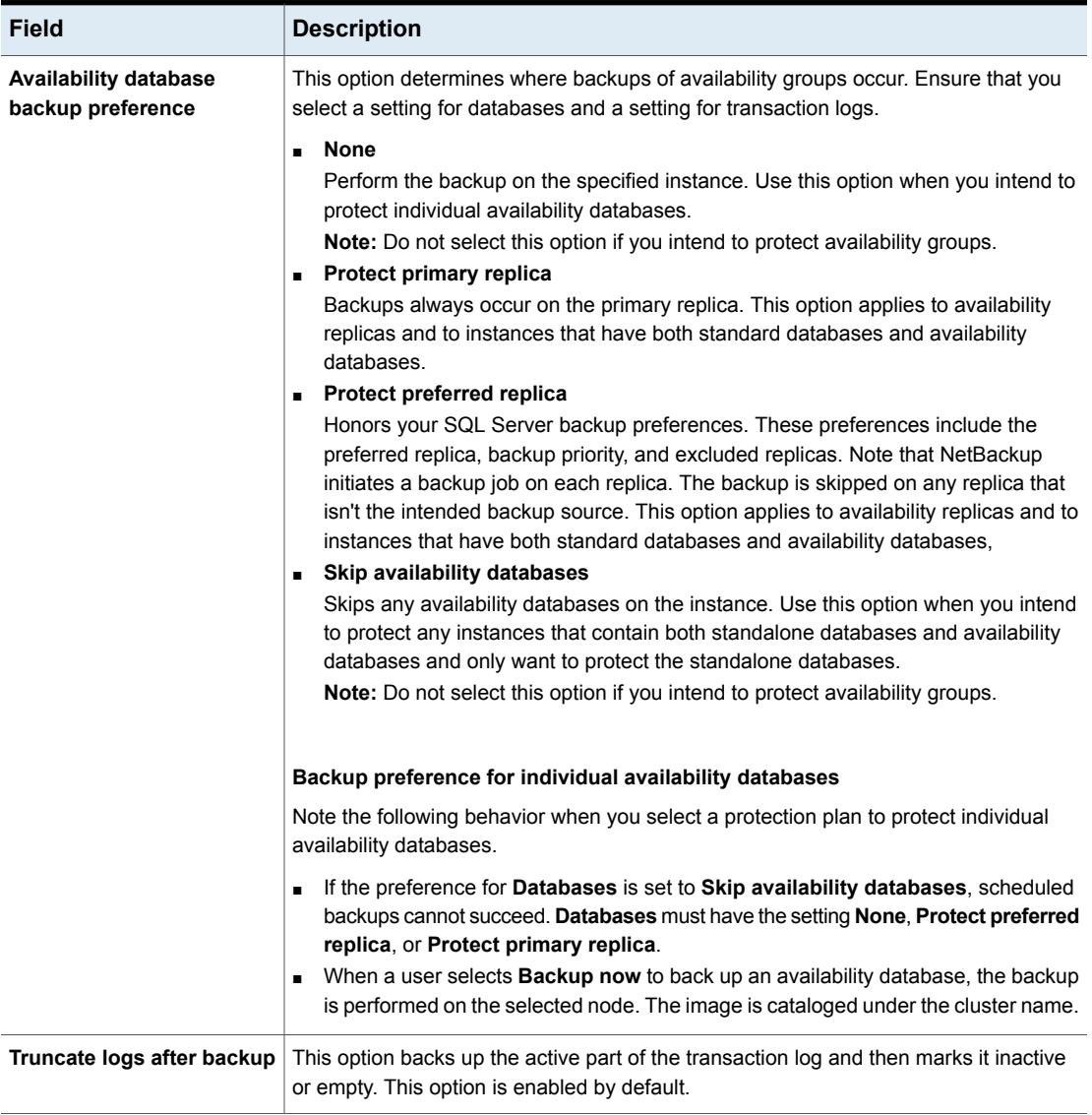

### **Table 14-2** Performance tuning and configuration options *(continued)*

### Using copy-only snapshot backups to affect how differentials are based

When you use both full backups and snapshot backups to protect SQL Server, the previous snapshot backup expires after the next snapshot backup is created. If you require a point in time restore before the latest backup, the differentials are based on a snapshot backup that no longer exists. Alternatively, NetBackup lets you create copy-only backups that are out-of-band so the backup does not reset the differential baseline. Differential backups are then based on the last full backup.

If a failure occurs and is detected immediately, you can restore the last full backup. Then you can replay the necessary transaction logs to achieve recovery. However, if a failure is not detected until after the next full backup, then there are no snapshot backups available to restore (see [Figure](#page-189-1) 14-1). When you use copy-only backups, each differential is instead based on the last full backup that is not copy-only. You can restore the last full backup, restore the latest differential backup, then restore the necessary transaction log backups before the error occurred.

<span id="page-189-1"></span>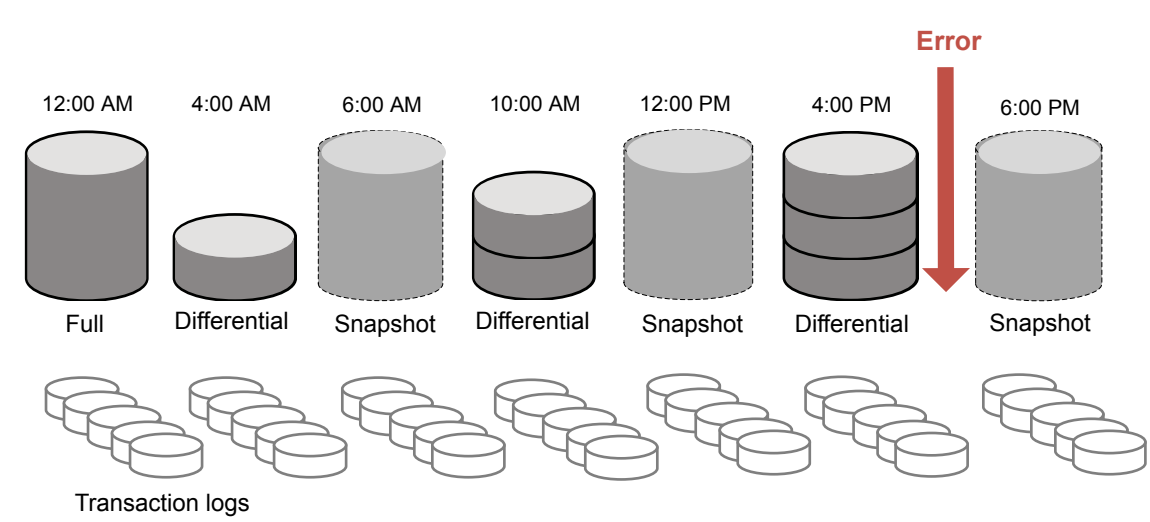

**Figure 14-1** Recovering after an error when using full and copy-only backups

### Snapshot methods

<span id="page-189-0"></span>The following snapshot methods and options are available for snapshot backups. For more details see the NetBackup Snapshot Client [Administrator's](https://www.veritas.com/support/en_US/article.DOC5332) Guide.

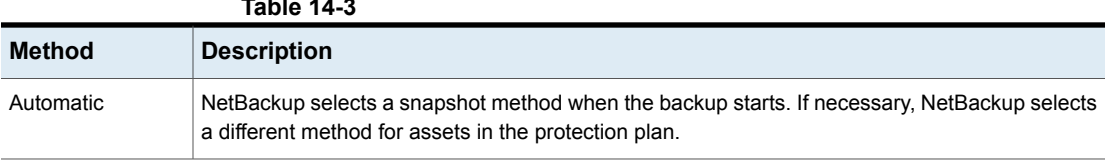

#### **Table 14-3**

#### Managing protection plans for Microsoft SQL Server | 191 **Protect a SQL Server availability group that crosses NetBackup domains**

| <b>Method</b> | <b>Description</b>                                                                                                    |
|---------------|----------------------------------------------------------------------------------------------------|
| <b>VSS</b>    | VSS uses the Volume Shadow Copy Service of Windows. VSS is for local backup and it selects<br>the actual snapshot method depending on which snapshot provider is configured on the client.                                                                                                    |
|               | Provider type:                                                                                                    |
|               | Automatic. NetBackup selects the available provider in this order: Hardware, Software, System.<br>System. Use the Microsoft system provider for a block-level copy on write snapshot.<br>$\blacksquare$                                                                                                    |
|               | Use the software provider to intercept the I/O requests at the software level between the file<br>system and the volume manager.                                                                                                    |
|               | Use the hardware provider for your disk array.<br>п.                                                                                                    |
|               | Snapshot attribute:                                                                                                    |
|               | Automatic. NetBackup selects the attribute.                                                                                                    |
|               | Differential. Use a copy-on-write type of snapshot.                                                                                                    |
|               | Plex. Use a clone or a mirror type of snapshot.                                                                                                    |
| <b>VxVM</b>   | For any snapshots with any data that is configured over Volume Manager volumes.                                                                                                    |
|               | Resynchronize mirror in background. Select this option to allow more efficient use of backup<br>$\blacksquare$<br>resources. If two backups need the same tape drive, the second can start even though the<br>resynchronize operation for the first job has not completed.                                                                                                    |
|               | Wait for mirror sync completion. Select this option if full-sized instant snapshots are not<br>п.<br>available for backup until the mirror synchronization is complete. If the backup starts before<br>the snapshot disks are fully synchronized with the source and the server does not have access<br>to the source disks, then the backup fails.                                                                                                    |
|               | Maximum number of volumes to resynchronize. The number of volume pairs that are<br>π.<br>resynchronized simultaneously. Accept the default if the I/O bandwidth in your clients and<br>disk storage cannot support simultaneous synchronization of volumes. For the configurations<br>that have sufficient I/O bandwidth, multiple volumes can be resynchronized simultaneously,<br>to complete resynchronization sooner. A major factor in I/O bandwidth is the number and<br>speed of HBAs on each client. |

**Table 14-3** *(continued)*

# <span id="page-190-0"></span>**Protect a SQL Server availability group that crosses NetBackup domains**

When you have an availability group that crosses NetBackup domains, you can use Auto Image Replication (A.I.R.) to replicate backup images to another NetBackup domain. The following configuration requirements exist:

- Configure the storage in the NetBackup source and target domains:
	- For OpenStorage, a disk appliance of the same type in each domain. The disk appliance type must support NetBackup Auto Image Replication (A.I.R.).
- For NetBackup deduplication, the storage that NetBackup can use for a Media Server Deduplication Pool in each domain.
- Configure the domain where the backups occur as the source domain. Then configure the domain where you want to restore the backups as the target domain.

### **To create a protection plan to protect a Microsoft SQL Server availability group that crosses domains**

- **1** On the left, click **Protection** > **Protection plans** and then click **Add**.
- **2** In **Basic properties**, enter a **Name** and **Description**.
- **3** From the **Workload** list, select **Microsoft SQL Server**.
- **4** In **Schedules and retention**, click **Add**.

You can set up a full, differential, or transaction log backup.

In the **Attributes** tab:

- Select the **Backup type**, how often it runs, and how long to keep the backup for this schedule.
- Select **Replicate this backup**.
	- The backup storage must be a source in a targeted A.I.R. environment. The **Replication target** is configured in step [5.](#page-192-0)
	- For more information about replication, review *About NetBackup Auto Image Replication* in the NetBackup [Administrator's](http://www.veritas.com/docs/DOC5332) Guide, Volume I.

In the **Start window** tab:

■ Define a start window for this schedule using the options available on the screen. You can add multiple schedule windows for this schedule if needed.

Review the **Backup schedule preview** and verify that all schedules are set correctly.

<span id="page-192-0"></span>**5** In **Storage options**, configure the storage type per schedule you configured in step [5.](#page-192-0)

A protection plan can only use the storage that a NetBackup 8.1.2 or newer media server can access.

**Storage option Requirements Description**

OpenStorage is required for Click Edit to select the storage target. Click Use selected storage this option. Tape, storage unit after selecting the storage target. groups, and Replication Director not supported. **Backup storage**

Replication target The backup storage must be Click Edit to select the replication target master server. Select a a source in a targeted A.I.R. master server and then select a storage lifecycle policy. Click Use **selected replication target** to return to the storage options screen. environment.

**6** In **Backup options**, select the options that you want.

From the **Availability database backup preference** list, choose one of the following:

- **Protect primary replica**
- **Protect preferred replica**

See ["Performance](#page-185-0) tuning and configuration options" on page 186.

(Optional) Make any other changes to the tuning parameters.

- **7** In **Permissions**, review the roles that have access to this protection plan.
- **8** In **Review**, verify that the protection plan details are correct and click **Finish**.

### **Additional resources**

NetBackup [Administrator's](http://www.veritas.com/docs/doc5332) Guide, Volume I NetBackup [Deduplication](http://www.veritas.com/docs/doc5332) Guide NetBackup [OpenStorage](http://www.veritas.com/docs/doc5332) Solutions Guide <http://www.netbackup.com/compatibility>

# Chapter

# Usage reporting and capacity licensing

This chapter includes the following topics:

- Track backup data size on your master [servers](#page-193-0)
- [Configure](#page-194-0) the servers list for usage reporting
- [Scheduling](#page-195-0) reports for capacity licensing
- <span id="page-193-0"></span>Other [configuration](#page-198-0) for incremental reporting
- [Troubleshooting](#page-200-0) failures for nbdeployutil and incremental reporting

## **Track backup data size on your master servers**

The Usage reporting application lists the size of the backup data for the NetBackup master servers in your organization. This reporting provides the following benefits:

- Ability to plan for capacity licensing.
- On a weekly basis, NetBackup gathers and reports usage and trend information. The nbdeployutil utility has scheduled runs to gather data for the report (enabled by default). For more information, see [Scheduling](https://help.veritas.com/Welcome?context=NetBackup_83&locale=EN_US&token=CAPACITY_LICENSE_REPORTS) capacity licensing [reports](https://help.veritas.com/Welcome?context=NetBackup_83&locale=EN_US&token=CAPACITY_LICENSE_REPORTS).
- A link to [Smart](https://taas.veritas.com/) Meter. This tool allows NetBackup customers to proactively manage their license use through near real-time visibility of consumption patterns.
- Reporting for the following policy types.

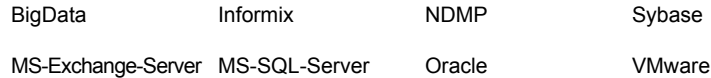

Hyper-V MS-Windows Standard Hypervisor

### **Requirements**

NetBackup automatically collects data for the usage reporting, provided the following requirements are met:

- The master server (or master servers) are at NetBackup 8.1.2 or later.
- You use capacity licensing.
- You use automatic, scheduled reports. If you manually generate capacity license reports, the data does not display in the usage report in the NetBackupweb UI.
- The following file exists:

```
UNIX: /usr/openv/var/global/incremental/Capacity_Trend.out
Windows: install_path\var\global\incremental\Capacity_Trend.out
```
■ If you want one of your master servers to gather usage reporting data for other remote master servers, additional configuration is required. You must create a trust relationship between the master servers. You must also add the local master server (where you plan to run nbdeployutil) to the **Servers** list on each remote master server.

See ["Configure](#page-194-0) the servers list for usage reporting" on page 195. See "Track backup data size on your master [servers"](#page-193-0) on page 194.

### **Additional information**

[Scheduling](https://help.veritas.com/Welcome?context=NetBackup_83&locale=EN_US&token=CAPACITY_LICENSE_REPORTS) capacity licensing reports. Details on capacity licensing, scheduling, and options for capacity licensing reports.

<span id="page-194-0"></span>*Veritas Smart Meter Getting Started Guide*. Details on how to use [Smart](https://taas.veritas.com/) Meter to manage your NetBackup deployment and licensing. This tool provides accurate, near real-time reporting for the total amount of data that is backed up.

# **Configure the servers list for usage reporting**

If a you want to add usage reporting information for a master server but that server does not have an internet connection, you need to add the name of the local master server to the servers list of the remote master server. The local master server is where you plan to run nbdeployutil.

#### **To add a server to a list**

- **1** On the remote master server, log on as root or administrator.
- **2** In the **NetBackup Administration Console**, in the left pane, expand **NetBackup Management > Host Properties**.
- **3** Select **Master Servers**.
- **4** In the right pane, double-click the master server that you want to modify.
- **5** In the properties dialog box, in the left pane, click **Servers**.
- **6** Select the **Additional Severs** tab.
- **7** Click **Add**.
- **8** In the **Add a New Server Entry** dialog box, enter the name of the master server where you plan to run nbdeployutil.
- <span id="page-195-0"></span>**9** Click **Add**. The dialog box remains open for another entry.
- **10** Click **Close.**

## **Scheduling reports for capacity licensing**

By default, NetBackup triggers nbdeployutil to run on a specified schedule to incrementally gather data and to generate licensing reports. For the first run, the duration of the report uses the frequency that is specified in the configuration file.

For capacity licensing, the report duration is always for the last 90 days based on the availability of the gathered data. Any data older than 90 days is not considered in the report. Each time nbdeployutil runs, it gathers information for the time between the latest run of nbdeployutil and the previous successful run.

### **Licensing report location**

The current capacity licensing report resides in the following directory:

On Windows: *install\_path*\NetBackup\var\global\incremental

On UNIX: /usr/openv/var/global/incremental

It contains the following files:

- The generated report for the latest nbdeployutil result.
- Folders containing incrementally gathered data.
- The archive folder that contains the older generated reports.
- nbdeployutil log files.

The older reports are placed in the archive folder. Veritas recommends that you retain at least 90 days of reporting data. Data can be kept longer than 90 days, depending on the requirements of your environment. Older reports can help to show how the capacity usage has changed over time. Delete the reports or the folder when they are no longer required.

### **Use Case I: Using the default values for the licensing report**

The nbdeployutilconfig.txt file is not required when you use the default parameters. nbdeployutil uses the following default values for capacity licensing:

- FREQUENCY\_IN\_DAYS=7
- MASTER\_SERVERS=local\_server
- PARENTDIR=*folder\_name* For Windows: *install\_path*\NetBackup\var\global\incremental For UNIX: /usr/openv/var/global/incremental
- PURGE\_INTERVAL=120 (number of days)
- $\blacksquare$  MACHINE TYPE REQUERY INTERVAL = 90 (number of days)

### **Use Case II: Using custom values for the licensing report**

If the file nbdeployutilconfig.txt is not present, create a file using the following format:

```
[NBDEPLOYUTIL_INCREMENTAL]
MASTER_SERVERS=<server_names>
FREQUENCY_IN_DAYS=7
PARENTDIR=<folder_name_with_path>
PURGE_INTERVAL=120
MACHINE_TYPE_REQUERY_INTERVAL=90
```
#### **To use custom values for the licensing report**

**1** Copy the nbdeployutilconfig.txt file to the following location:

For Windows: *install\_path*\NetBackup\var\global

For UNIX: /usr/openv/var/global

**2** Open the nbdeployutilconfig.txt file.

**3** Edit the FREQUENCY IN DAYS value to reflect how often you want the report to be created.

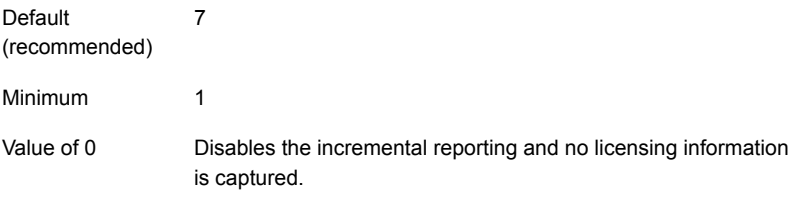

Parameter deleted nbdeployutil uses the default value.

**4** Edit the MASTER SERVERS value to include a comma-separated list of the master servers you want to include in the report.

**Note:** Veritas Smart Meter requires that master servers be at NetBackup 8.1.2 or later.

No value **nbdeployutil** uses the default value.

Parameter deleted nbdeployutil uses the default value.

For example:

- MASTER\_SERVERS=newserver, oldserver
- MASTER\_SERVERS=newserver, oldserver.domain.com
- MASTER\_SERVERS=myserver1.somedomain.com, newserver.domain.com
- **5** Edit the PARENTDIR value to include the full path for location where the data is gathered and reported.

No value **nbdeployutil** uses the default value.

Parameter deleted nbdeployutil uses the default value.

**6** Edit the PURGE INTERVAL to indicate the interval (in days) for how often you want to delete the report data. Data that is older than 120 days is automatically purged.

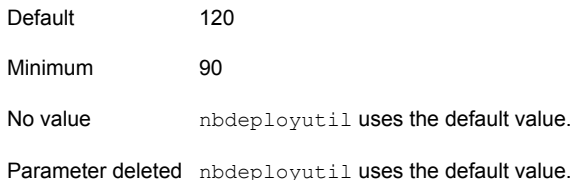

**7** Edit the MACHINE TYPE REQUERY INTERVAL to indicate how often to scan physical clients for updates to the machine type.

<span id="page-198-0"></span>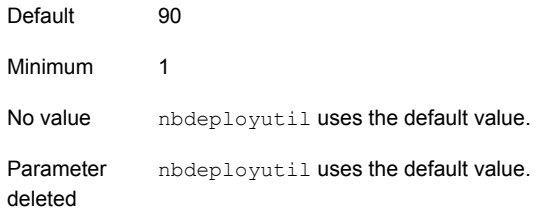

# **Other configuration for incremental reporting**

### **To change the directory of the gathered data and capacity licensing report**

- **1** If you have older gathered data and licensing reports, copy the complete directory to the new location.
- **2** Edit nbdeployutilconfig.txt and change the location of the gathered data and licensing report in the PARENTDIR=folder\_name field.

**To use the data that was gathered previously to generate a capacity licensing report**

**1** Locate the folder that was generated for the gathered data after the previous run of nbdeployutil and copy it to the following location:

On Windows: *install\_path*\NetBackup\var\global\incremental

On UNIX: /usr/openv/var/global/incremental

**2** Create the gather\_end.json file inside the copied folder and add the following text:

{"success":0}

The next incremental run considers the data inside the copied folder to generate a capacity licensing report.

**Note:** Delete any other gather folders inside the copied folder to avoid gaps for the period in which data is gathered. The missing data is automatically generated during the next incremental run.

### **To create a custom interval report using existing gathered data for capacity licensing**

To create a report for a time interval that is different than the default interval of 90 days, run the following command:

On Windows:

```
nbdeployutil.exe --capacity --incremental --report --inc-settings
"install_dir\netbackup\var\global\nbdeployutilconfig.txt"
--hoursago <custom-time-interval>
```
#### On UNIX:

```
nbdeployutil.exe --capacity --incremental --report --inc-settings
"/usr/openv/var/global/nbdeployutilconfig.txt"
--hoursago <custom-time-interval>
```
The number of hours specified in --hoursago must be fewer than the purge-interval that is specified in the nbdeployutilconfig.txt file.

**Note:** nbdeployutil uses existing gathered data to generate the custom interval report. You are not required to use the --gather option.

# **Troubleshooting failures for** nbdeployutil **and incremental reporting**

- <span id="page-200-0"></span>■ nbdeployutil fails to gather data and generate the report for your environment. Refer to the logs to understand when the task failed and the reason for the failure.
- nbdeployutil fails with a bpimagelist error with status 37 after you run the utility manually. Ensure that you added the master servers to the additional servers list.
- For Oracle Real Application Clusters (RAC), protected data size may be reported more than once because the size is reported for the node where data backup happens.

If the backup operation is initiated from different nodes in the Oracle Real Application Clusters (RAC), the capacity licensing report displays a separate row for every node.

■ The following error displays because of internal web service communication failures:

Report for master server *SERVER* NAME is generated using the backup image header method instead of accurate licensing method because of web service interruptions during the gather phase.

■ For VMware or NDMP, when the backup agent fails to post licensing information to the database, a status code 5930 or 26 displays in the Activity Monitor: For more information, see the [NetBackup](http://www.veritas.com/docs/DOC5332) Status Codes Reference Guide.

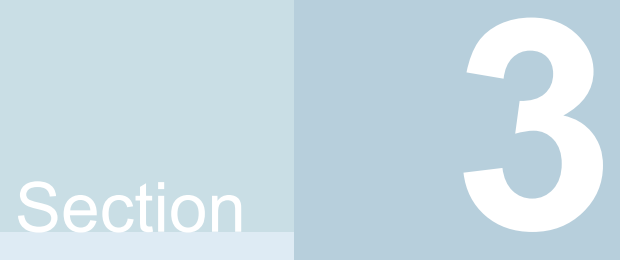

# Veritas Resiliency Platform

■ Chapter 16. Managing [Resiliency](#page-202-0) Platforms

# Chapter

# <span id="page-202-0"></span>Managing Resiliency Platforms

This chapter includes the following topics:

- **About Resiliency Platform in [NetBackup](#page-202-1)**
- [Understanding](#page-203-0) the terms
- <span id="page-202-1"></span>[Configuring](#page-204-0) a Resiliency Platform
- [Troubleshooting](#page-208-0) NetBackup and Resiliency Platform issues

# **About Resiliency Platform in NetBackup**

You can integrate NetBackup and Veritas Resiliency Platform to manage your disaster recovery operations. Veritas Resiliency Platform provides a single console from which you can proactively maintain business uptime across private, public, and hybrid clouds. Integrating NetBackup and Resiliency Platform lets you leverage the capabilities, such as complete automation, visualizing and monitoring DR specific information for all resiliency operations for the virtual machines in your data center.

Note the following points:

- You can integrate more than one Resiliency Platform with your NetBackup master server.
- You can have more than one data centers for a Resiliency Platform.
- You can use Resiliency Platform with Veritas Resiliency Platform version 3.5 and later in NetBackup.
- After you add a Resiliency Platform, the assets are automatically discovered and displayed on the **Virtual machines** tab.

<span id="page-203-0"></span>■ You can view detailed information alerts and error messages in the **Notifications** section.

# **Understanding the terms**

The following table explains the key components related to Veritas Resiliency Platform and NetBackup integration.

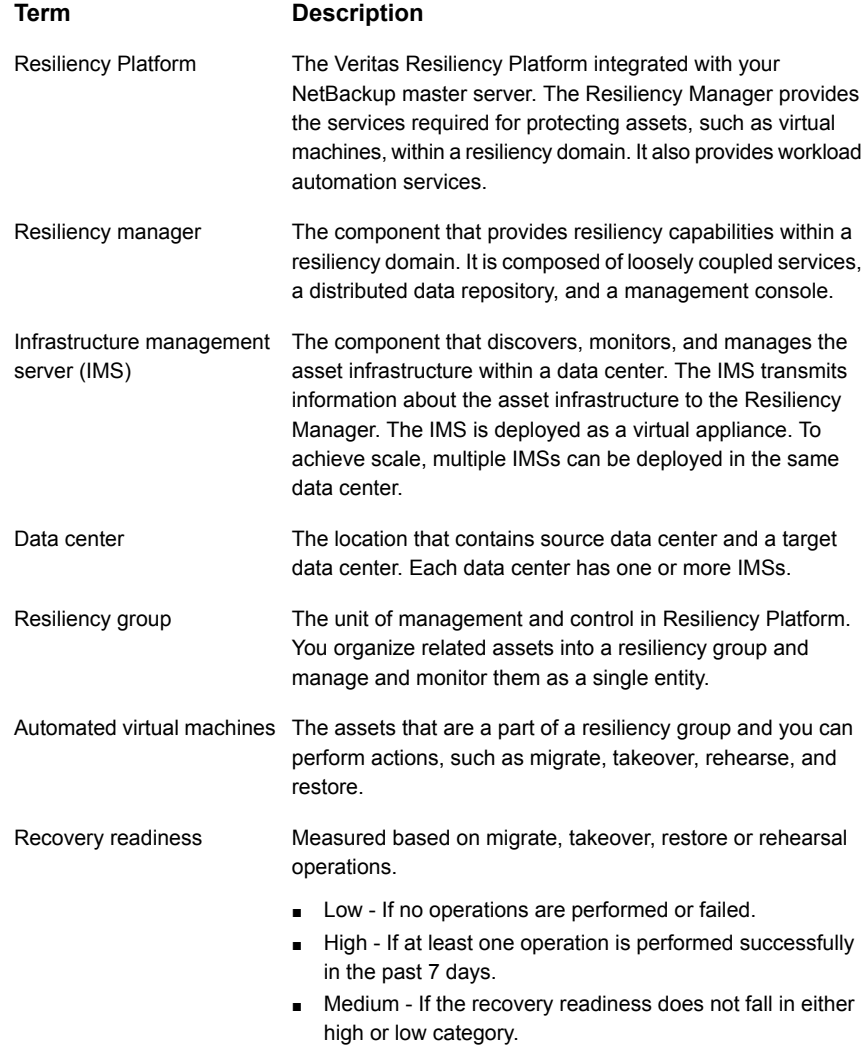

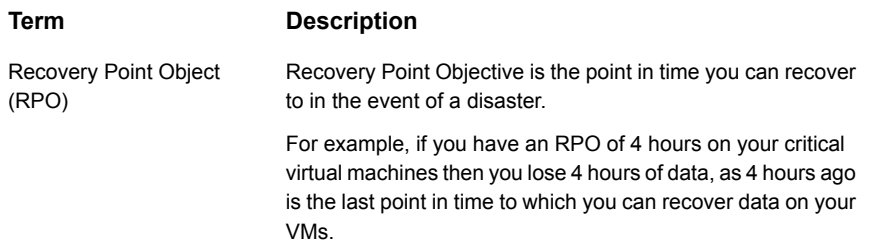

# **Configuring a Resiliency Platform**

<span id="page-204-0"></span>You can add, edit, delete, or refresh a Resiliency Platform. You can add more than one Resiliency Platform in NetBackup.

### Add a Resiliency Platform

You can add one or more than one Resiliency Platforms in NetBackup. The Resiliency Platform lets you add virtual machines and automate protection. If the resiliency manager is using a third-party certificate, see the [NetBackup](https://www.veritas.com/docs/DOC5332) Web UI [Administrator's](https://www.veritas.com/docs/DOC5332) Guide.

### **To add a Resiliency Platform**

- **1** On the left, click **Resiliency**.
- **2** Click the **Resiliency Platform** tab.
- **3** Click **Add Resiliency Platform**.
- **4** Read the instructions on the **Add Resiliency Platform** dialog box and click **Next**.
- **5** In the **Add credentials** dialog box, enter a value in the following fields and click **Next**:
	- **Resiliency manager host name or IP address**
	- **Resiliency Platform API access key**
	- **NetBackup API access key**
- **6** In the **Add data center and Infrastructure management** server dialog box, select a data center.
- **7** In the **Infrastructure management server** section, select a preferred server.
- **8** Click **Add**.

After you add the Resiliency Platform in NetBackup, the NetBackup master server will be configured automatically in the Resiliency Platform.

### Configuring a third-party CA certificate

You can use a self-signed or a third-party certificate to validate your Resiliency manager.

Consider the following points:

- For Windows, you can give a certificate as a file path or install the third-party certificate in the Trusted root certificates authorities.
- To switch from a self-signed certificate to a third-party certificate for an already added Resiliency Platform, you can edit the Resiliency Platform.

### **To configure a third-party CA certificate**

- **1** Copy a PKCS #7 or P7B file having certificates of the trusted root certificates authorities that are bundled together. This file may either be PEM or DER encoded.
- **2** Create a CA file containing the PEM encoded certificates of the trusted root certificate authorities that are concatenated together.
- **3** In the bp.conf file, create the following entries, where /certificate.pem is the file name:
	- ECA\_TRUST\_STORE\_PATH = /certificate.pem
	- Verify that the nbwebsyc account has the permissions to access the path that ECA\_TRUST\_STORE\_PATH refers.

### Editing or deleting a Resiliency Platform

After you add a Resiliency Platform, you can edit the Resiliency Platform and NetBackup API access keys. You cannot change or update the Resiliency manager host name or IP address. However, you can delete the Resiliency Platform and add it to NetBackup again. If you refresh the Resiliency Platform, the discovery of assets on the Resiliency Platform is triggered.

### **To edit a Resiliency Platform**

- **1** On the left, click **Resiliency**.
- **2** Click the **Resiliency Platform** tab.
- **3** Click the **Actions** menu for the Resiliency Platform that you want to edit and select **Edit**.
- **4** Enter the updated **Resiliency Platform API access key** and **NetBackup API access key.**
- **5** Click **Next**.
- **6** In the **Edit data center and Infrastructure management server** dialog box, select the **Data center** and then select the preferred infrastructure management server.
- **7** Click **Save**.
- **8** To delete a Resiliency Platform, from the **Actions** menu, select **Delete**.

### Viewing the automated or not-automated VMs

The virtual machines that belong to a resiliency group in Veritas Resiliency Platform are discovered and displayed on the **Automated** tab and the VMs that don't belong any resiliency group are displayed on the **Not automated** tab. You can view the status of the assets and perform various actions. You can search for a VM or apply filters too.

The following table lists the columns displayed on the **Automated** and **Not automated** tabs:

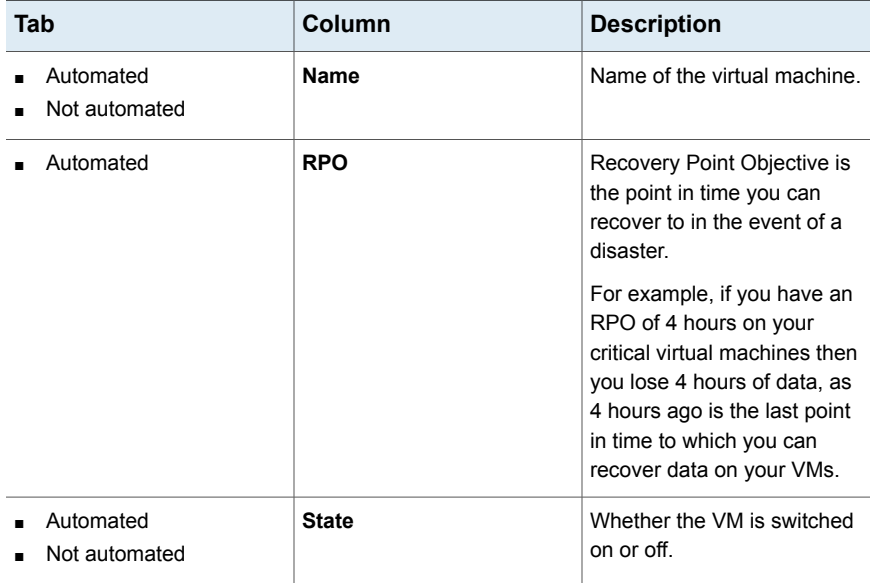

### **Table 16-1**

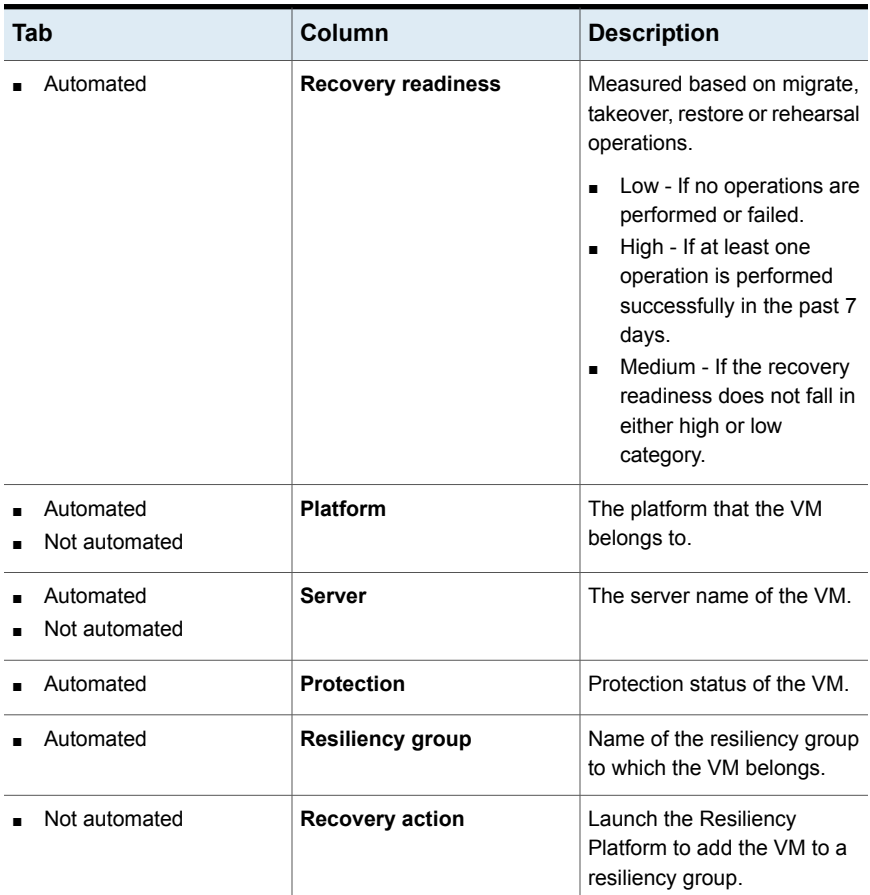

#### **Table 16-1** *(continued)*

### **To view and perform actions on automated VMs**

- **1** On the left, click **Resiliency**.
- **2** On the **Virtual machines** tab, click **Automated**.
- **3** To view more details about a VM, in the **Name** column, click a VM.
- **4** To view all VMs that are a part of the same resiliency group, click the preferred resiliency group.

**5** To perform disaster recovery operation, such as rehearse, restore, or recover, click **Launch Resiliency Platform**.

To enable single-sign, same authentication domain must be configured NetBackup and Veritas Resiliency Platform. If not configured, you must login with username and password to access Veritas Resiliency Platform web console.

**6** Log on to your Resiliency Platform and perform the preferred action. See the *Veritas™ Resiliency Platform User Guide.*

### **To view and perform actions on not automated VMs**

- **1** On the left, click **Resiliency**.
- **2** On the **Virtual machines** tab, click **Not automated**.
- **3** To add the VM to a resiliency group, in the **Recovery action** column, click **Automate Recovery**.
- <span id="page-208-0"></span>**4** Perform the preferred action for your Resiliency Platform. See, the *Veritas™ Resiliency Platform User Guide*.

# **Troubleshooting NetBackup and Resiliency Platform issues**

Use the following information to troubleshoot issues.

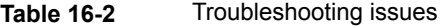

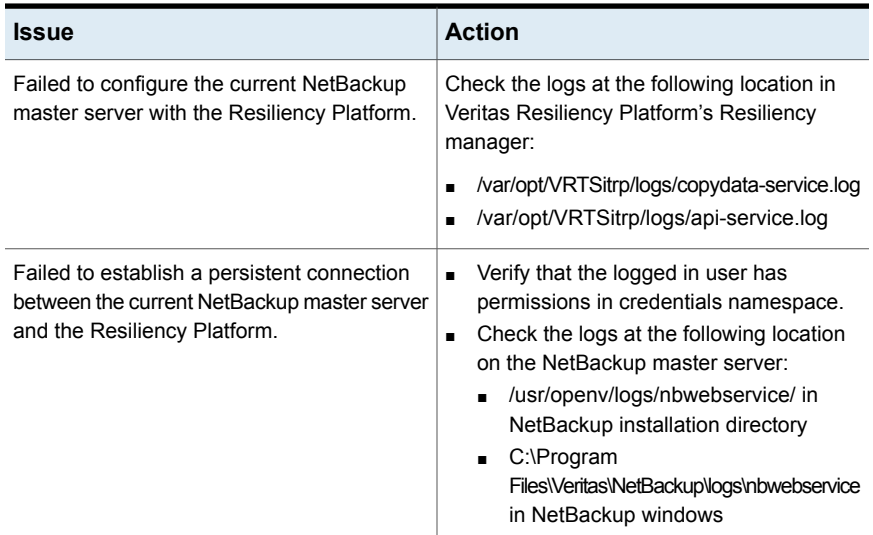

| <b>Issue</b>                                               | <b>Action</b>                                                                                                |
|------------------------------------------------------------|----------------------------------------------------------------------------------------------------|
| Failed to launch the Veritas Resiliency<br><b>Platform</b> | Verify that same authentication domain is<br>used to configure Veritas Resiliency Platform<br>and NetBackup. |

**Table 16-2** Troubleshooting issues *(continued)*

# Section **4**

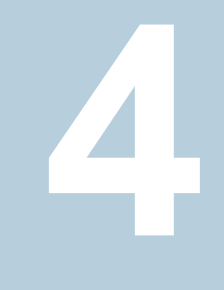

# Managing credentials

■ Chapter 17. Managing external KMS and workload [credentials](#page-211-0)

# **Chapter**

# <span id="page-211-0"></span>Managing external KMS and workload credentials

This chapter includes the following topics:

- About credential [management](#page-211-1) in NetBackup
- Add a credential in [NetBackup](#page-212-0)
- **Edit a [credential](#page-213-0)**
- <span id="page-211-1"></span>Delete a [credential](#page-213-1)
- Select or add [credentials](#page-214-0) to SQL Server instances or replicas

# **About credential management in NetBackup**

The Credential management node in the NetBackup web user interface provides the ability to centrally manage credentials that NetBackup uses.

In NetBackup 8.3, you can create and manage credentials for the following systems:

- An external key management service (KMS) server
- Microsoft SQL Server

Adding credentials comprises the following steps:

- Add the basic credential properties (for example, credential name or tag)
- Assign a category to the credential (for example: Microsoft SQL Server or External KMS server)
- Assign the required permissions to access the credentials

# **Add a credential in NetBackup**

<span id="page-212-0"></span>You can add credentials that NetBackup uses to connect to various systems.

### **To add a credential**

- **1** On the left, click **Credential management**.
- **2** Click **Add**.
- **3** Add the following basic properties:
	- Credential name (for example: *sqlserver\_cred1*)
	- Tag (for example: *sqlserver*)
	- Description (for example: This credential is used to access *sqlserver*)
- **4** Click **Next**.
- **5** Select a credential category and the respective credential details that you want to assign to this credential.
	- Select to assign the credential to the external KMS server that you have configured. External KMS

Provide the following credential details of the external KMS server that are used to authenticate the communication between the NetBackup master server and the external KMS server:

- Certificate Specify the certificate file contents.
- Private Key Specify the private key file contents.
- CA Certificate Specify the CA certificate file contents.
- Passphrase Enter the passphrase of the private key file.
- CRL Check level Select the revocation check level for the external KMS server certificate.

CHAIN - The revocation status of all the certificates from the certificate chain are validated against the CRL.

DISABLE - Revocation check is disabled. The revocation status of the certificate is not validated against the CRL during host communication.

LEAF - The revocation status of the leaf certificate is validated against the CRL.

See the [NetBackup](http://www.veritas.com/docs/DOC5332) Security and Encryption Guide for more information on external KMS configuration.

Select to assign the credential to SQL server that you have configured. Microsoft SQL Server

Use one of the following options:

- Use credentials that are defined locally on the client
- Provide Microsoft SQL Server credentials
- **6** Click **Next**.
- **7** Click **Add** to assign permissions to a specific role to access this credential. See ["Credentials"](#page-80-0) on page 81.
- <span id="page-213-0"></span>**8** Click **Next** and follow the prompts to complete the wizard.

### **Edit a credential**

You can edit a credential when you want to change the credential tag, description, category, or permissions. You cannot change the credential name.

### **To edit a credential**

- **1** On the left, click **Credential management**.
- **2** Locate and click on the credential that you want to edit.
- <span id="page-213-1"></span>**3** Click **Edit**.
- **4** Edit the credential as required.
- **5** After all the changes are reviewed, click **Finish**.

## **Delete a credential**

You can delete a credential that you no longer need.

#### **To delete a credential**

- **1** On the left, click **Credential management**.
- **2** Locate and click on the credential that you want to delete.
- **3** Click **Delete**.

# **Select or add credentials to SQL Server instances or replicas**

<span id="page-214-0"></span>To allow for full discovery of SQL Server assets, you must add or select the server credentials for the instances or replicas. Review the requirements for the SQL Server credential option that you want to use.

See "About Microsoft SQL Server [credentials"](#page-215-0) on page 216.

### **To select or add credentials to SQL Server instances or replicas**

- **1** On the left, click **Credential management**.
- **2** Click **Add**.
- **3** Provide a **Credential name** and click **Next**.
- **4** From the **Category** list, select **Microsoft SQL Server**.
- **5** Choose one of the following options. Specific RBAC permissions are required to be able to select or to add credentials to a SQL Server asset.

See the NetBackup Web UI [Administrator's](http://www.veritas.com/docs/DOC5334) Guide or contact your NetBackup administrator for assistance.

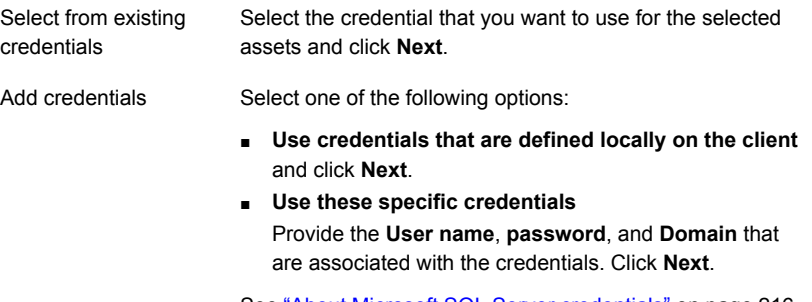

See "About Microsoft SQL Server [credentials"](#page-215-0) on page 216.

A SQL Server administrator can view and add a credential to an asset if that user has the necessary RBAC permissions.

See "Role [permissions"](#page-42-0) on page 43.

- **6** The **Permissions** screen displays the roles that have access to the credential.
- **7** Click **Next**. Review the credential settings and click **Finish**.

The registered date reflects the date and time the credential was added or updated and does not indicate if the credentials are valid.

### About Microsoft SQL Server credentials

<span id="page-215-0"></span>To protect SQL Server, you must add (or register) credentials to the SQL Server instances or availability replicas. The NetBackup web UI supports Windows authentication and Windows Active Directory authentication. It does not support Mixed Mode or SQL Server authentication. Credentials are not supported at the database or the availability group level.

| <b>Option to register</b><br>credentials                     | <b>Environment and configuration</b>                                                                                                    |
|--------------------------------------------------------------|----------------------------------------------------------------------------------------------------|
| Use these specific<br>credentials<br>(recommended)           | The SQL Server DBA provides the NetBackup administrator with the SQL Server user<br>$\blacksquare$<br>credentials.<br>The SQL Server DBA does not want the NetBackup services running as a privileged<br>$\blacksquare$<br>SQL Server user on the client.                       |
|                                                              | <b>Configuration requirements</b>                                                                                                    |
|                                                              | The user account that is used to register credentials must have the SQL Server "sysadmin"<br>role and be a member of the Windows Administrators group.                                                                                                    |
|                                                              | The NetBackup services can use the Local System logon account. If you want to use a<br>different logon account, that account must also have certain local security privileges.                                                                                                  |
| Use credentials that are<br>defined locally on the<br>client | The NetBackup services run as a privileged SQL Server user on the client.<br>The SQL Server DBA does not want to provide credentials to register instances or<br>replicas.<br>The NetBackup administrator does not have access to the SQL Server credentials.<br>$\blacksquare$ |
|                                                              | <b>Configuration requirements</b>                                                                                                    |
|                                                              | The user account that is used to register credentials must have the SQL Server "sysadmin"<br>role and be a member of the Windows Administrators group.                                                                                                    |
|                                                              | You must also configure the logon account for the NetBackup services.                                                                                                    |

**Table 17-1** Options to register credentials

### **Registering instances when SQL Server hosts are clustered or use multiple NICs**

When NetBackup discovers a SQL Server cluster, it adds a single entry on the **Instances** tab. This instance represents all nodes in the cluster. The host name is the virtual name of the SQL Server cluster. When you add credentials for this instance NetBackup validates the credentials on the active node. The credentials must be valid for all nodes in the cluster.

When NetBackup discovers a SQL Server host that uses multiple NICs, it adds an entry using the NetBackup client name on the **Instances** tab. If you installed the
NetBackup client using the public interface name, you must configure the NetBackup client name as the private interface name. Then add credentials to the instance with its private interface name. For a SQL Server cluster that uses multiple NICs, add credentials to the instance with the private virtual name of the SQL Server cluster.

See the *NetBackup for SQL Server Administrator's Guide* or ask your NetBackup administrator for assistance.

### **Registering Microsoft SQL Serverfailover clusterinstances (FCIs)**

NetBackup discovers and displays failover cluster instances (FCIs) under the cluster name and the physical node names. For example, instance FCI is enumerated with both its physical nodes  $hostvm10$  and  $hostvm11$  and with its cluster name  $sq1-fci$ . Databases that exist for FCIs are also enumerated with the node names and the cluster name. Depending on how you want to protect a database, add credentials to either the cluster name (that are valid for all nodes) or to a physical node name.

### **Validation of credentials**

After you add credentials, NetBackup validates the credentials and starts database and availability group discovery. When discovery completes, the results are displayed on the **Databases** or the **Availability group** tab.

For a SQL Server cluster or if an availability group instance is part of SQL Server cluster, NetBackup validates the credentials on the active node. The credentials must be valid for all nodes in the cluster. For a SQL Server availability group, replicas are registered and validated individually. Note that the registered date reflects the date and time the credential was added or updated and does not indicate if the credentials are valid.

See the *NetBackup for Microsoft SQL Server Administrator's Guide*.

# Configuring the NetBackup services for SQL Server backups and restores

For policies and protection plans with the NetBackup web UI, NetBackup uses the NetBackup Client Service and the NetBackup Legacy Network Service to access the SQL Server when it performs backups and restores.

Note the following requirements for the NetBackup services logon account:

- The account must have the SQL Server "sysadmin" role.
- If you want to use Local System for the logon account, apply the SQL Server sysadmin role manually to the NT AUTHORITY\SYSTEM or the BUILTIN\Administrators group.

#### **To configure the NetBackup services for SQL Server backups and restores**

- **1** Log on to the Windows host with the account that has the SQL Server sysadmin role and any necessary local security privileges.
- **2** In the Windows Services application, open the **NetBackup Client Service**.
- **3** Confirm that **Local System account** or a SQL Server administrator account is configured.

If you use the setting **Use credentials that are defined locally on the client** to register instances, both services must use the same logon account. If you use the setting **Use these specific credentials** to register instances, the services can use the same logon or separate logon accounts.

- **4** Open the **NetBackup Legacy Network Service**.
- **5** Confirm that **Local System account** or a SQL Server administrator account is configured.

If you use the setting **Use credentials that are defined locally on the client** to register instances, both services must use the same logon account. If you use the setting **Use these specific credentials** to register instances, the services can use the same logon or separate logon accounts.

- **6** If you selected a different logon account, restart the services.
- <span id="page-217-0"></span>**7** If you selected the option **Use these specific credentials**, an account other than Local System requires certain local security privileges.

See ["Configuring](#page-217-0) local security privileges for SQL Server" on page 218.

## Configuring local security privileges for SQL Server

If you use the option **Use these specific credentials** to create a credential, an account other than Local System requires certain local security privileges. These privileges are necessary since the NetBackup for SQL Server agent logs on as the SQL Server user when it accesses data.

**Note:** This configuration applies to local security privileges only. For domain-level privileges, contact your domain administrator.

#### **To configure the local security privileges**

- **1** Open the **Local Security Policy**.
- **2** Click **Local Policies**.
- **3** In the **User Rights Assignment**, add the account to the following policies:
	- **Impersonate a client after authentication**

#### ■ **Replace a process level token**

**4** Run the group policy update command (group policy update) for this change to take effect:

gpupdate /Force

- **5** If the NetBackup Client Service and the NetBackup Legacy Network Service use this account to log on, restart these services.
- **6** For a SQL Server cluster, configure the local security privileges on each node in the cluster. For SQL Server availability groups, configure the services on all replicas where you want to run backups.